# NETGEAR®

## ReadyNAS for Home Guide du logiciel

Modèles :

Gamme Ultra (2, 4, 6) Gamme Ultra Plus (2, 4, 6) Pro Pioneer NVX Pioneer

**350 East Plumeria Drive San Jose, CA 95134 Etats-Unis**

**Décembre 2010 202-10664-02 v1.0**

© 2010 NETGEAR, Inc. Tous droits réservés.

Il est interdit de reproduire, de transmettre, de conserver dans un système central ou de traduire le contenu de cette publication sous quelque forme et par quelque moyen que ce soit sans la permission écrite préalable de NETGEAR, Inc.

#### **Assistance technique**

Merci d'avoir choisi NETGEAR. Pour enregistrer votre produit, obtenir les dernières mises à jour ou accéder à l'assistance en ligne, rendez-vous sur http://support.netgear.com.

Téléphone (pour les Etats-Unis et le Canada uniquement) : 1-888-NETGEAR

Pour les autres pays, reportez-vous à la carte d'informations sur l'assistance technique.

#### **Marques commerciales**

NETGEAR, le logo NETGEAR, ReadyNAS, ProSafe, Smart Wizard, Auto Uplink, X-RAID2 et NeoTV sont des marques commerciales ou des marques déposées de NETGEAR, Inc. Microsoft, Windows, Windows NT et Vista sont des marques déposées de Microsoft Corporation. Les autres marques et noms de produits sont des marques de commerce ou des marques déposées de leurs détenteurs respectifs.

#### **Conditions**

Afin d'améliorer la conception, les fonctions opérationnelles et/ou la fiabilité, NETGEAR se réserve le droit d'apporter des modifications aux produits décrits dans ce document sans préavis. NETGEAR décline toute responsabilité quant aux conséquences de l'utilisation des produits ou des configurations de circuits décrits ci-après.

#### **Historique de révision**

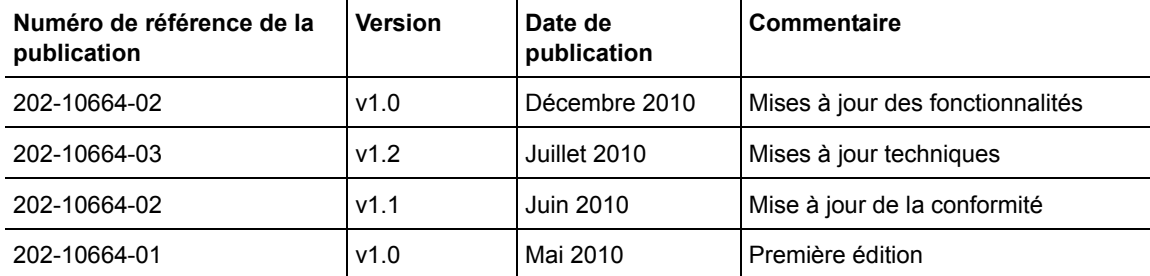

## Table des matières

## **Chapitre 1 [Mise en route](#page-5-0)**

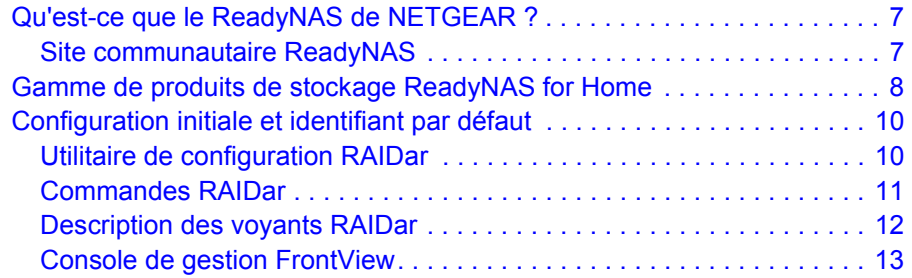

## **Chapitre 2 [Gestion de votre système ReadyNAS](#page-15-0)**

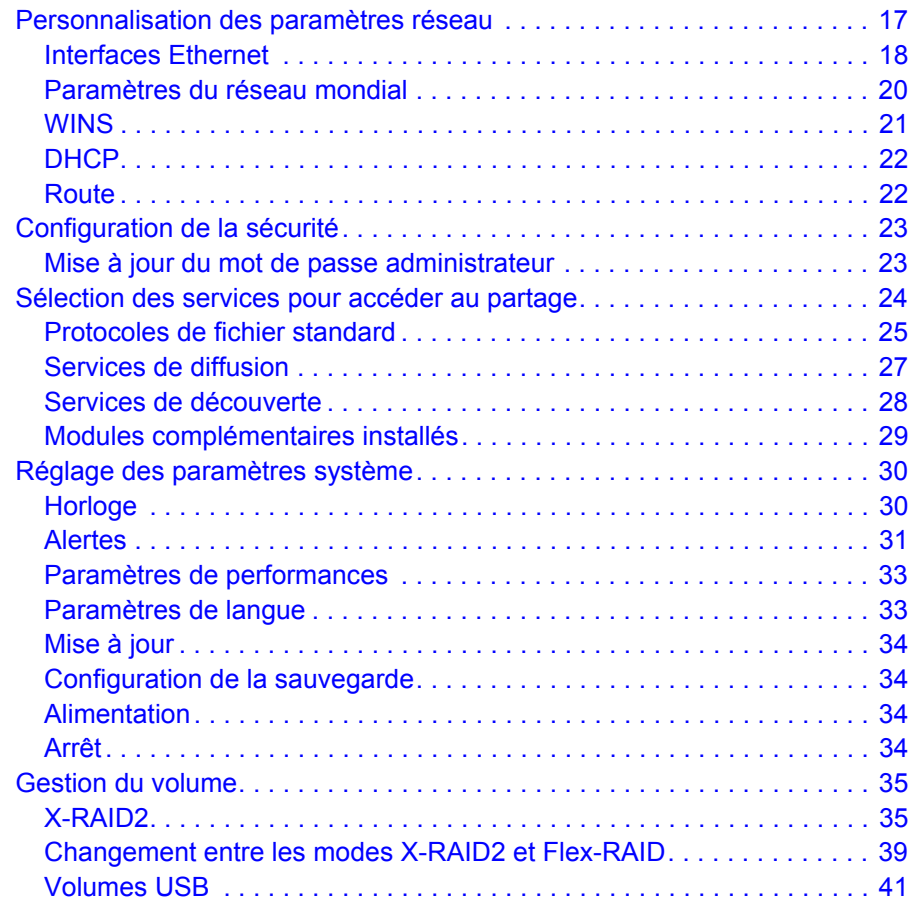

## **Chapitre 3 [Sauvegarde de vos données](#page-42-0)**

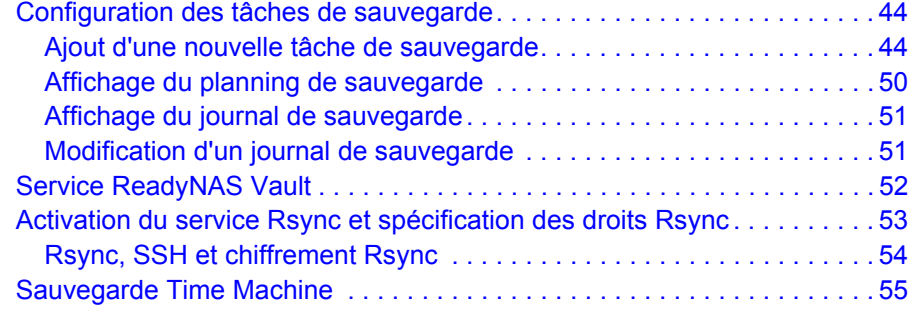

## **Chapitre 4 [Partages - Gestion et accès](#page-55-0)**

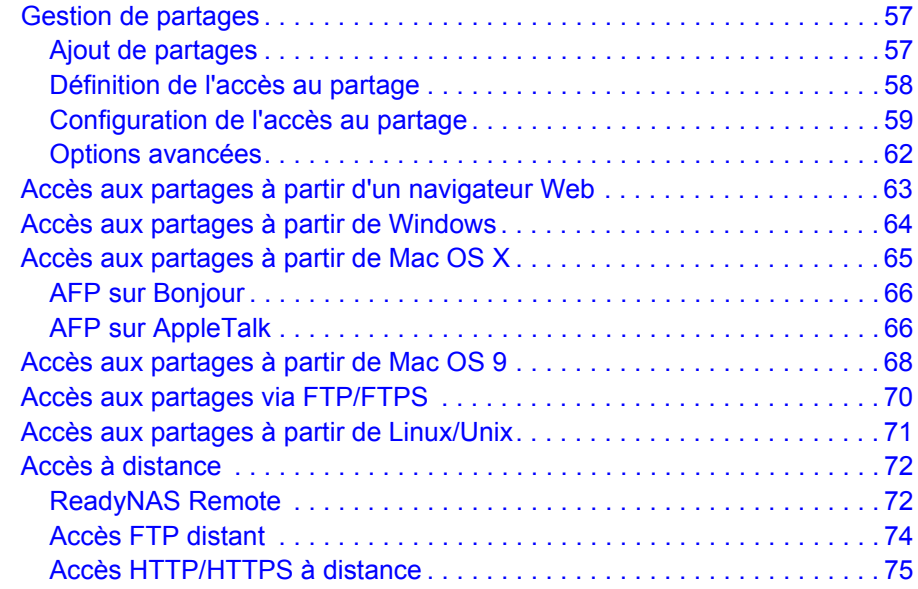

## **Chapitre 5 [Gestion des comptes utilisateurs](#page-76-0)**

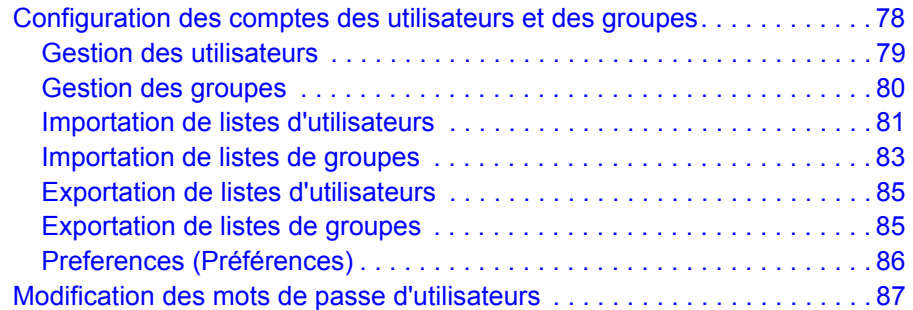

## **Chapitre 6 [Optimisation et maintenance](#page-87-0)**

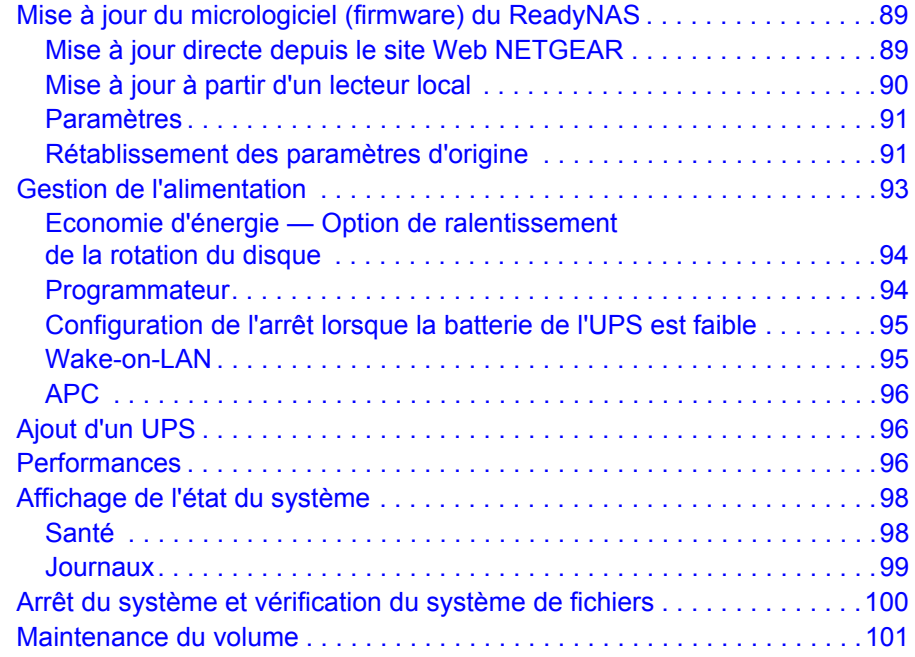

## **Annexe A [Technologie RAID](#page-101-0)**

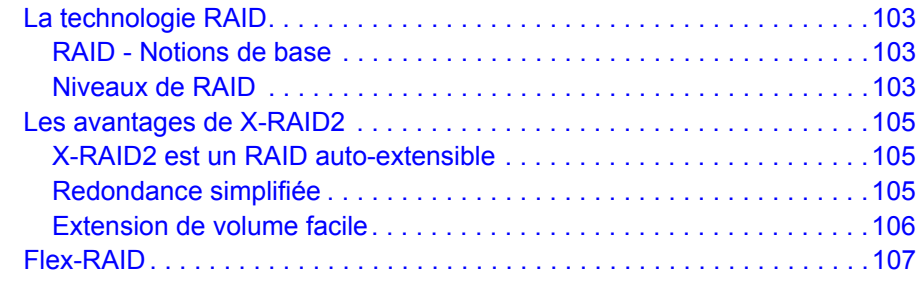

## **Annexe B [Notification de conformité](#page-107-0)**

**[Index](#page-109-0)**

# <span id="page-5-0"></span>Mise en route<br>ReadyNAS for Home

## ReadyNAS for Home

Le *Guide du logiciel NETGEAR® ReadyNAS for Home* décrit comment configurer et gérer un système ReadyNAS.

Ce chapitre aborde les sujets suivants :

- *[Qu'est-ce que le ReadyNAS de NETGEAR ?](#page-6-0)*
- *[Site communautaire ReadyNAS](#page-6-1)*
- *[Configuration initiale et identifiant par défaut](#page-9-0)*
- *[Utilitaire de configuration RAIDar](#page-9-1)*
- *[Console de gestion FrontView](#page-12-0)*

**Remarque :** ce guide décrit les fonctionnalités logicielles des principaux modèles ReadyNAS. Les différences entre les modèles y sont indiquées, le cas échéant.

## <span id="page-6-0"></span>Qu'est-ce que le ReadyNAS de NETGEAR ?

Les produits de stockage réseau ReadyNAS de NETGEAR mettent à la disposition des entreprises et particuliers des solutions de stockage réseau (NAS) faciles à utiliser et hautes performances.

Les systèmes ReadyNAS permettent aux utilisateurs via réseau local, réseau sans fil ou Internet de sauvegarder et d'enregistrer des données Windows, Macintosh et Linux.

Extensibles et offrant une protection des données haute disponibilité, les systèmes ReadyNAS s'accompagnent de fonctionnalités performantes et sûres, notamment :

- Prise en charge de RAID 0, 1 et 5, plus hot-spare. En outre, RAID 6 est disponible sur les modèles Ultra 6 et Pro Pioneer.
- Ports Gigabit Ethernet à double redondance.
- X-RAID2TM, propriétaire, pour l'extension automatique du volume.

Sur certaines unités ReadyNAS, vous pouvez configurer les volumes iSCSI pour permettre au système d'agir simultanément en tant que réseau de stockage (SAN) en plus d'offrir la fonctionnalité NAS.

Votre système ReadyNAS surveille continuellement tout le système pour y détecter d'éventuelles situations anormales ou défaillances. Les voyants d'état vous fournissent des indications matérielles et logicielles, et des alertes par courriel vous informent des événements critiques du système.

Grâce à la console de gestion aisément accessible FrontView, ReadyNAS peut être personnalisé avec des fonctionnalités complémentaires développées par NETGEAR, ses partenaires ainsi que les membres de la communauté de développement ReadyNAS.

## <span id="page-6-1"></span>Site communautaire ReadyNAS

Pour plus d'informations sur les produits NETGEAR ReadyNAS, visitez le site communautaire ReadyNAS à l'adresse *http://readynas.com.* Vous y trouverez des aperçus, des didacticiels, un tableau comparatif, des mises à jour logicielles, de la documentation, un forum actif et bien plus encore.

## <span id="page-7-0"></span>Gamme de produits de stockage ReadyNAS for Home

Pour une application professionnelle ou ludique, NETGEAR offre une gamme complète de produits de stockage multimédia Ultra permettant aux utilisateurs particuliers chevronnés et aux utilisateurs dotés d'importantes bibliothèques multimédias d'atteindre des niveaux de performance supérieurs. Chaque modèle est doté de ses propres caractéristiques pour répondre à vos besoins spécifiques.

Comme avec tous les produits ReadyNAS, le système d'exploitation intégré et le logiciel facile à configurer simplifient considérablement l'installation et les mises à niveau.

La gamme Ultra prend en charge les protocoles NAS et iSCSI SAN, fournit la technologie d'expansion automatique du volume X-RAID2TM, Flex-RAID, l'accès à distance « glisser-déposer » sécurisé et la protection des données RAID.

## *Gamme ReadyNAS Ultra*

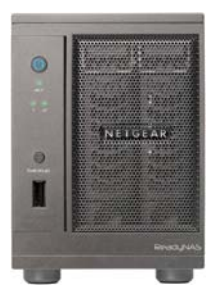

#### **ReadyNAS Ultra 2**

- 2 baies
- NAS
- iSCSI SAN
- X-RAID2
- Flex-RAID
- RAID 0, 1

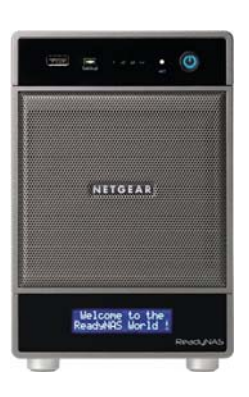

#### **ReadyNAS Ultra 4**

• 4 baies

- NAS
- iSCSI SAN
- X-RAID2
- Flex-RAID
- RAID 0, 1, 5

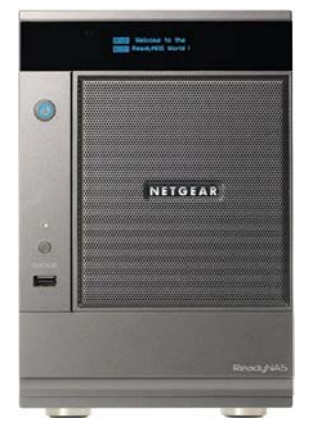

#### **ReadyNAS Ultra 6**

- 6 baies
- NAS
- iSCSI SAN
- X-RAID2
- Flex-RAID
- RAID 0, 1, 5, 6

## *Gamme ReadyNAS Ultra Plus*

Pour des performances optimales, les produits de stockage multimédia Ultra Plus garantissent une efficacité maximale pour les utilisateurs particuliers expérimentés et les utilisateurs disposant d'importantes bibliothèques multimédias. La gamme Ultra offre des performances extrêmement rapides pour les applications à la pointe de la technologie, un accès à distance « glisser-déposer » sécurisé ReadyNAS Remote, et le service de sauvegarde en ligne intégré ReadyNAS Vault.

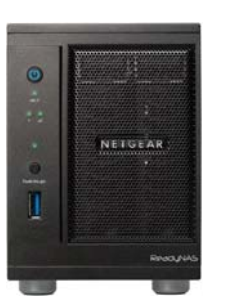

#### **ReadyNAS Ultra 2**

- Des performances de pointe
- 2 baies
- NAS
- iSCSI SAN
- X-RAID2
- Flex-RAID
- RAID 0, 1

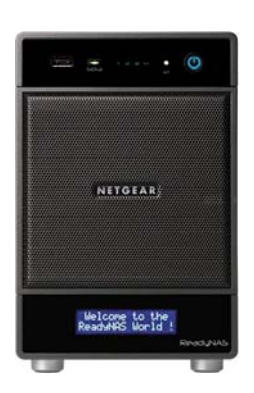

#### **ReadyNAS Ultra 4**

- Des performances de pointe
- 4 baies
- NAS
- iSCSI SAN
- X-RAID2
- Flex-RAID
- RAID 0, 1, 5

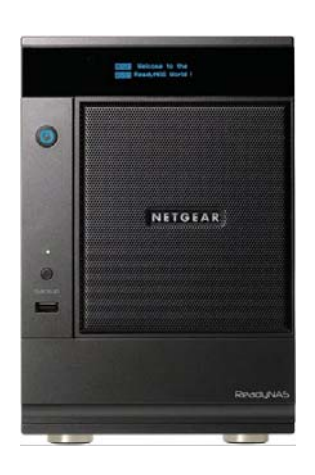

## **ReadyNAS Ultra 6**

- Des performances de pointe
- 6 baies
- NAS
- iSCSI SAN
- X-RAID2
- Flex-RAID
- RAID 0, 1, 5, 6

## *ReadyNAS PRO Pioneer*

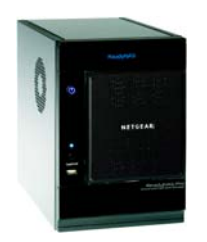

Avec son châssis compact, le ReadyNAS Pro Pioneer prend en charge jusqu'à six disques durs SATA I ou SATA II dans six tiroirs disque verrouillables et remplaçables à chaud. Trois ports USB 2.0 permettent les connexions aux lecteurs ou imprimantes USB. Le Pro Pioneer offre jusqu'à 12 To de stockage réseau facilement extensibles au fil de la capacité disponible.

## *ReadyNAS NVX Pioneer*

Depuis son apparition, la gamme de produits prisée correspond au choix de facto des professionnels, au bureau comme à domicile. Identique au système NVX Business, ReadyNAS NVX Pioneer pour usage familial propose une grande partie de ses fonctionnalités et a obtenu les meilleures notes du magazine *PC World*.

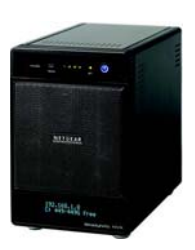

## <span id="page-9-0"></span>Configuration initiale et identifiant par défaut

Suivez les instructions du *Guide d'installation du ReadyNAS* fourni avec votre unité pour installer votre système ReadyNAS. Une copie électronique du guide d'installation est présente sur le CD du produit. Vous pouvez également le trouver sur le site Web NETGEAR et sur la page de prise en charge de la communauté ReadyNAS à l'adresse *http://readynas.com/documentation*. Pour connaître la liste des disques pris en charge, rendez-vous à l'adresse *http://www.readynas.com/hcl*.

## <span id="page-9-1"></span>Utilitaire de configuration RAIDar

L'utilitaire RAIDar est un outil de recherche des périphériques ReadyNAS présents sur votre réseau et facilite la configuration et la gestion de toutes vos unités ReadyNAS. S'il n'est pas déjà installé, l'utilitaire RAIDar se trouve sur votre *CD* produit. Des options d'installation pour les versions Windows, Mac et Linux de RAIDar sont fournies.

Une fois qu'il est installé, démarrez l'utilitaire RAIDar. RAIDar recherche automatiquement le ou les périphériques du réseau sans devoir recourir à son adresse IP, ce qui facilite l'affichage du statut de vos unités. Vous devriez voir le périphérique ReadyNAS apparaître dans la liste.

La configuration IP par défaut est définie sur DHCP ; si l'unité ne dispose pas d'adresse IP, l'adresse par défaut est la suivante : 192.168.168.168.

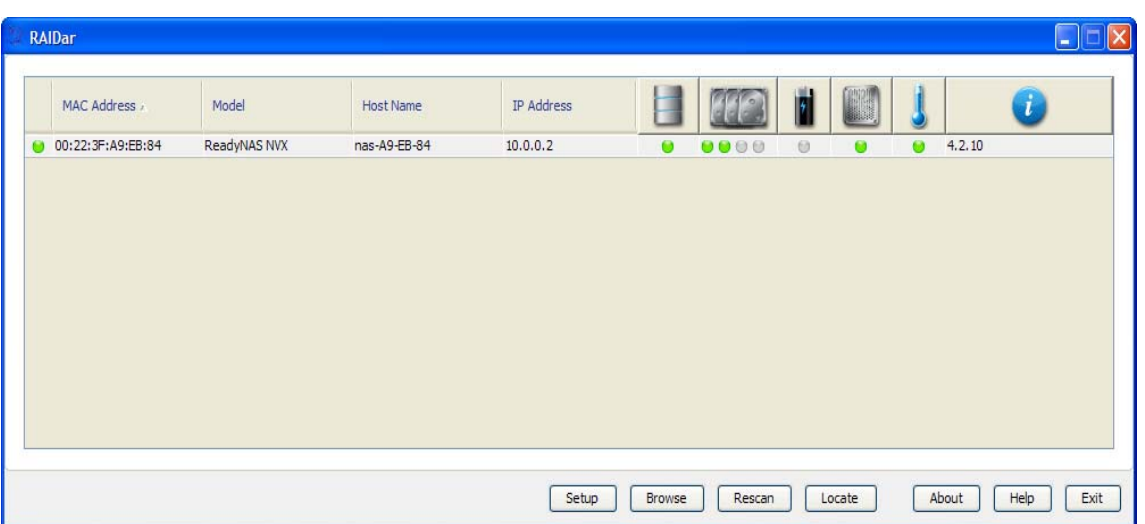

**Remarque :** si vous exécutez RAIDar sur Windows XP sans SP2, désactivez le pare-feu de la connexion Internet.

Si aucun périphérique ReadyNAS n'a été détecté, veuillez vérifier les paramètres suivants, puis cliquez sur **Rescan** (Nouvelle recherche) afin de réessayer.

- Assurez-vous que le périphérique ReadyNAS est sous tension et connecté à votre réseau.
- Assurez-vous que l'adresse PC de votre ordinateur client exécutant RAIDar possède le même masque de sous-réseau que le périphérique ReadyNAS.

Lorsque vous sélectionnez une unité de la liste et cliquez sur le bouton **Setup** (Configuration), RAIDar ouvre votre navigateur par défaut et vous connecte au ReadyNAS sélectionné. Vous êtes invité à saisir le nom d'utilisateur et le mot de passe que vous utiliserez dans FrontView.

- Nom d'administrateur par défaut : **admin**
- Mot de passe par défaut : **netgear1**

Le nom d'utilisateur et le mot de passe sont sensibles à la casse.

Une fois la connexion établie, l'utilitaire RAIDar se connecte à la console de gestion FrontView qui vous permet de configurer et de gérer vos systèmes ReadyNAS.

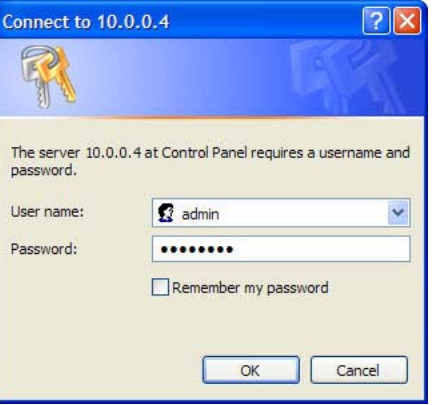

## <span id="page-10-0"></span>Commandes RAIDar

#### **Setup (Configuration)**

Cette option lance la console de gestion FrontView correspondant au périphérique en surbrillance. FrontView est un utilitaire Web permettant d'installer, de configurer et de gérer vos périphériques. S'il s'agit d'une première installation ou si les paramètres d'origine du périphérique ont été rétablis, l'assistant de configuration se lance afin de vous permettre de configurer le périphérique.

#### **Browse (Parcourirà)**

Cliquez sur **Browse** (Parcourir) pour afficher les partages disponibles sur le périphérique en surbrillance. Cette option est réservée à la plate-forme Windows.

#### **Rescan (Nouvelle recherche)**

Cliquez sur **Rescan** (Nouvelle recherche) pour mettre à jour l'état et la liste du périphérique ReadyNAS.

#### **Locate (Localiser)**

Cliquez sur **Locate** (Localiser) pour faire clignoter les voyants du périphérique ReadyNAS. Cette fonction est utile si vous possédez plusieurs périphériques ReadyNAS et que vous devez faire correspondre les entrées RAIDar avec des périphériques matériels.

#### **About (A propos de)**

Affiche les infos RAIDar.

**Help (Aide)**

Affiche l'écran d'aide.

#### **Exit (Quitter)**

Permet de fermer RAIDar.

## <span id="page-11-0"></span>Description des voyants RAIDar

La colonne de voyants répertorie les statuts d'erreur générale, qui vous indiquent si le périphérique ReadyNAS fonctionne normalement, s'il est défaillant ou en passe de le devenir.

Les autres colonnes indiquent les statuts spécifiques de chaque périphérique, vous permettant ainsi de savoir quel périphérique requiert votre attention.

**Remarque :** certains voyants sont réservés au disque et au volume.

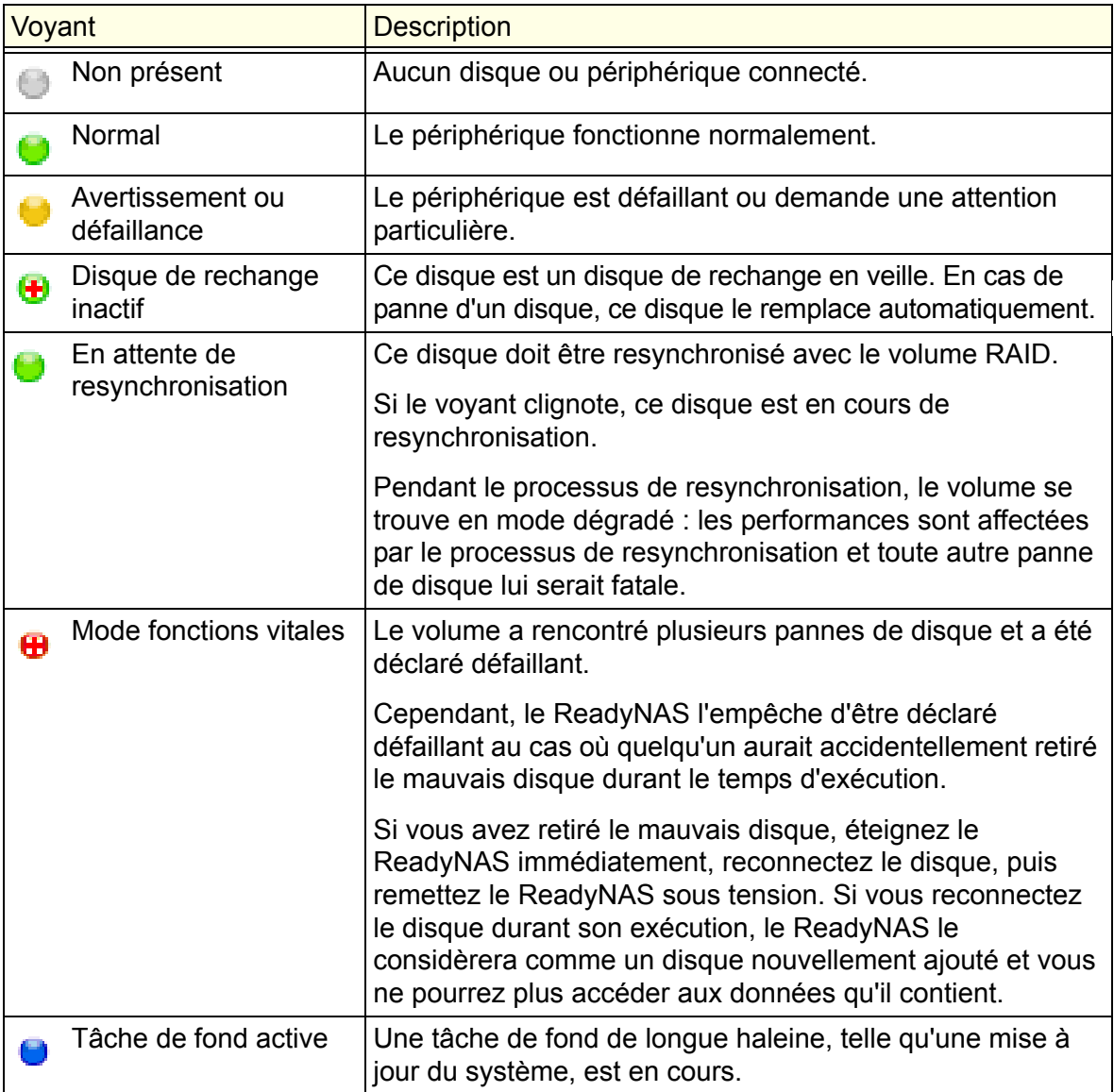

#### **Tableau 1.**

## <span id="page-12-0"></span>Console de gestion FrontView

Une fois connecté à l'aide de l'utilitaire RAIDar, la console de gestion FrontView s'affiche. FrontView fonctionne selon deux modes :

- Mode Setup Wizard (Assistant de configuration)
- Mode Advanced Control (Contrôle avancé)

Lors de la première installation de l'unité ou du rétablissement de ses paramètres d'origine, FrontView s'ouvre en mode Setup Wizard (Assistant de configuration). L'assistant Setup Wizard vous guide pas à pas à travers le processus de configuration en vous aidant à intégrer rapidement le ReadyNAS à votre réseau.

**Remarque :** lors de la configuration initiale, NETGEAR vous recommande vivement l'utilisation de l'assistant Setup Wizard afin de permettre la configuration adéquate de tous les paramètres nécessaires. FrontView passe automatiquement en mode Advanced Control (Contrôle avancé) une fois l'assistant Setup Wizard terminé.

## *Mode Setup Wizard (Assistant de configuration)*

**NETGEAR** ReadyNAS Ultra 4 `onnect with Innovatic Home Refresh Logout The Setup Wizard will guide you step-by-step through the configuration process assisting you in quickly<br>integrating this ReadyNAS into your network. Hostname: DG-LAB-RNDX-U4 Model: ReadyNAS Ultra 4  $\cdots$  .  $\epsilon$ Serial: 00223FA9EEBF Firmware: RAIDiator 4.2.11 Memory: 1024 MB [DDR2] **METSIAN** IP address 1: Not Connected IP address 2: 192.168.1.101 172,158,1,0 Volume C: Online, X-RAID2, Single disk, 0% of 64 GB used itch to Advanced Control Register << Back | Next >> Apply  $JPS:$   $\bullet$ 

L'écran d'accueil propose des informations détaillées sur votre unité.

**Cliquez ici pour passer au Mode Advanced Control (Contrôle avancé)**

## *Mode Advanced Control (Contrôle avancé)*

Le mode Advanced Control (Contrôle avancé) de FrontView permet d'accéder à tous les paramètres disponibles. En sélectionnant ce mode, vous apercevez sur la gauche les menus qui vous permettent de changer rapidement d'écran.

La barre de commande située en haut comprend des options vous permettant de retourner à l'écran d'accueil, d'actualiser la fenêtre de navigation, d'afficher l'aide, le cas échéant, ou de vous déconnecter. Pour vous déconnecter en toute sécurité, utilisez le bouton **Logout** (Déconnexion).

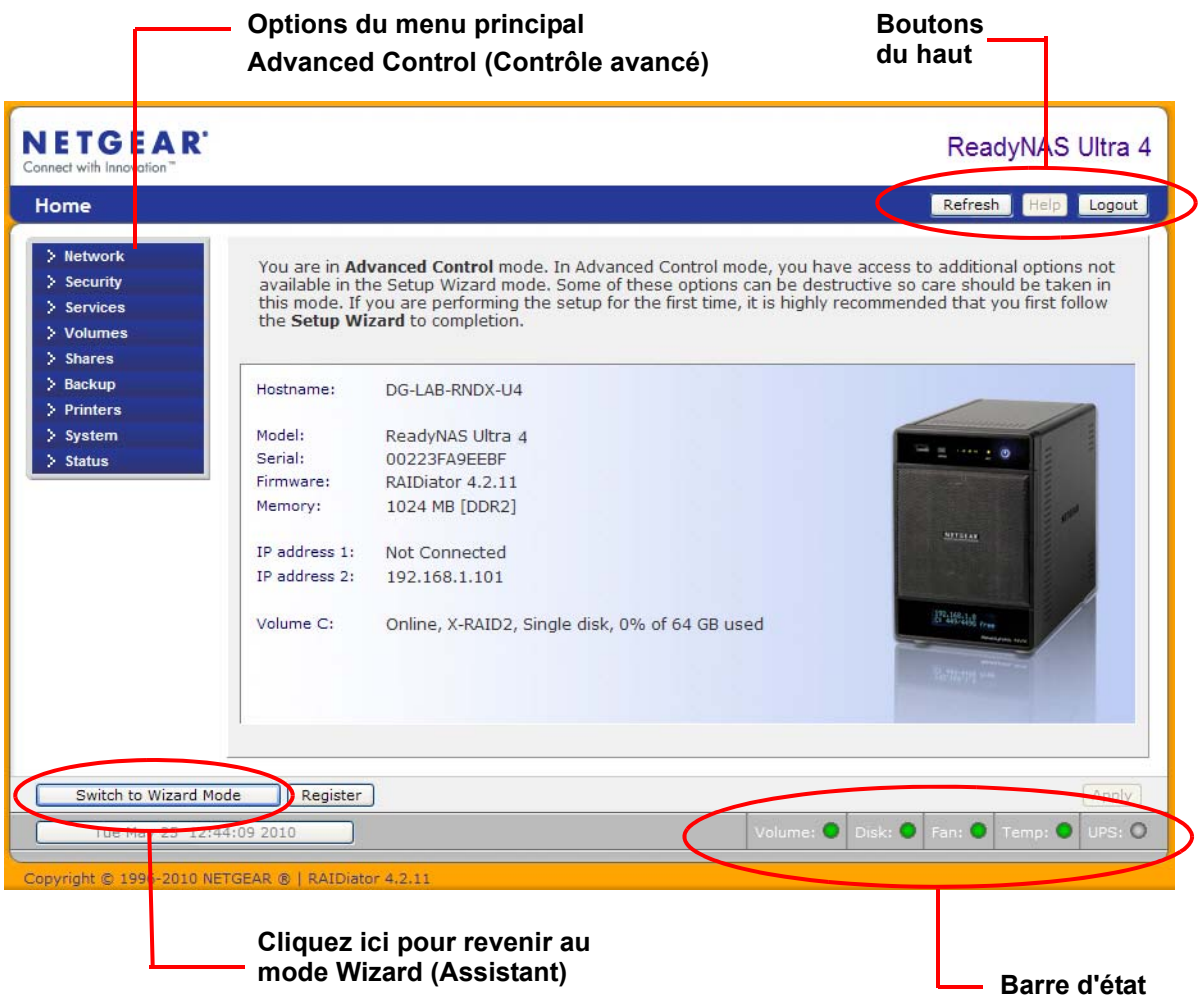

## *Barre d'état*

La barre d'état située en bas de l'écran offre un aperçu rapide de l'état du système et permet d'accéder aux informations suivantes :

- Date and Time (Date et heure). Lorsque vous cliquez sur cette option, le bouton de la date ouvre l'écran Clock (Horloge).
- Volume
- Disks (Disques)
- Fan (Ventilateur)
- Temperature (Température)
- UPS (Onduleur)

Déplacez votre souris sur le voyant d'état pour afficher des informations relatives au périphérique ou cliquez dessus pour ouvrir l'écran FrontView correspondant.

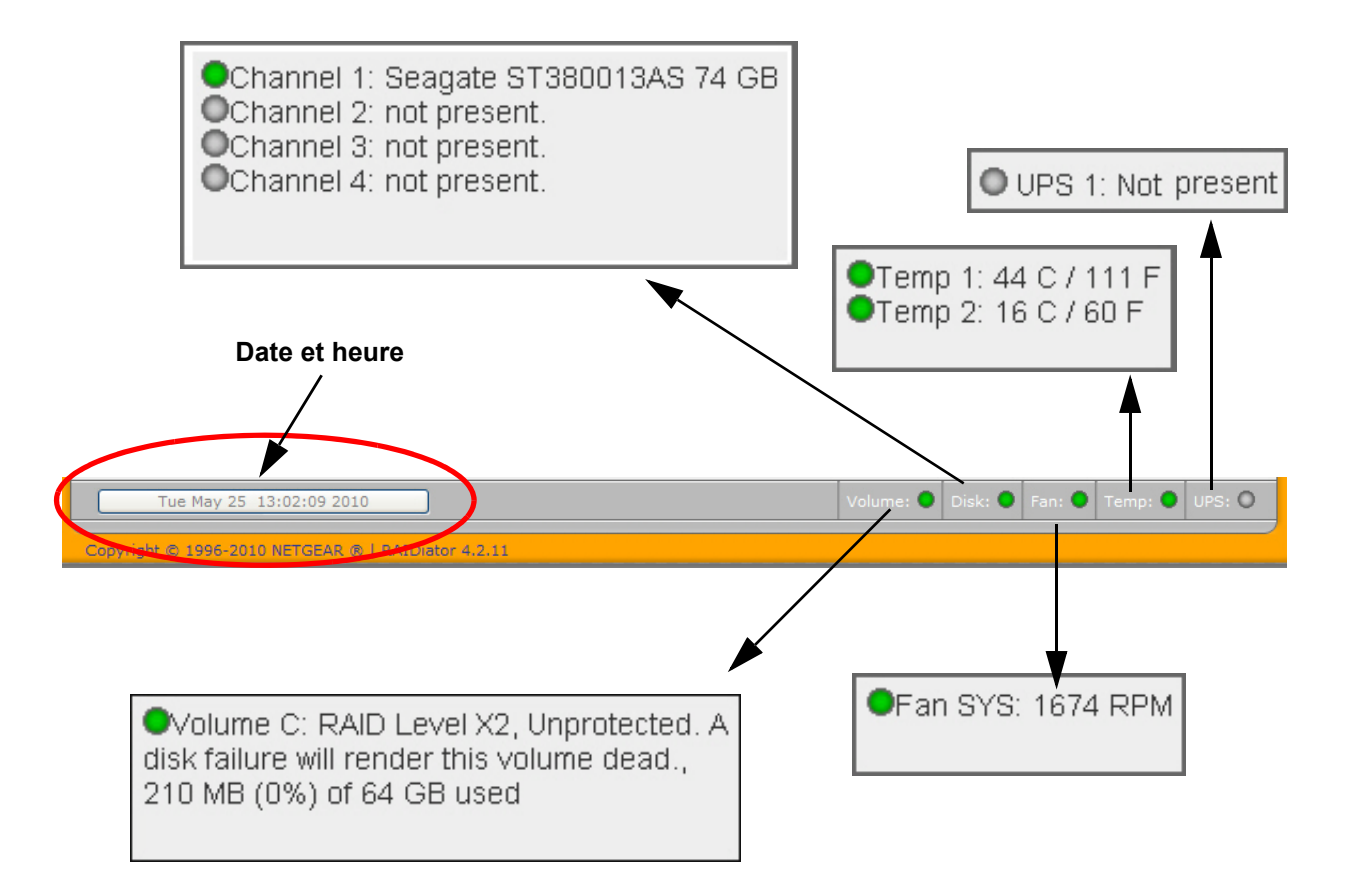

# <span id="page-15-0"></span>**2. Gestion de votre système ReadyNAS**

Ce chapitre décrit comment configurer et gérer le système de stockage en réseau du ReadyNAS sur votre réseau. Il comprend les sections suivantes :

- *[Personnalisation des paramètres réseau](#page-16-0)*
- *[Configuration de la sécurité](#page-22-0)*
- *[Sélection des services pour accéder au partage](#page-23-0)*
- *[Réglage des paramètres système](#page-29-0)*
- *[Gestion du volume](#page-34-0)*

## <span id="page-16-0"></span>Personnalisation des paramètres réseau

Pour accéder aux paramètres réseau, cliquez sur le bouton **Advanced Control** (Contrôle avancé) situé en bas de l'écran d'accueil de l'assistant Smart Wizard afin d'accéder aux fonctions de contrôle avancé et d'afficher le menu principal. Sélectionnez ensuite **Network** (Réseau) pour accéder aux écrans de configuration des paramètres réseau.

Pour accéder à la fonctionnalité Network (Réseau) du ReadyNAS, utilisez les écrans décrits dans les sections suivantes :

- *[Interfaces Ethernet](#page-17-0)* à la page 18
- *[Paramètres du réseau mondial](#page-19-0)* à la page 20
- *WINS* [à la page](#page-20-0) 21
- *DHCP* [à la page](#page-21-0) 22
- *Route* [à la page](#page-21-1) 22

Selon votre modèle ReadyNAS, l'interface affiche plus ou moins d'onglets Ethernet.

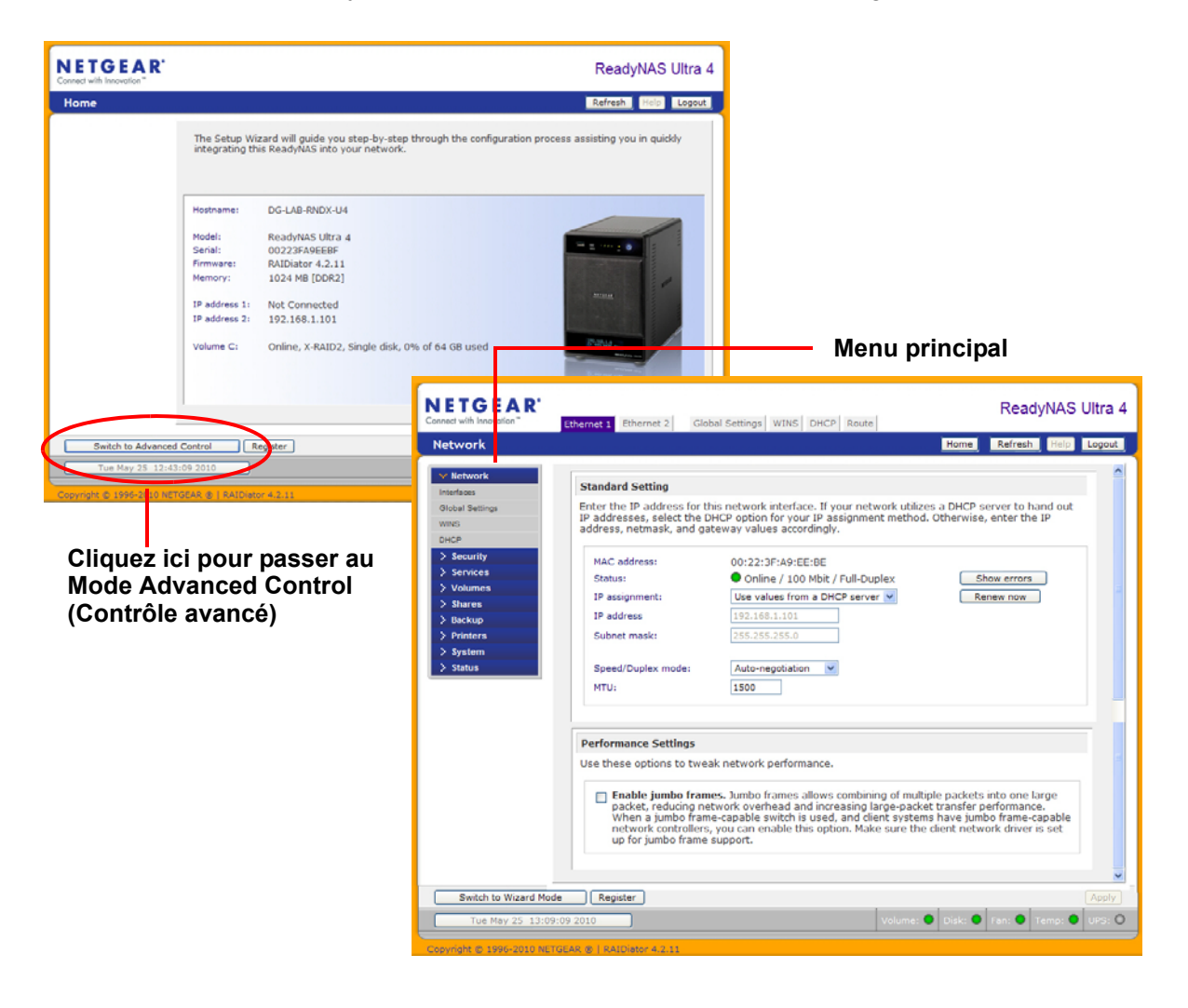

## <span id="page-17-0"></span>Interfaces Ethernet

Pour configurer les interfaces Ethernet, sélectionnez **Network** (Réseau) **> Interfaces**. L'écran **Ethernet 1** correspond à l'écran par défaut. Utilisez-le pour définir les paramètres réseau spécifiques à l'interface.

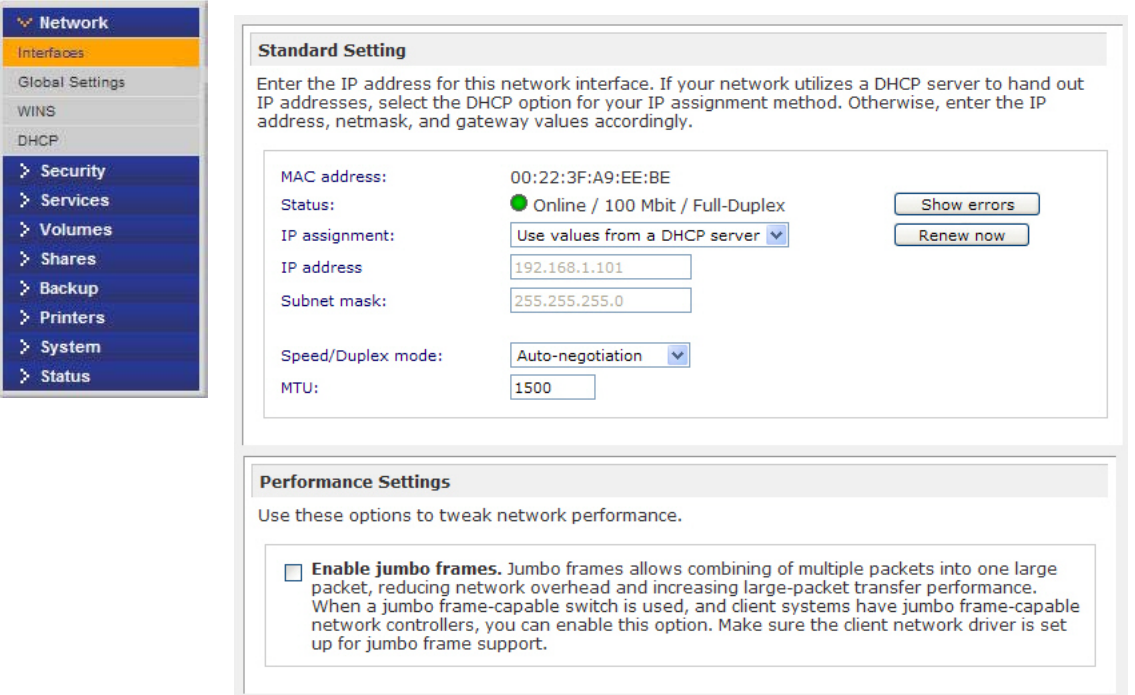

## *Paramètres standard*

Utilisez cette section pour définir l'adresse IP, le masque de réseau, la vitesse et le mode duplex ainsi que les paramètres MTU.

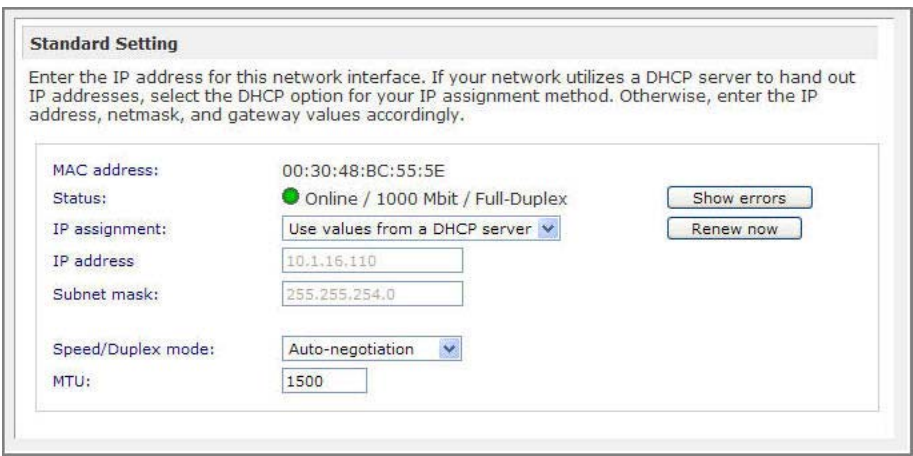

#### **Attribution d'adresses IP**

Depuis le menu déroulant, sélectionnez **Use values from a DHCP server** (Utiliser les valeurs issues d'un serveur DHCP) ou **Use values below** (Utiliser les valeurs ci-dessous).

Dans la plupart des réseaux sur lesquels un serveur DHCP est activé, vous pouvez choisir l'option **Use values from a DHCP server** (Utiliser les valeurs issues d'un serveur DHCP) pour que l'adresse IP et le masque du réseau soient automatiquement définis.

#### **• Utiliser les valeurs issues d'un serveur DHCP**

Si vous attribuez l'adresse IP en utilisant l'option **Use values from a DHCP server** (Utiliser les valeurs issues d'un serveur DHCP), NETGEAR vous recommande d'indiquer un temps de location d'au moins un jour sur le routeur/serveur DHCP. Sinon, l'adresse IP de l'unité changera même si l'unité a été désactivée pendant quelques minutes. La plupart des serveurs DHCP vous permettent de mapper une adresse IP statique à une adresse MAC. Cette option vous garantit que votre ReadyNAS conserve la même adresse IP, même en mode DHCP.

#### **• Utiliser les valeurs ci-dessous**

Si vous attribuez une adresse IP statique en sélectionnant l'option **Use values below** (Utiliser les valeurs ci-dessous), n'oubliez pas que le navigateur ne sera plus connecté au ReadyNAS après la modification de l'adresse IP. Pour le reconnecter après avoir attribué une adresse IP statique, ouvrez l'utilitaire RAIDar et cliquez sur **Rescan** (Lancer une nouvelle analyse) pour repérer le périphérique, puis reconnectez le navigateur.

#### **Vitesse/mode duplex**

NETGEAR vous recommande de conserver le paramètre en mode Auto-negotiation (Négociation automatique). Cela étant, si les périphériques doivent fonctionner à une vitesse ou à un mode donné et que vous disposez d'un commutateur géré au fonctionnement optimal, vous pouvez sélectionner le paramètre duplex intégral ou semi-duplex, le cas échéant.

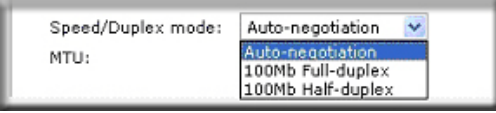

## **MTU**

NETGEAR vous recommande de conserver le paramètre par défaut. Cependant, dans certains environnements réseau, vous pouvez modifier la valeur par défaut du MTU pour résoudre des problèmes en cours.

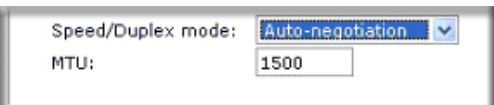

## *Paramètres de performances*

L'option **Enable jumbo frames** (Activer les paquets jumbo frames) vous permet d'optimiser le ReadyNAS pour qu'il puisse transférer de gros volumes de données.

N'utilisez cette option que si votre carte d'interface réseau (NIC) et votre commutateur gigabit prennent en charge les paquets jumbo frames. Le ReadyNAS prend en charge un format d'image allant jusqu'à 9 000 octets. Pour obtenir des performances optimales, utilisez un commutateur doté d'un format d'image de taille identique ou supérieure.

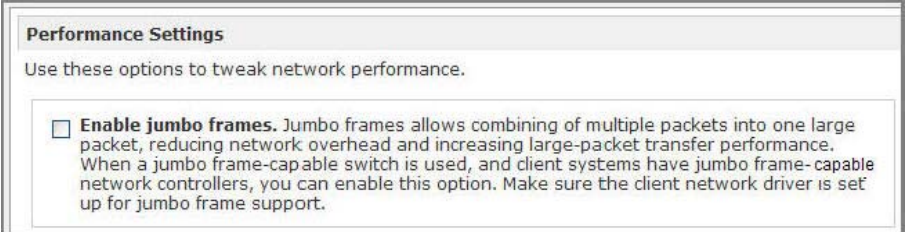

## <span id="page-19-0"></span>Paramètres du réseau mondial

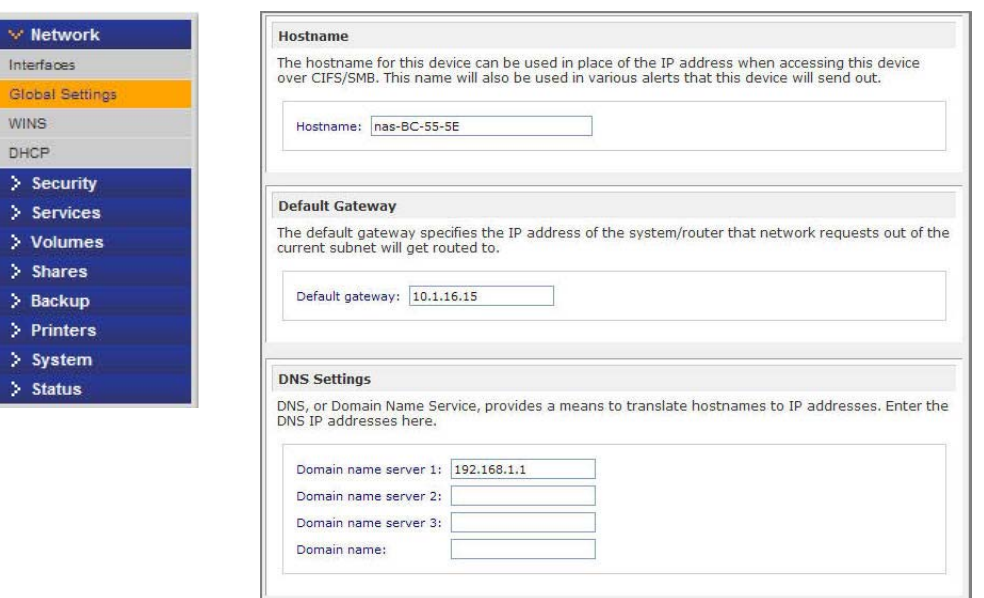

## *Hostname (Nom d'hôte)*

Le nom d'hôte que vous choisissez est utilisé pour diffuser le ReadyNAS sur votre réseau. Vous pouvez utiliser le nom d'hôte du ReadyNAS à la place de l'adresse IP lorsque vous accédez au ReadyNAS sur Windows ou sur OS X avec SMB. C'est également le nom qui apparaît dans la liste de détection de l'utilitaire RAIDar.

Le nom d'hôte par défaut est **nas-** suivi des trois dernières valeurs de votre adresse MAC primaire.

## *Defaut Gateway (Passerelle par défaut)*

La passerelle par défaut détermine l'adresse IP du système sur lequel votre trafic réseau est routé si la destination se situe en dehors de votre sous-réseau. Dans la plupart des habitations et des petits bureaux, il s'agit de l'adresse IP du routeur connecté au modem câble ou à votre abonnement DSL.

Si vous avez sélectionné l'option DHCP de l'écran Ethernet, le champ Default Gateway (Passerelle par défaut) est automatiquement renseigné avec le paramètre envoyé par votre serveur DHCP. Si vous avez sélectionné l'option Static (Statique), vous pouvez indiquer manuellement les adresses IP du serveur de la passerelle par défaut dans cette section.

## *DNS Settings (Paramètres DNS)*

La zone DNS vous permet de définir trois serveurs DNS (Domain Name Service) maximum pour la résolution du nom d'hôte. Le service DNS transforme les noms d'hôte en adresses IP.

Si vous avez sélectionné l'option DHCP de l'écran Ethernet, les champs **Domain Name Server** (Serveur de nom de domaine) sont automatiquement renseignés avec les paramètres DNS envoyés par votre serveur DHCP. Si vous avez sélectionné l'option Static (Statique), vous pouvez indiquer manuellement les adresses IP des serveurs DNS et du nom de domaine dans cette section.

## <span id="page-20-0"></span>WINS

Un serveur WINS (Windows Internet Naming Service) permet de naviguer dans le ReadyNAS ou tout autre périphérique du réseau depuis d'autres sous-réseaux. Cette fonction peut être utile si vous souhaitez naviguer par nom d'hôte sur plusieurs sous-réseaux (via VPN, par exemple).

Vous pouvez indiquer l'adresse IP du serveur WINS ou faire du ReadyNAS votre serveur **WINS** 

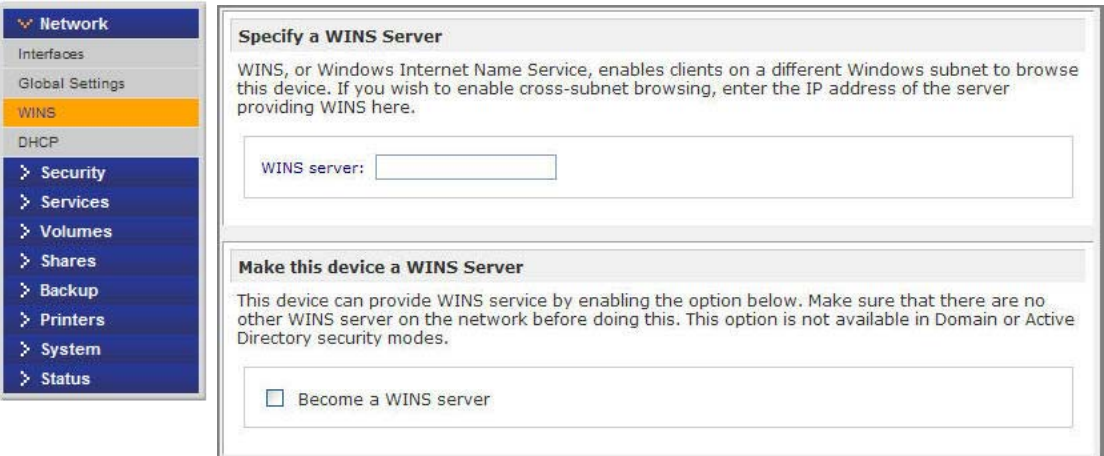

## <span id="page-21-0"></span>**DHCP**

Le service DHCP (Dynamic Host Configuration Protocol) simplifie la gestion d'un réseau en attribuant dynamiquement des adresses IP aux nouveaux clients du réseau. L'écran DHCP vous permet de définir votre ReadyNAS en tant que serveur DHCP.

Cochez la case **Enable DHCP service** (Activer le service DHCP) pour permettre au périphérique ReadyNAS d'agir en tant que serveur DHCP, ce qui peut s'avérer bien pratique pour les réseaux sur lesquels le service DHCP n'est pas encore disponible.

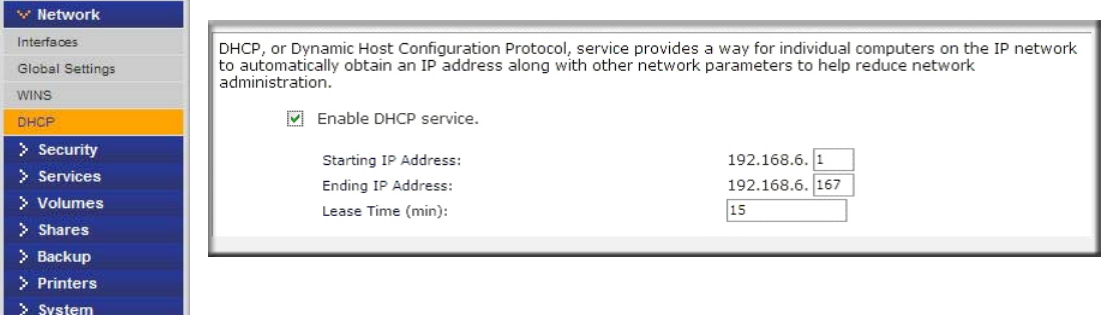

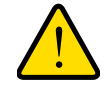

 $\angle$  Status

## **AVERTISSEMENT !**

**Ces options sont uniquement disponibles si le périphérique n'utilise pas d'adresse DHCP. L'activation du service DHCP sur un réseau utilisant déjà un autre serveur DHCP est source de conflits. Si vous souhaitez utiliser ce périphérique en tant que serveur DHCP, veillez à préciser les adresses statiques dans les onglets Ethernet et DNS.**

## <span id="page-21-1"></span>Route

Utilisez l'écran **Route** pour définir une table de routage manuelle pour chaque interface Ethernet et optimiser les performances.

Par exemple, vous pouvez configurer une table de routage manuelle pour veiller à ce que ces interfaces Ethernet soient directement routées via une infrastructure à fibre optique et que l'unité ne se heurte à aucune congestion du trafic au niveau du segment gigabit.

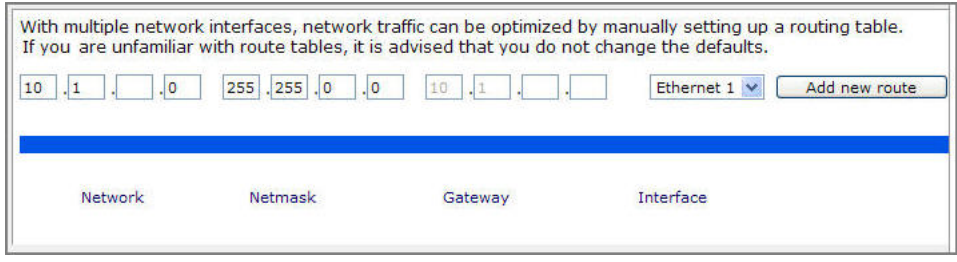

## <span id="page-22-0"></span>Configuration de la sécurité

Utilisez l'écran **Security** (Sécurité) pour définir le mot de passe de l'administrateur et configurer la fonction de récupération du mot de passe sur le ReadyNAS.

Accédez à la fonction de sécurité du ReadyNAS à partir des écrans décrits dans *[Mise à jour du](#page-22-1)  [mot de passe administrateur](#page-22-1)* à la page 23.

## <span id="page-22-1"></span>Mise à jour du mot de passe administrateur

L'écran **Admin Password** (Mot de passe administrateur) vous permet de changer le mot de passe administrateur. L'administrateur, seul utilisateur pouvant accéder à la console de gestion FrontView, dispose de privilèges administratifs lorsqu'il accède aux partages.

**Remarque :** choisissez un mot de passe différent du mot de passe par défaut et conservez-le en lieu sûr. Si une personne venait à découvrir votre mot de passe, elle pourrait modifier les paramètres ou effacer les données du ReadyNAS.

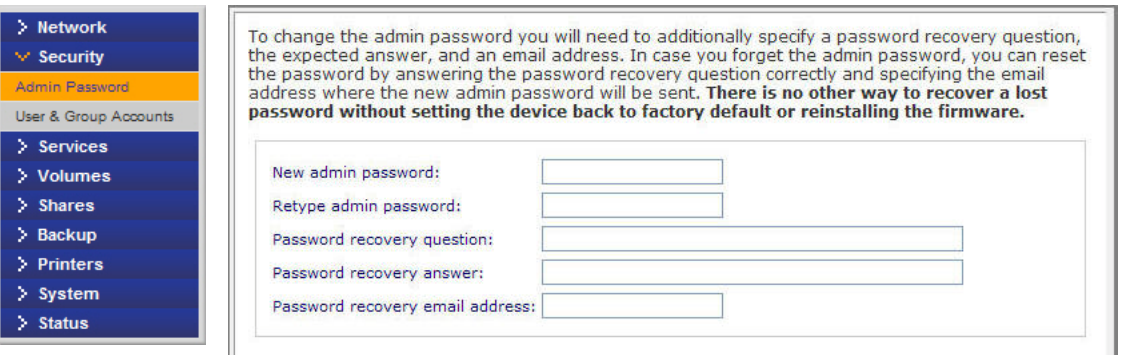

**Remarque :** en mode de sécurité **User** (Utilisateur), vous pouvez recourir au compte admin pour vous connecter à un partage Windows et assurer la maintenance des fichiers ou dossiers de celui-ci. L'administrateur peut également accéder à tous les partages à des fins de sauvegarde.

Afin d'éviter ce type de problème, vous devez indiquer une question de sécurité qui vous permet de récupérer votre mot de passe, la réponse à cette question ainsi qu'une adresse électronique. Ultérieurement, si vous oubliez votre mot de passe, rendez-vous à l'adresse *https://<readynas ip\_address>/password\_recovery*. Répondez correctement à la question posée pour réinitialiser le mot de passe admin. Celui-ci sera envoyé à l'adresse électronique que vous avez indiquée.

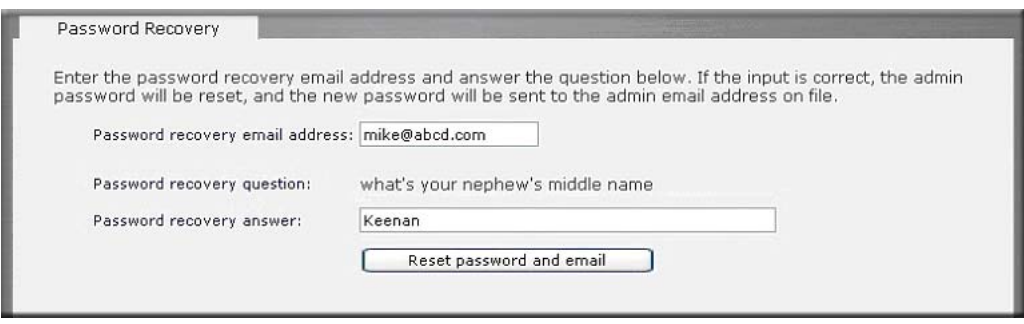

## *Récupération du mot de passe*

#### **Pour récupérer un mot de passe oublié :**

Vous disposez de deux solutions pour récupérer ou réinitialiser un mot de passe perdu ou compromis :

- **1.** Dans un navigateur Web, saisissez *https://<readynas ip\_address>/password\_recovery*. Vous êtes invité à indiquer l'adresse électronique ainsi que la question de sécurité entrée lorsque vous avez initialement configuré le système. Un nouveau mot de passe vous est envoyé à cette adresse.
- **2.** Vous pouvez également réinstaller le micrologiciel (firmware), ce qui ne supprime pas les données du système, mais réinitialise le nom d'utilisateur admin ainsi que le mot de passe aux paramètres d'origine **admin** et **netgear1**.

Dans un navigateur Web, saisissez : *http://readynas.com/forum/faq.php#How\_do\_I\_re-install\_the\_firmware%3F*

## <span id="page-23-0"></span>Sélection des services pour accéder au partage

Accédez à la fonction ReadyNAS Services à partir des écrans décrits dans les sections suivantes :

- *[Protocoles de fichier standard](#page-24-0)* à la page 25
- *[Services de diffusion](#page-26-0)* à la page 27
- *[Services de découverte](#page-27-0)* à la page 28
- *[Modules complémentaires installés](#page-28-0)* à la page 29

## <span id="page-24-0"></span>Protocoles de fichier standard

Les protocoles de fichier standard sont des services de partage communs qui permettent aux clients d'effectuer des transferts entre leurs postes de travail et le ReadyNAS.

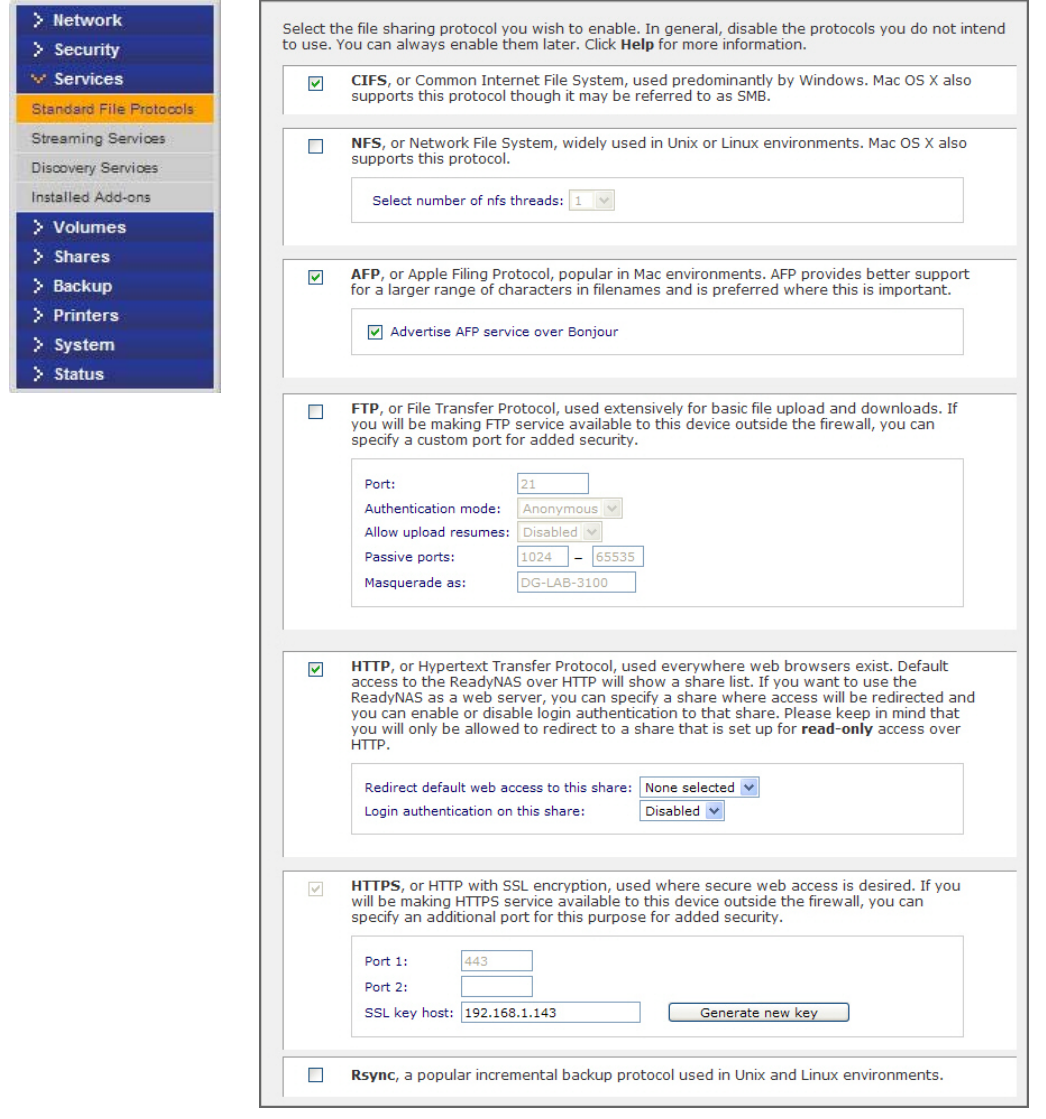

#### **CIFS (Common Internet File Service)**

Egalement appelé SMB, le protocole CIFS est principalement utilisé par les clients Microsoft Windows et Mac OS X. Sous Windows, Favoris réseau et Network Neighborhood utilisent le protocole CIFS. Ce service est activé par défaut.

#### **NFS (Network File Service)**

NFS est utilisé par les clients Linux et Unix. Les utilisateurs Mac OS 9/X peuvent accéder aux partages NFS via une console. Le ReadyNAS prend en charge NFS v3 sur UDP et TCP.

#### **AFP (Apple File Protocol)**

Mac OS 9 et OS X fonctionnent mieux en utilisant ce protocole car ce dernier gère un grand nombre de caractères. Cela étant, dans les environnements PC et Mac hétérogènes, NETGEAR recommande l'utilisation de CIFS/SMB sur AFP, sauf si un support de caractères amélioré s'avère nécessaire sur le Mac. Le ReadyNAS prend en charge AFP 3.2.

#### **FTP/FTPS (File Transfer Protocol et FTP avec chiffrement SSL)**

Très répandu sur les sites publics de chargement et téléchargement de fichiers. Le ReadyNAS prend en charge l'accès utilisateur ou anonyme pour les clients FTP, quel que soit le mode de sécurité sélectionné. Vous pouvez choisir de configurer la redirection de port vers des ports non standard, afin de garantir un accès aux fichiers Internet plus sécurisé. Vous avez également la possibilité d'utiliser un client FTPS pour des connexions et transferts de données sécurisés et encodés.

## **HTTP (Hypertext Transfer Protocol)**

Le ReadyNAS prend en charge le gestionnaire de fichiers HTTP, ce qui permet l'accès en lecture/écriture aux partages à l'aide du navigateur. Contrairement à HTTPS, ce service peut être désactivé pour garantir un transfert des mots de passe et des données plus sécurisé. A l'aide de l'option de redirection, l'accès à *http://readynas\_ip* peut être redirigé automatiquement vers un partage. Cette fonction est utile si vous souhaitez garder la liste de partage par défaut confidentielle. Pour rediriger vers un partage, créez un fichier d'index, comme index.htm ou index.html, dans votre partage cible. Vous pouvez également activer ou désactiver l'authentification par identifiant pour ce partage.

#### **HTTPS (HTTP avec chiffrement SSL)**

Ce service est activé par défaut et ne peut pas être désactivé. L'accès à FrontView se fait uniquement via HTTPS. Si vous souhaitez disposer d'un accès Web distant à FrontView ou à vos partages HTTPS, définissez un port non standard (la valeur par défaut est 443) transférable sur votre routeur pour plus de sécurité. Vous pouvez également régénérer la clé SSL liée au nom d'hôte ou à l'adresse IP que les utilisateurs utiliseront pour le ReadyNAS. Cela vous permet de contourner les avertissements par défaut liés aux certificats factices lorsque les utilisateurs accèdent au ReadyNAS par HTTPS.

#### **Rsync**

Rsync est une forme de sauvegarde incrémentielle efficace et très répandue sur la plate-forme Linux et désormais disponible pour d'autres systèmes Unix, ainsi que sur Windows et Mac. L'activation du service Rsync sur le ReadyNAS permet aux clients d'utiliser Rsync pour créer des sauvegardes depuis et vers le ReadyNAS.

## <span id="page-26-0"></span>Services de diffusion

Les services de diffusion intégrés au ReadyNAS vous permettent de diffuser du contenu multimédia issu directement du ReadyNAS, sans que votre PC ou Mac soit allumé.

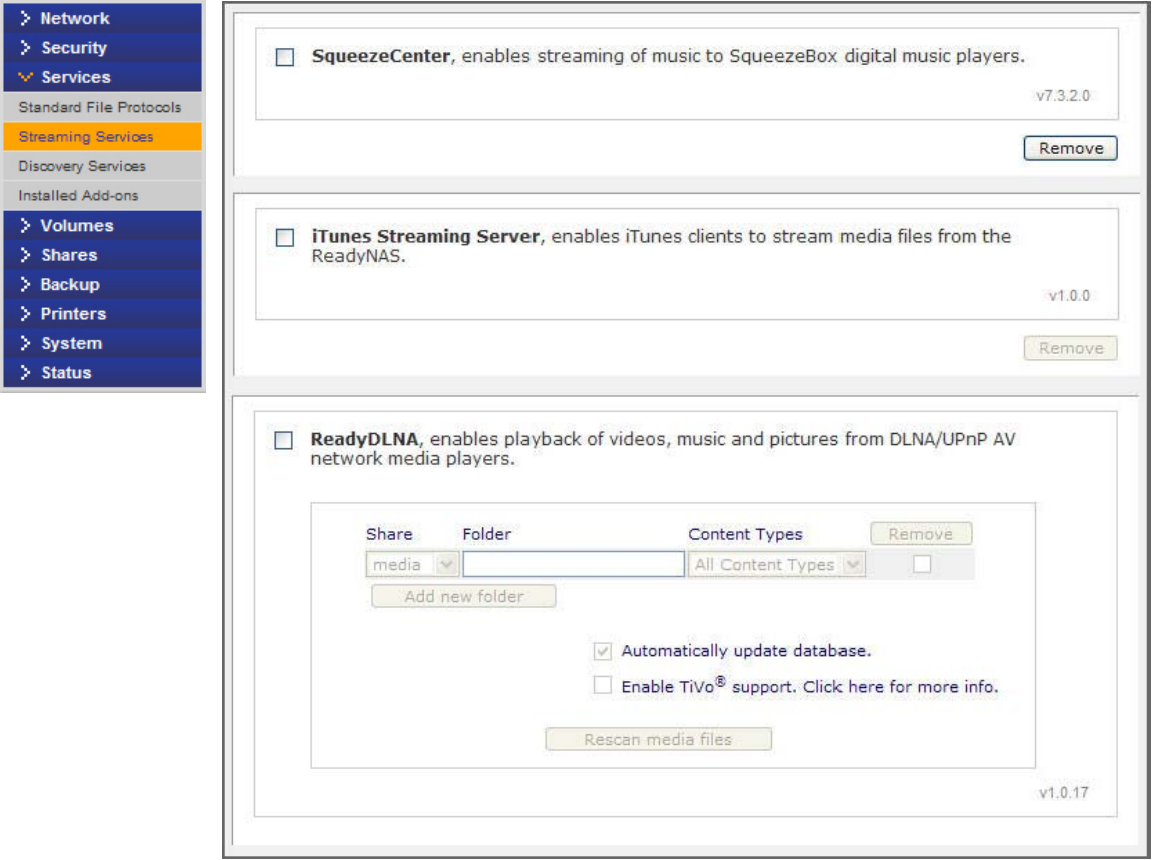

#### **• SqueezeCenter**

SqueezeCenter diffuse de la musique des périphériques Slim vers les lecteurs populaires Squeezebox. Cliquez sur le lien de configuration pour accéder aux options détaillées.

#### **• iTunes Streaming Server**

iTunes Streaming Server permet aux clients iTunes de diffuser des fichiers multimédia depuis ReadyNAS. Cliquez sur le lien de configuration pour accéder aux options détaillées.

#### **• ReadyDLNA**

ReadyDLNA fournit un service de diffusion multimédia pour les lecteurs DVD ainsi que pour les adaptateurs autonomes, mis en réseau et destinés aux particuliers, qui respectent la norme DLNA (Digital Living Network Alliance). ReadyNAS est fourni avec un partage multimédia annoncé et reconnu par les lecteurs. Copiez vos fichiers multimédia vers les dossiers Videos (Vidéos), Music (Musique) et Pictures (Images) dans ce partage pour les afficher sur votre lecteur. Si vous le souhaitez, vous pouvez définir un chemin multimédia différent pour vos fichiers.

#### **• Home Media Streaming Server**

Home Media Streaming Server diffuse des vidéos, de la musique et des images vers les lecteurs DVD populaires mis en réseau. En général, les lecteurs utilisent le client de diffusion développé par Syabas. Ce service, identique à UPnP AV, est utilisé pour diffuser des vidéos, de la musique et des images depuis le partage multimédia réservé vers ces adaptateurs. Si vous souhaitez modifier l'emplacement des fichiers multimédia, vous pouvez définir un chemin d'accès au dossier et au partage différent. Notez que ce chemin est partagé entre l'UPnP AV et ce service.

#### **• Services de diffusion supplémentaires**

D'autres services de diffusion peuvent être disponibles, notamment TiVo, Skifta et Orb.

## <span id="page-27-0"></span>Services de découverte

Les services de découverte **Bonjour** et **UPnP** sont fournis avec le ReadyNAS. Vous pouvez télécharger et installer des services supplémentaires à partir de la page **Add-ons** (Modules complémentaires) à l'adresse *http://readynas.com*.

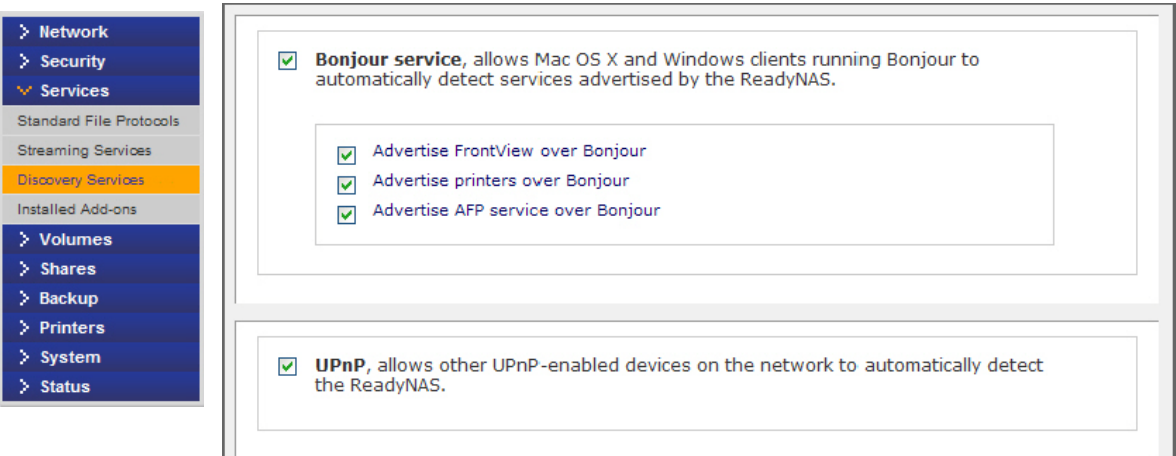

#### **• Bonjour**

Le service Bonjour vous permet de découvrir différents services sur ReadyNAS, de vous connecter facilement à FrontView, à l'impression IPP et aux services AFP. OS X est équipé d'un support Bonjour intégré. Vous pouvez télécharger Bonjour pour Windows à partir du site Web d'Apple.

#### **• UPnP**

UPnP (Universal Plug-n-Play) permet aux clients compatibles UPnP de détecter le ReadyNAS sur votre réseau local.

## <span id="page-28-0"></span>Modules complémentaires installés

L'installation de modules complémentaires développés par NETGEAR, ses partenaires et développeurs communautaires vous permet d'accéder à de nouvelles fonctions.

Le ReadyNAS est fourni avec le module complémentaire ReadyNAS Remote préinstallé.

Pour afficher et télécharger des modules ReadyNAS complémentaires, rendez-vous aux adresses *http://readynas.com/addons* et *http://readynas.com/community\_addons.*

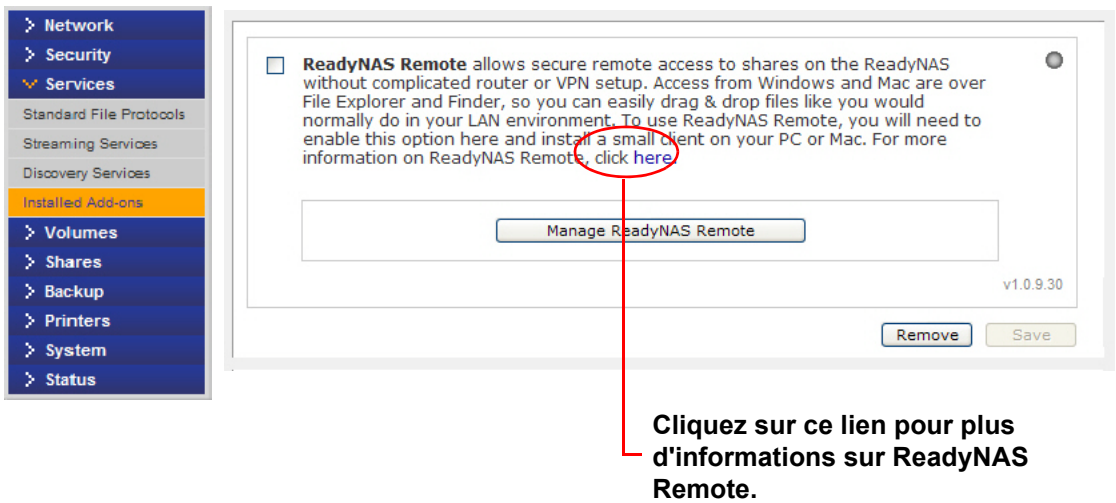

## *ReadyNAS Remote*

Le module complémentaire ReadyNAS Remote est préinstallé et permet un accès sécurisé à distance aux partages sur votre ReadyNAS sans configuration complexe du routeur ou VPN. Lorsque vous accédez à vos partages à partir de l'Explorateur Windows ou du Finder Mac, vous pouvez facilement faire glisser et déposer des fichiers dans votre environnement de réseau local.

Sous Windows, vous avez la possibilité de mapper un partage ReadyNAS vers une lettre de lecteur et d'accéder à ce partage comme vous le feriez avec n'importe quel lecteur local de votre PC.

Pour utiliser ReadyNAS Remote, vous devez activer la fonctionnalité et installer un petit client sur votre Mac ou PC. Consultez la section *[ReadyNAS Remote](#page-71-2)* à la page 72 pour plus d'informations sur l'activation de l'accès distant à votre ReadyNAS.

## **Pour activer ReadyNAS Remote :**

- **1.** Cochez la case **ReadyNAS Remote** et cliquez sur **Save** (Enregistrer).
- **2.** Cliquez sur le bouton **Manage ReadyNAS Remote** (Gérer ReadyNAS Remote) pour permettre l'accès à distance au ReadyNAS.

Pour plus d'informations sur la configuration de l'accès à distance avec ReadyNAS Remote, cliquez sur le lien de l'interface de la console de gestion FrontView ou rendez-vous à l'adresse *http://readynas.com/remote*.

## <span id="page-29-0"></span>Réglage des paramètres système

Utilisez le menu **System** (Système) pour régler les paramètres système et accéder à la fonctionnalité système du ReadyNAS décrite dans les sections suivantes :

- *Horloge* [à la page](#page-29-1) 30
- *Alertes* [à la page](#page-30-0) 31
- *[Paramètres de performances](#page-32-0)* à la page 33
- *[Paramètres de langue](#page-32-1)* à la page 33
- *[Mise à jour](#page-33-0)* à la page 34
- *[Configuration de la sauvegarde](#page-33-1)* à la page 34
- *[Alimentation](#page-33-2)* à la page 34
- *Arrêt* [à la page](#page-33-3) 34

## <span id="page-29-1"></span>**Horloge**

Un réglage précis de l'heure est nécessaire pour garantir un horodatage correct des fichiers. Pour accéder à l'horloge, sélectionnez **System** (Système) **> Clock** (Horloge) à partir du menu principal.

## **Sélection du fuseau horaire et de l'heure actuelle**

Utilisez ces deux sections pour régler votre **fuseau horaire** ainsi que la **date et l'heure** appropriées.

## **Option NTP**

Vous pouvez soit synchroniser l'heure du système sur le ReadyNAS à l'aide d'un serveur NTP (Network Time Protocol) distant, soit conserver les serveurs par défaut ou saisir jusqu'à deux serveurs NTP situés dans votre région. Pour trouver des serveurs NTP publics disponibles, faites une recherche sur le Web. Pour une synchronisation précise de l'horloge, pointez le serveur NTP vers l'adresse IP de domaine.

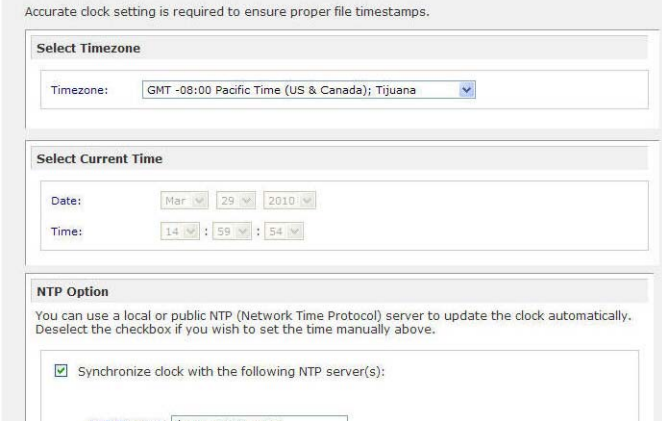

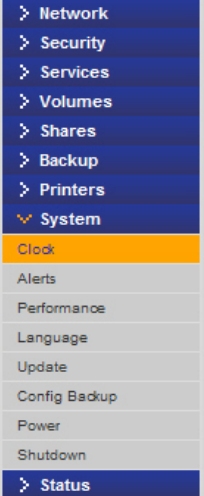

## <span id="page-30-0"></span>Alertes

Si vous avez spécifié une adresse électronique dans la liste des contacts, une alerte électronique vous est envoyée lorsqu'un événement système requiert votre attention. Il peut s'agir d'une panne d'un périphérique ou d'un boîtier, d'une violation de quota ou d'un espace disque réduit.

Pour accéder à l'écran **Alerts** (Alertes), sélectionnez **System** (Système) **> Alerts** (Alertes) à partir du menu principal. Ce menu contient trois points de configuration supplémentaires, décrits dans les sections suivantes :

- *[Contacts](#page-30-1)* à la page 31
- *[Paramètres](#page-31-0)* à la page 32

#### <span id="page-30-1"></span>*Contacts*

Utilisez l'écran **Contacts** pour indiquer jusqu'à trois adresses électroniques auxquelles les alertes du système seront envoyées. Le périphérique ReadyNAS dispose d'une puissante fonction de contrôle du système et envoie des alertes par courrier électronique en cas d'événement anormal ou de défaillance d'un périphérique. Saisissez une adresse électronique principale ainsi qu'une adresse complémentaire, le cas échéant.

Utilisez une adresse électronique liée à un numéro de téléphone portable pour surveiller le périphérique même lorsque vous n'êtes pas à votre bureau.

## **Pour définir un contact électronique :**

- **1.** Sélectionnez une option dans une liste de fournisseurs d'accès.
- **2.** Saisissez le nom d'utilisateur et le mot de passe pour vous authentifier auprès du serveur SMTP.

Si votre fournisseur n'est pas répertorié, cliquez sur le bouton  $\mathbb{F}$  pour personnaliser le paramètre SMTP.

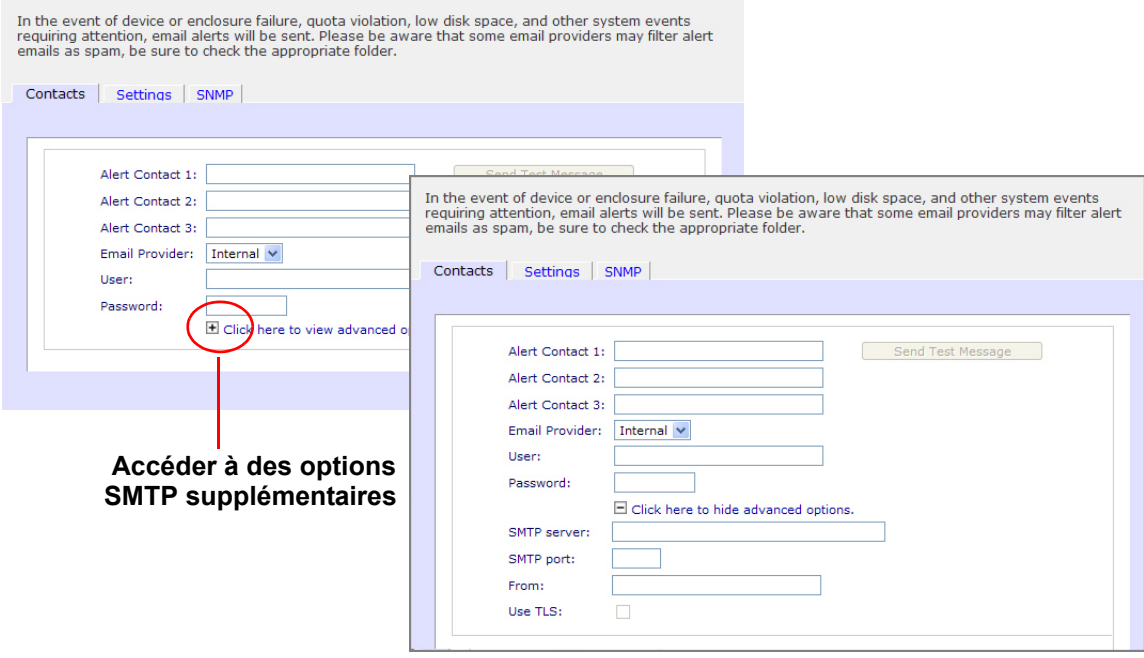

## <span id="page-31-0"></span>*Paramètres*

ReadyNASLes périphériques ont été configurés avec des alertes obligatoires et facultatives pour divers avertissements et défaillances système. Utilisez l'écran **Settings** (Paramètres) pour contrôler les paramètres des alertes facultatives.

NETGEAR vous recommande d'activer toutes les alertes en permanence. Cependant, vous pouvez désactiver une alerte de façon temporaire si le problème a déjà été identifié.

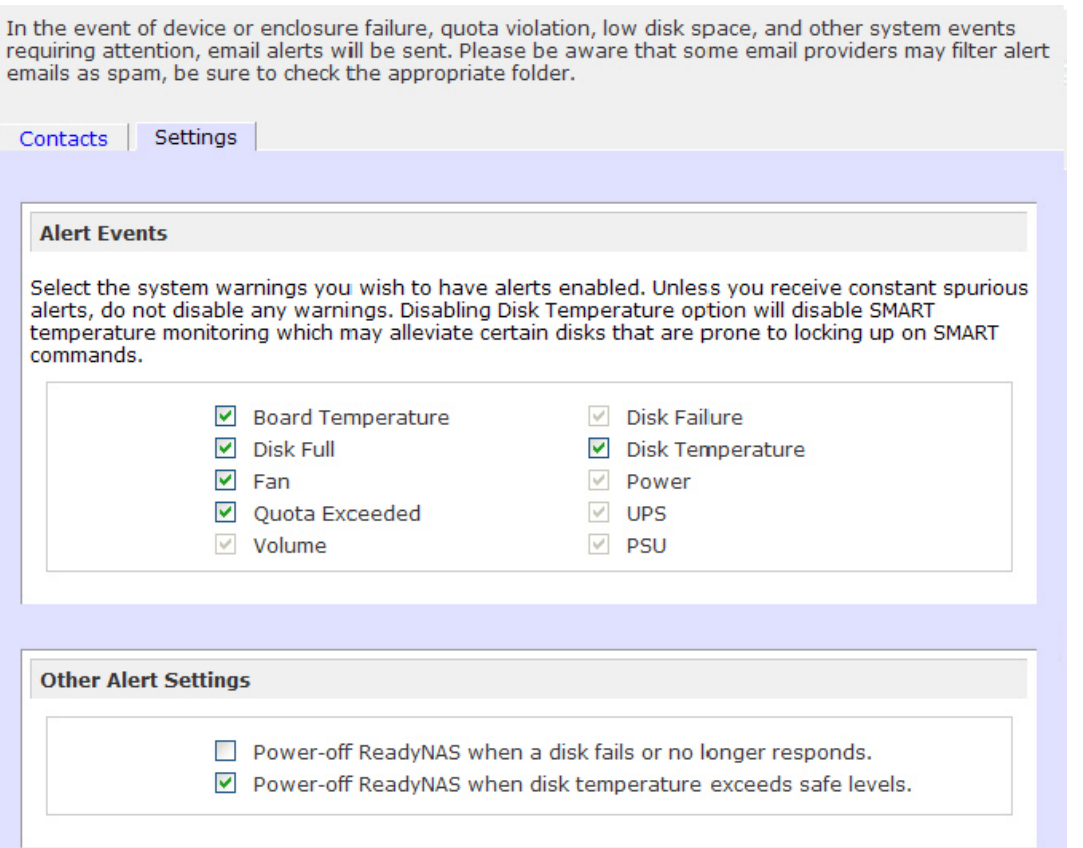

En bas de l'écran, la section **Other Alert Settings** (Autres paramètres d'alerte) comporte des options supplémentaires.

- Si vous cochez la case **Power-off NAS when a disk fails or no longer responds** (Mettre le NAS hors tension lorsqu'un disque subit une défaillance ou ne répond plus), le ReadyNAS est mis hors tension en cas de détection d'une défaillance ou de retrait d'un disque.
- Si vous cochez la case **Power-off NAS when disk temperature exceeds safe level** (Mettre hors tension le NAS lorsque la température du disque dépasse le seuil de sécurité), le ReadyNAS est mis hors tension lorsque la température du disque est supérieure à la plage habituelle.

## <span id="page-32-0"></span>Paramètres de performances

Vous pouvez sélectionner les différentes options pour configurer les performances de votre système. Souvenez-vous que ces options introduisent un léger risque de corruption de données en cas de panne d'alimentation, et que l'utilisation d'un onduleur (UPS) est donc vivement conseillée. Pour plus d'informations sur les paramètres de **performances**, consultez la section *[Optimisation et maintenance](#page-87-1)* à la page 88.

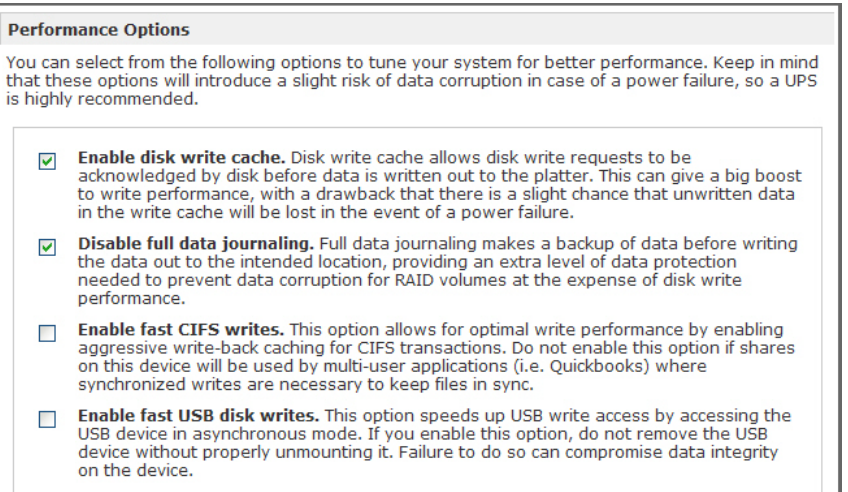

## <span id="page-32-1"></span>Paramètres de langue

Pour permettre un affichage correct des noms de fichiers, utilisez l'écran **Language Setting** (Paramètre de langue) afin de définir le ReadyNAS selon le type de caractères que vous souhaitez utiliser. Par exemple, si vous choisissez le japonais, le ReadyNAS prend en charge les fichiers aux noms japonais dans l'explorateur Windows.

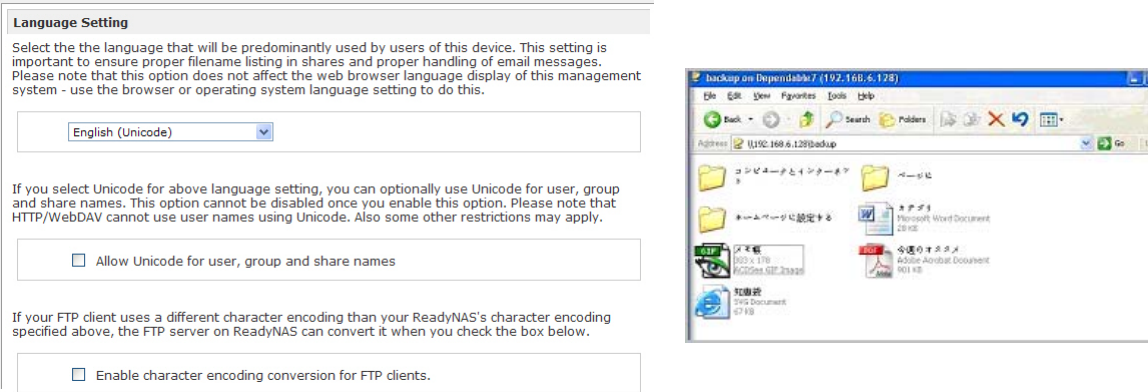

미족

Nous vous conseillons de sélectionner la langue appropriée pour la région dans laquelle le périphérique est utilisé.

**Remarque :** cette option n'affecte en aucun cas l'affichage FrontView. Pour modifier la langue dans FrontView, réglez l'option de langue du navigateur.

Le cas échéant, cochez la case **Allow Unicode for user, group and share names** (Autoriser Unicode pour les noms d'utilisateur, de groupe et de partage) afin de renforcer la flexibilité des régions non anglophones. Cette action est irréversible.

Notez que les accès HTTP et WebDAV ne sont pas compatibles avec les noms d'utilisateur Unicode. D'autres restrictions peuvent également s'appliquer. Pour convertir l'encodage des caractères ReadyNAS spécifié dans Unicode en encodage des caractères utilisé par votre client FTP, cochez la case **Enable character encoding conversion for FTP clients** (Activer la conversion de l'encodage des caractères pour des clients FTP).

## <span id="page-33-0"></span>Mise à jour

Consultez la section *[Mise à jour du micrologiciel \(firmware\) du ReadyNAS](#page-88-2)* à la page 89.

## <span id="page-33-1"></span>Configuration de la sauvegarde

Utilisez cette fonction pour configurer une sauvegarde de la configuration système à des fins de réplication. Pour plus d'informations, rendez-vous à l'adresse *http://readynas.com/configbackup*.

Consultez également la section *[Configuration des tâches de sauvegarde](#page-43-2)* à la page 44.

## <span id="page-33-2"></span>Alimentation

Consultez la section *[Gestion de l'alimentation](#page-92-1)* à la page 93.

## <span id="page-33-3"></span>Arrêt

Consultez la section *[Arrêt du système et vérification du système de fichiers](#page-99-1)* à la page 100.

## <span id="page-34-0"></span>Gestion du volume

La gamme ReadyNAS offre les technologies de volume suivantes :

- *[X-RAID2](#page-34-1)* à la page 35
- *[Volumes USB](#page-40-0)* à la page 41

## <span id="page-34-1"></span>X-RAID2

X-RAID2TM correspond à la technologie RAID auto-extensible NETGEAR qui vous permet d'étendre la capacité de votre ReadyNAS moyennant l'ajout de disques supplémentaires ou le remplacement des disques existants par des modèles de plus grande capacité.

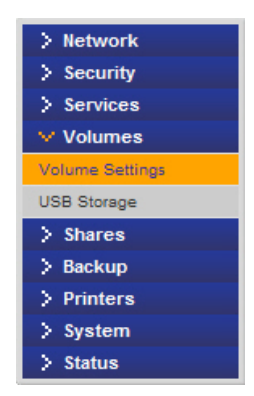

Avec X-RAID2, vous n'êtes pas tenu de connaître les détails complexes

de RAID, et comme il vous faut plus d'espace, votre volume peut être étendu sans qu'il vous soit nécessaire de reformater vos lecteurs ou de déplacer vos données. Cette extension intervenant en ligne, vous pouvez continuer d'utiliser le ReadyNAS pendant que la capacité de volume sous-jacente augmente.

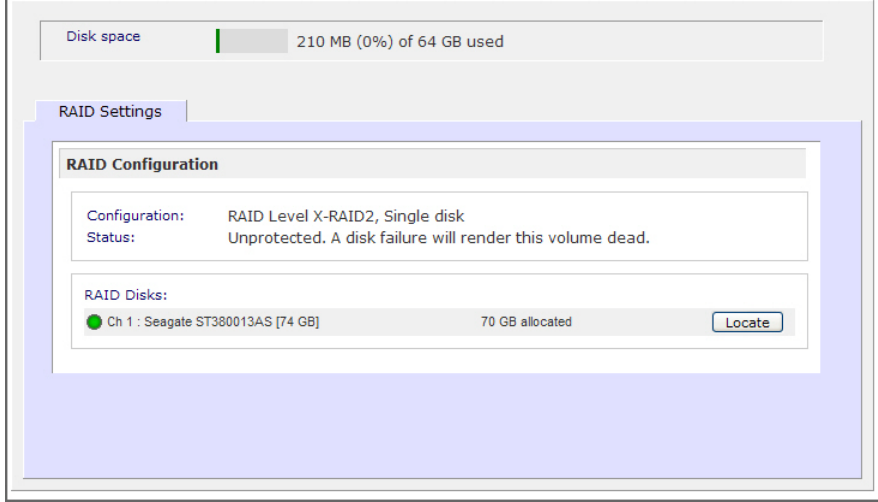

## *Ajout d'un deuxième disque pour la redondance*

Avec seulement un disque sur le ReadyNAS, le volume X-RAID2 ne présente pas de redondance et n'offre aucune protection contre les défaillances de disque. Cependant, à des fins de redondance, vous pouvez ajouter un nouveau disque avec, au moins, la même capacité que le premier. Vous pouvez choisir d'éteindre le ReadyNAS et d'ajouter le disque ou de procéder à son remplacement à chaud pendant que le ReadyNAS est en marche.

Selon la taille du disque, votre volume de données deviendra pleinement redondant dans les minutes qui suivront. Le processus se déroulant en arrière-plan, vous pouvez continuer d'utiliser le ReadyNAS sans interruption.

## *Ajout de disques supplémentaires*

Au fil du temps, il est possible que vos besoins en capacité augmentent. Avec les volumes RAID types, vous devez sauvegarder les données sur un autre système (doté de suffisamment d'espace), ajouter un nouveau disque, reformater le volume RAID et restaurer les données vers le nouveau volume RAID.

Avec X-RAID2, ajoutez un troisième disque à l'aide du tiroir pour disque remplaçable à chaud du ReadyNAS. Lors de l'ajout simultané de plusieurs disques, éteignez le ReadyNAS, ajoutez le ou les disques et rallumez l'unité. Le périphérique X-RAID2 s'initialise et effectue une recherche des secteurs endommagés sur le ou les disques ajoutés. Cette opération s'effectue en arrière-plan, ce qui vous permet de continuer d'utiliser le ReadyNAS en cours d'extension. Une notification par courrier électronique vous est envoyée lorsque le volume a bien été étendu.

## *Remplacement de disques à des fins de plus grande capacité*

Si vous avez besoin de plus d'espace, mais ne pouvez pas installer de disques supplémentaires, vous avez la possibilité d'étendre la capacité du volume en remplaçant les disques existants par des disques de plus grande capacité.

Le ReadyNAS prend en charge le remplacement à chaud pour vous permettre de remplacer des disques sans éteindre l'unité. Remplacez simplement le premier disque, après quoi le ReadyNAS se synchronise avec les données du disque retiré. Ce processus peut durer 30 minutes, voire plus, selon la capacité du disque, mais vous avez la possibilité de continuer d'utiliser le ReadyNAS pendant que le nouveau disque se synchronise. Une fois le processus terminé, remplacez le deuxième disque par un disque de plus grande capacité et patientez le temps de sa synchronisation. X-RAID2 étend le volume lorsqu'un minimum de deux disques sont remplacés. Après avoir remplacé les disques souhaités (deux au minimum), redémarrez le ReadyNAS pour lancer l'extension en arrière-plan. Une notification par courrier électronique vous est envoyée lorsque le volume a bien été étendu.

## *Changement des modes RAID*

X-RAID2 est la technologie par défaut à double redondance utilisée par les systèmes ReadyNAS. Cependant, pour une option plus souple, vous pouvez définir votre ReadyNAS en mode Flex-RAID. Ce mode vous permet d'attribuer un volume RAID standard pour pouvoir définir un hot-spare et créer plusieurs volumes.

Le processus implique le rétablissement des paramètres d'origine du ReadyNAS et utilise RAIDar pour configurer le volume pendant une dizaine de minutes lors du redémarrage.

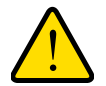

## **AVERTISSEMENT !**

## **Le rétablissement des paramètres d'origine du ReadyNAS supprime toutes les données.**

Pour obtenir des instructions sur la façon de changer les modes RAID, consultez la section *[Changement entre les modes X-RAID2 et Flex-RAID](#page-38-0)* à la page 39.

Pour plus d'informations sur RAID, X-RAID2 et Flex-RAID, consultez la section *[Technologie](#page-101-1)  RAID* [à la page](#page-101-1) 102.
# *Reconfiguration du volume C*

Pour reconfigurer le volume C Flex-RAID par défaut, répartissez-le en plusieurs volumes et définissez un niveau RAID distinct. Vous devez alors reconfigurer votre volume. La première étape consiste à supprimer le volume que vous souhaitez remplacer.

### **Pour supprimer un volume :**

- **1.** Sélectionnez l'onglet **Volume** du volume à supprimer (si plusieurs volumes sont disponibles).
- **2.** Cliquez sur **Delete Volume** (Supprimer le volume) (dans ce cas, seul le volume C est configuré).
- **3.** Un message vous invite à confirmer votre choix en saisissant **DELETE VOLUME** (SUPPRIMER LE VOLUME).

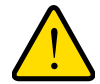

# **AVERTISSEMENT !**

**Assurez-vous de bien avoir sauvegardé les fichiers à conserver avant de supprimer un volume. Tous les partages et fichiers présents sur ce volume sont définitivement supprimés ; vous ne pourrez pas les récupérer.**

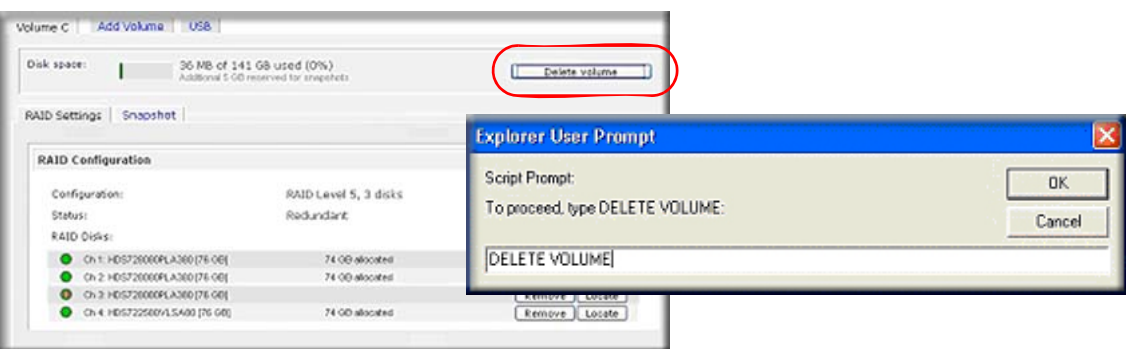

# *Ajout d'un volume*

Après avoir supprimé le volume, l'écran **Add Volume** (Ajouter un volume) affiche l'espace configurable disponible sur les disques physiques. Par défaut, tous les disques sont sélectionnés et vous pouvez indiquer un disque hot-spare, si vous le souhaitez. Un hot-spare reste en mode veille et régénère automatiquement les données à partir d'un disque défaillant du volume. Un disque hot-spare est disponible pour RAID niveau 1 et RAID niveau 5 uniquement s'il existe suffisamment de disques pour satisfaire au minimum requis, plus un.

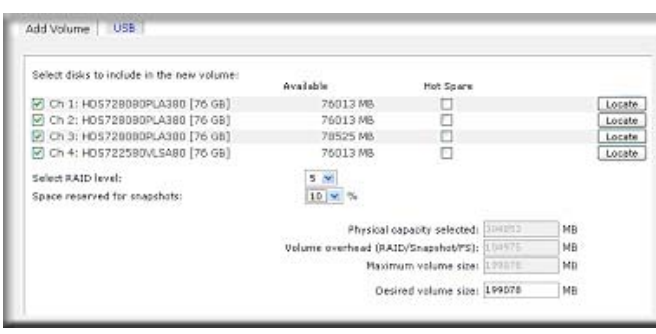

#### **Pour ajouter un volume :**

- **1. Sélectionnez les disques**. L'exemple montre que les trois premiers disques sont sélectionnés et qu'aucun n'est spécifié en tant que hot-spare.
- **2. Sélectionnez le niveau RAID**. Cela déterminera la manière dont la redondance, l'utilisation de la capacité et les performances seront mises en œuvre pour le volume. Généralement, pour une configuration de trois disques minimum, NETGEAR recommande RAID niveau 5. Dans l'exemple, RAID niveau 5 est sélectionné.
- **3. Indiquez la taille du volume**. Après avoir spécifié les paramètres de volume, saisissez la taille du volume si vous souhaitez configurer une taille de volume inférieure au maximum affiché. Le volume qui en résulte correspond approximativement à la taille spécifiée.
- **4.** Cliquez sur **Apply** (Appliquer) et attendez l'instruction de redémarrage du système, qui nécessite généralement une minute.

Au terme de ce redémarrage, une notification par courrier électronique vous est envoyée lorsque le volume a été ajouté. Utilisez l'utilitaire RAIDar pour vous reconnecter au périphérique ReadyNAS.

### *Paramètres RAID*

Après avoir ajouté un volume, revenez à l'écran **Volume** et cliquez sur l'onglet **RAID Settings** (Paramètres RAID) pour afficher les informations et options de configuration RAID correspondant au volume.

Notez que le disque du canal 4 non configuré dans l'exemple est répertorié à la section **Available Disks** (Disque disponibles). Pour ajouter ce disque en tant que hot-spare, cliquez sur **Make hot spare** (Configurer comme disque hot-spare).

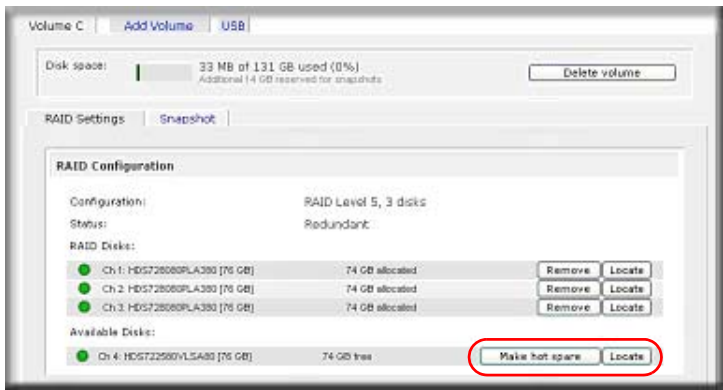

Pour supprimer un disque du volume, cliquez sur **Remove** (Supprimer). Le volume reste disponible, mais n'est plus redondant. Une nouvelle défaillance de disque rendrait ce volume inutilisable.

**Remarque :** l'opération **Remove** (Supprimer) est une opération de maintenance. Ne l'utilisez pas en direct. Elle revient à supprimer le disque à chaud ou à simuler une défaillance de celui-ci.

L'option **Locate** (Localiser) permet de vérifier que le disque est situé à l'emplacement approprié. Lorsque vous cliquez sur cette option, le voyant du disque clignote pendant 15 secondes, ce qui est utile pour identifier un disque spécifique.

# Changement entre les modes X-RAID2 et Flex-RAID

RAID 0, 1 et 5 font partie des niveaux RAID Flex-RAID. Pour passer du mode Flex-RAID au mode X-RAID (RAID extensible), vous devez préalablement enregistrer les données, puis rétablir les paramètres d'origine ReadyNAS.

Ce faisant, vous disposez d'une fenêtre de 10 minutes durant le processus de redémarrage pour cliquer sur le bouton **Setup** (Configuration) de RAIDar et définir le mode RAID souhaité (Flex-RAID ou X-RAID2). L'utilitaire RAIDar vous invite à cliquer sur **Setup** (Configuration) durant ces 10 minutes.

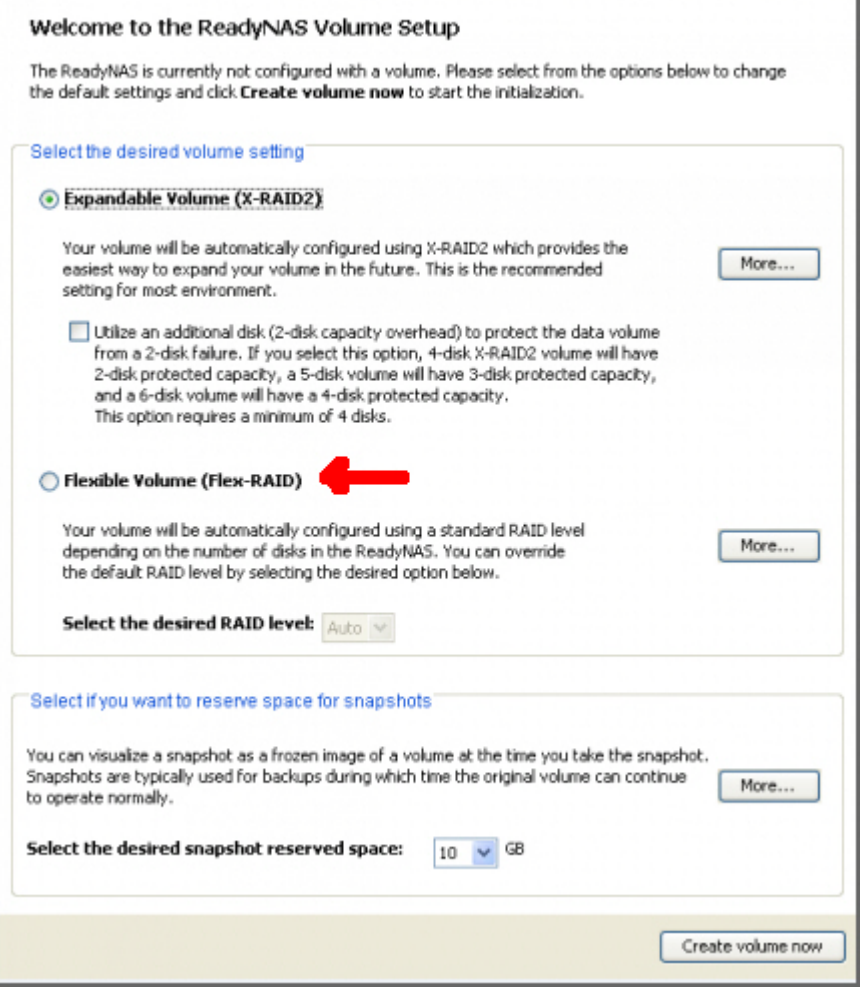

Après avoir sélectionné Flex-RAID, le système crée automatiquement un volume RAID 1. Il vous faut préalablement supprimer le volume existant :

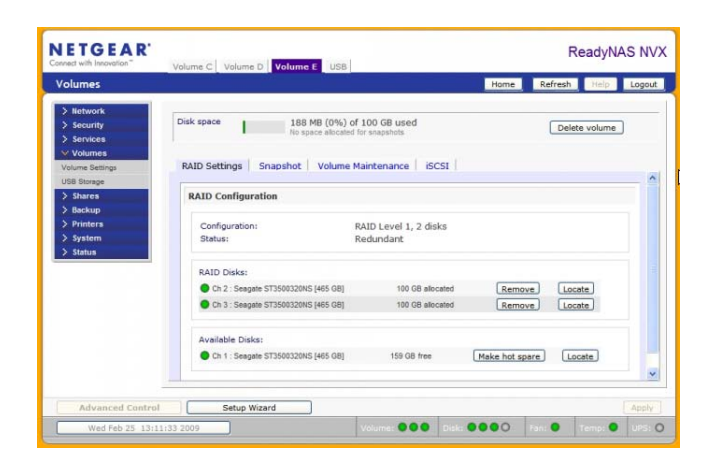

Une fois le volume supprimé, sélectionnez le type d'espace de stockage RAID à créer ainsi que les lecteurs concernés :

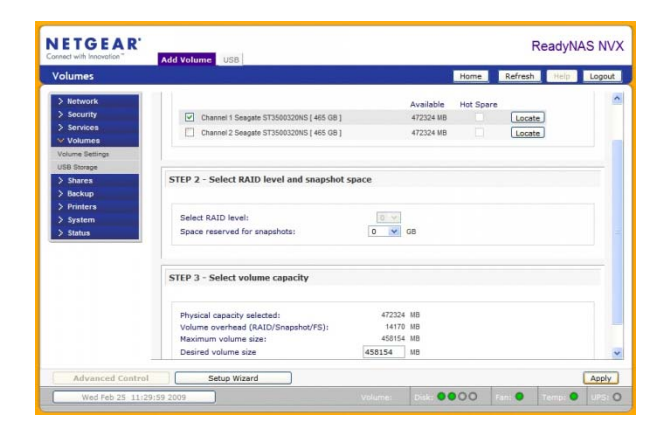

Une fois le volume créé, vous êtes invité à redémarrer le périphérique avant que le volume ne soit ajouté :

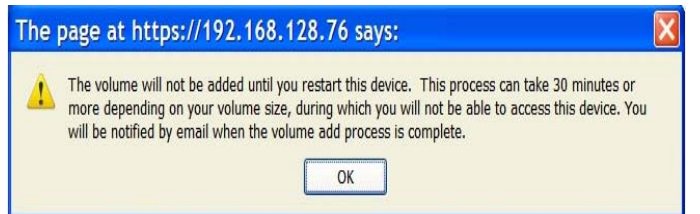

Si vous y avez déjà placé des données et que le niveau RAID est X-RAID2, il vous faut sauvegarder vos données et redémarrer.

# Volumes USB

L'écran **USB** affiche les périphériques flash et disques USB connectés au ReadyNAS et propose plusieurs options pour ces périphériques. Un périphérique Flash apparaît en tant que USB\_FLASH\_1 et un périphérique disque en tant que USB\_HDD\_1.

En l'absence d'USB connecté, le message « No USB storage devices

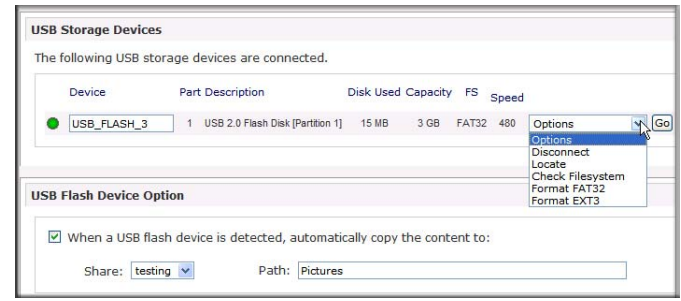

detected » (Aucun périphérique de stockage USB détecté) s'affiche.

Si vous possédez plusieurs périphériques, ils apparaissent chacun avec un numéro différent à la fin, par exemple, USB\_HDD\_2.

Si le périphérique contient plusieurs partitions, elles sont affichées sous le périphérique principal.

# *Partitions*

Les partitions des périphériques de stockage doivent utiliser l'un des formats de fichier suivants : FAT32, NTFS, EXT2, EXT3. A droite des icônes d'accès se trouvent les options de commande.

Les options de commande sont les suivantes :

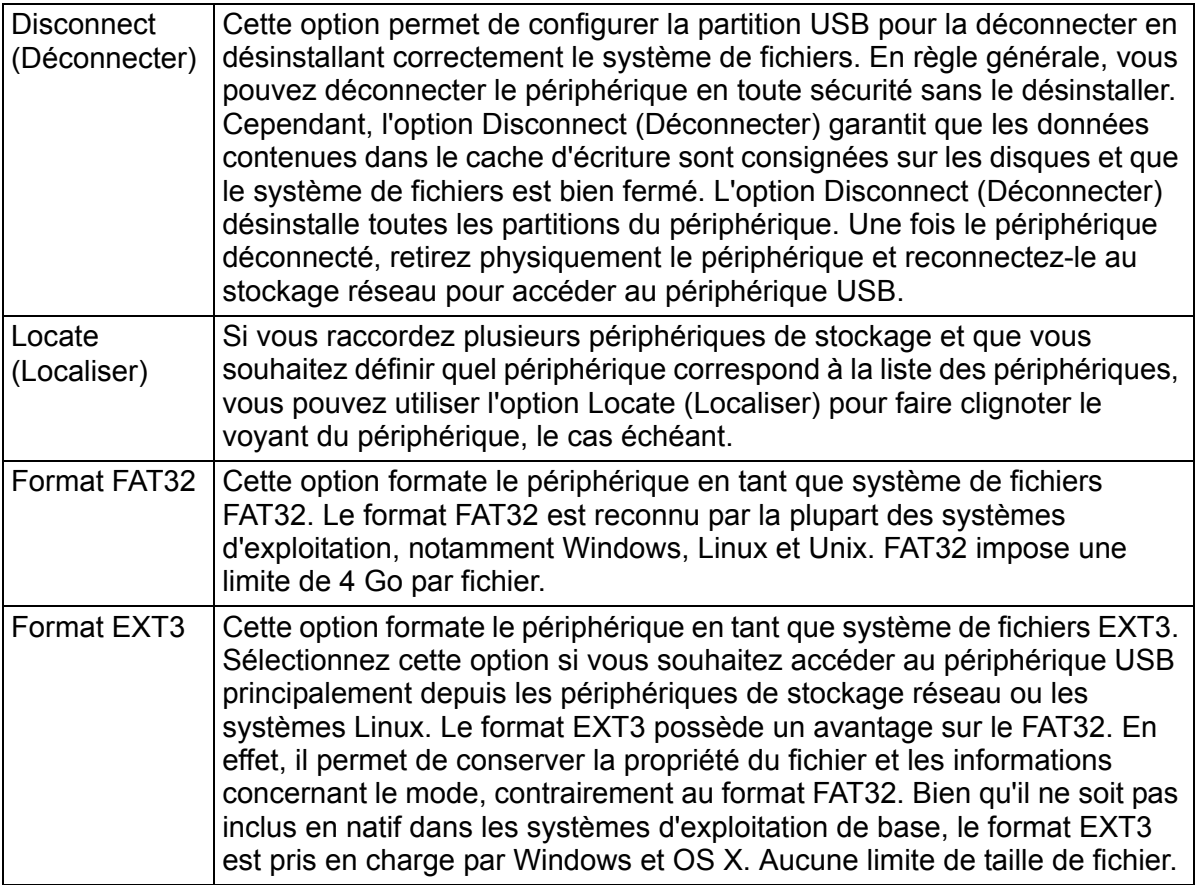

Après avoir désinstallé le périphérique USB, vous pouvez le renommer. Lors de la prochaine connexion du périphérique, il utilise son nouveau nom au lieu des appellations par défaut comme USB\_FLASH\_n ou USB\_HDD\_n.

Les partages de stockage USB sont répertoriés dans l'écran **Share** (Partage), qui vous permet également de définir des restrictions d'accès. Les noms de partage correspondent aux noms des périphériques USB. Les périphériques de stockage USB sont partagés en utilisant le nom du périphérique ajouté au numéro de la partition. Pour modifier le nom du périphérique, sélectionnez **Volumes > USB Storage** (Stockage USB).

# *Option du périphérique Flash USB*

La section **USB Flash Device Option** (Option du périphérique Flash USB) se trouve dans la partie inférieure de l'écran USB Storage (Stockage USB) et vous permet de copier le contenu d'un périphérique flash USB vers un partage spécifié de la connexion. Les fichiers sont copiés vers un dossier unique (indiquant l'heure et la date) pour empêcher que les contenus précédents ne soient écrasés. Cette fonction est très utile pour transférer les photos des appareils numériques et pour charger de la musique à partir de lecteurs MP3 sans PC.

En mode de sécurité **User** (Utilisateur), une option supplémentaire permettant de **définir la propriété des fichiers copiés** est disponible.

### *Nom du volume USB et droits d'accès*

Le nom du volume USB et les paramètres d'accès au partage sont permanents au fil des montages. Le ReadyNAS essaie de se souvenir du nom tant qu'un ID unique est associé au périphérique USB pour que, lors de la prochaine connexion du périphérique, le même nom de partage soit disponible. Les restrictions d'accès au partage sont enregistrées une fois l'unité déconnectée.

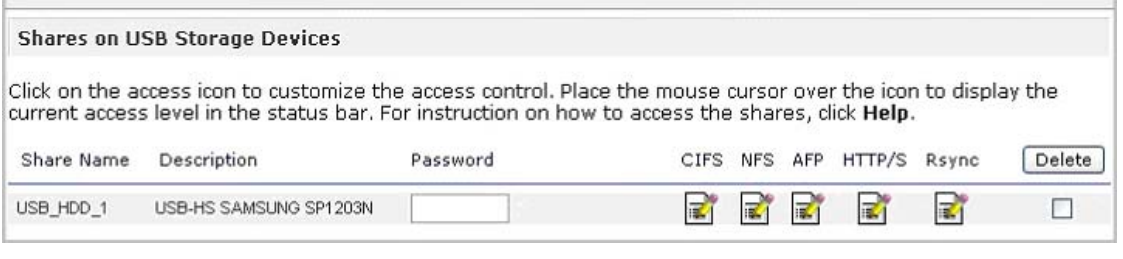

**Remarque :** même lorsque l'autorisation d'accès repose sur l'identifiant utilisateur, les fichiers sauvegardés sur le périphérique USB sont identifiés par User D 0, quel que soit le compte utilisateur. Cela permet de faciliter l'accès du périphérique USB aux autres systèmes PC et de stockage réseau.

# Sauvegarde de vos données

Ce chapitre explique comment sauvegarder les données de votre ReadyNAS. Il comprend les sections suivantes :

- *[Configuration des tâches de sauvegarde](#page-43-0)*
- *[Service ReadyNAS Vault](#page-51-0)*
- *[Activation du service Rsync et spécification des droits Rsync](#page-52-0)*
- *[Sauvegarde Time Machine](#page-54-0)*

# <span id="page-43-0"></span>Configuration des tâches de sauvegarde

Le gestionnaire de sauvegardes intégré au ReadyNAS lui permet d'agir comme une application de sauvegarde. Les tâches de sauvegarde peuvent être contrôlées directement depuis le ReadyNAS sans nécessiter l'application d'une sauvegarde orientée client.

Grâce à sa capacité à prendre en charge les sauvegardes incrémentielles sur les protocoles CIFS/SMB, NFS et Rsync, ainsi que les sauvegardes complètes sur les protocoles FTP et HTTP, le ReadyNAS peut agir comme un simple référentiel central pour les petits environnements professionnels et personnels. Et avec plusieurs systèmes ReadyNAS, vous pouvez configurer un ReadyNAS pour en sauvegarder directement un autre.

# Ajout d'une nouvelle tâche de sauvegarde

La source de sauvegarde peut être

- distante ;
- un partage de base privé/public ;
- l'ensemble des partages de base du ReadyNAS.

#### **Pour créer une nouvelle tâche de sauvegarde :**

**1.** Dans le menu principal, sélectionnez **Backup** (Sauvegarde) **> Add a New Backup** (Ajouter une nouvelle tâche de sauvegarde). Suivez les quatre étapes.

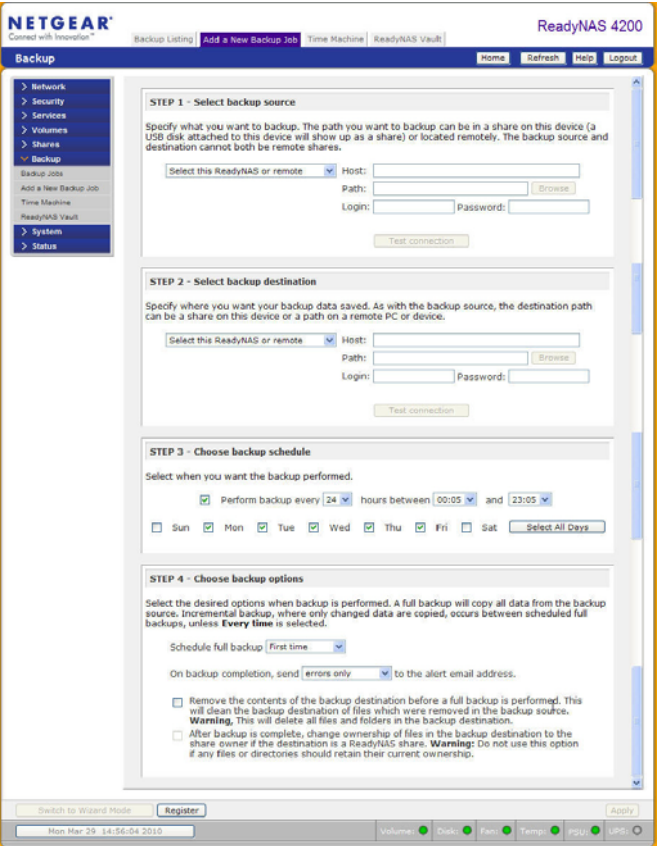

#### **2. Sélectionnez la source de sauvegarde.**

La source de sauvegarde peut être locale (partage ou chemin situé sur le ReadyNAS) ou distante (autre ReadyNAS ou ordinateur). Si la source est locale, vous pouvez sélectionner un partage sur le ReadyNAS, un périphérique USB connecté au ReadyNAS, un iSCSI LUN, ou vous pouvez choisir de sauvegarder l'intégralité du volume de données.

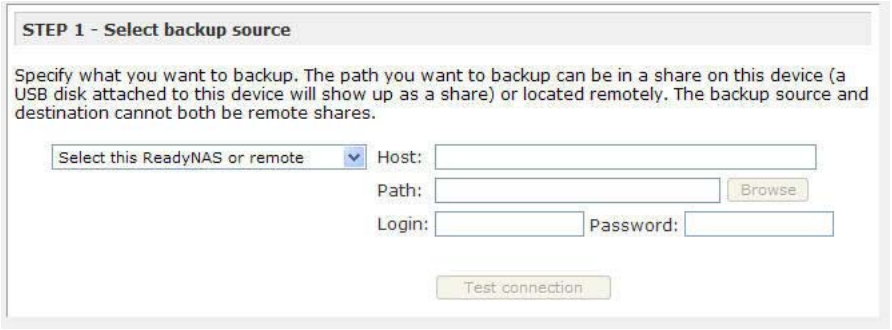

Si vous avez sélectionné un partage ou un périphérique USB sur le ReadyNAS, vous pouvez laisser le chemin vierge pour sauvegarder l'intégralité du partage ou du périphérique, ou entrer le chemin d'un dossier pour ne sauvegarder que le contenu de celui-ci.

Pour sauvegarder une source distante sur le ReadyNAS, entrez le nom d'hôte distant, le chemin du dossier et les éventuels identifiants de connexion requis pour accéder à ce chemin.

Pour vérifier que vous disposez du bon accès à la source de sauvegarde distante, cliquez sur **Test Connection** (Tester la connexion) après avoir entré les paramètres de la source.

Chaque protocole de fichier utilise une notification de chemin légèrement différente, aussi reportez-vous à la liste suivante pour utiliser la forme appropriée. Notez qu'une barre oblique (/) remplace la barre oblique inversée (\) dans toutes les occurrences.

#### **a. Remote Windows/NAS (Timestamp) (Windows/NAS distant (Horodatage))**

Sélectionnez cette option pour sauvegarder un partage sur un PC Windows. Les sauvegardes incrémentielles utilisent l'heure et la date pour déterminer si les fichiers doivent être sauvegardés.

Exemples de chemin Windows ou ReadyNAS distant :

/myshare

/myshare/myfolder

#### **b. Remote Windows/NAS (Archive Bit) (Windows/NAS distant (Bit d'archivage))**

Sélectionnez cette option pour sauvegarder un partage sur un PC Windows. Les sauvegardes incrémentielles utilisent le bit d'archivage des fichiers, identique à Windows, pour déterminer si les fichiers doivent être sauvegardés.

Exemples de chemin Windows ou ReadyNAS distant :

/myshare

/myshare/myfolder

#### **c. Remote Website (Site Web distant)**

Sélectionnez cette option pour sauvegarder un site Web ou un répertoire de site Web. Les fichiers sauvegardés comprennent les fichiers contenus dans le fichier d'index par défaut, les fichiers associés et tous les liens du fichier d'index vers les fichiers d'images Web.

Exemples de chemin de site Web :

/myshare

/myshare/myfolder

### **d. Remote FTP Site (Site FTP distant)**

Sélectionnez cette option pour sauvegarder un chemin ou un site FTP sur ce site.

Exemples de chemin FTP :

/myserver/mypath/mydir

/myserver/mypath/mydir/myfile

### **e. Remote NFS Server (Serveur NFS distant)**

Sélectionnez cette option pour sauvegarder sur un serveur Linux ou UNIX via NFS. Les utilisateurs de Mac OS X peuvent également utiliser cette option en configurant un partage NFS sur la console.

Exemples de chemin de NFS :

/mypath

/mypath/myfolder

### <span id="page-45-0"></span>**f. Remote Rsync Server (Serveur Rsync distant)**

Sélectionnez cette option pour sauvegarder depuis un serveur Rsync. Rsync était initialement disponible pour Linux et autres systèmes d'exploitation UNIX, mais il est aussi très courant sous Windows et Mac en raison de l'efficacité de ses transferts de fichiers incrémentiels. Cette méthode de sauvegarde est la plus utilisée entre les deux périphériques ReadyNAS. Pour plus d'informations, consultez la section *[Activation du service Rsync et spécification des droits Rsync](#page-52-0)* à la page 53.

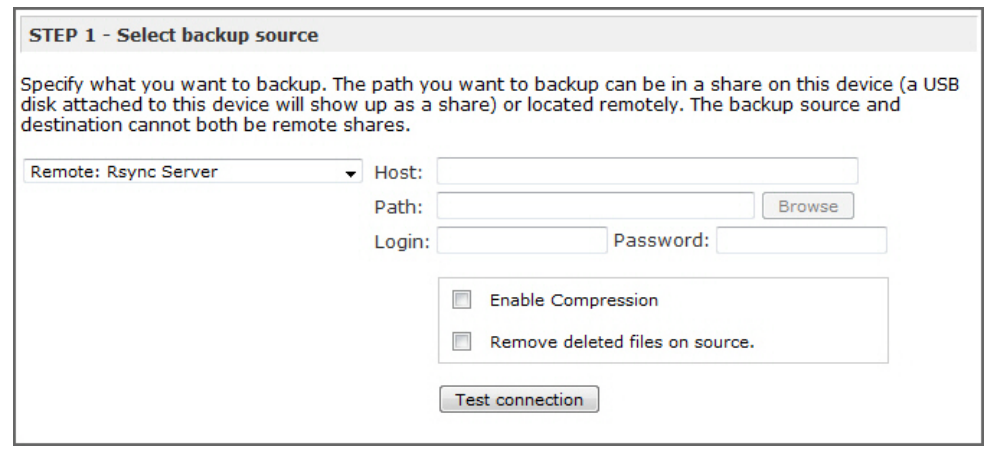

Lorsque vous choisissez de sauvegarder sur un serveur Rsync distant, les options supplémentaires suivantes vous sont présentées :

### **• Enable Compression (Activer la compression)**

Comprime les données avant de les transférer. Cette option est particulièrement utile pour les connexions réseau les plus lentes, comme le transfert de données sur réseau WAN.

### **• Remove deleted files from target (Retirer les fichiers supprimés de la cible)**

Cette option veille à ce que l'image de la destination soit identique à celle du ReadyNAS ; il faut toutefois noter que toute suppression accidentelle de données sur le ReadyNAS est irréversible.

### **• File and directory exclusion list (Liste d'exclusion de fichiers et répertoires)**

Vous pouvez ici désigner les fichiers et répertoires à exclure de la sauvegarde. Entrez les fichiers et répertoires sous forme de liste séparée par virgule.

### **3. Sélectionnez la destination de sauvegarde.**

Cette étape est semblable à la précédente, mais vous désignez ici la destination de la sauvegarde. Si vous avez sélectionné une source de sauvegarde distante, vous devez sélectionner une destination sur le ReadyNAS. Notez que le ReadyNAS doit être la source ou la destination.

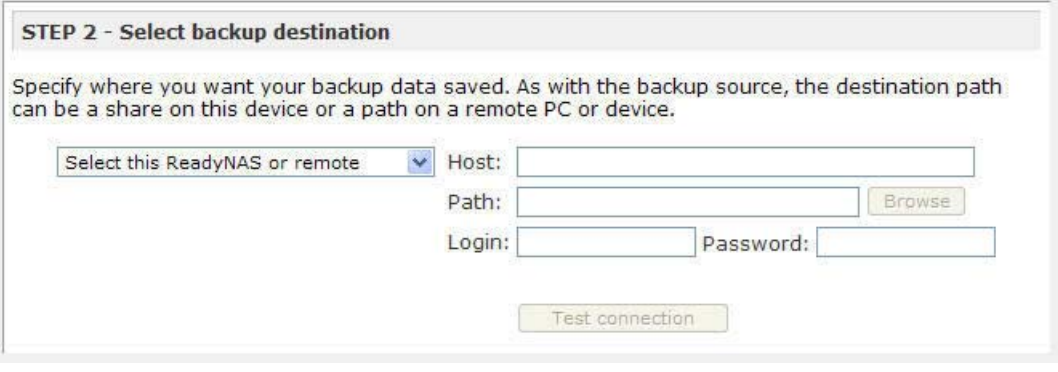

Si le ReadyNAS est la source, vous pouvez entrer une destination ReadyNAS ou indiquer une destination de sauvegarde distante.

La destination de la sauvegarde distante peut être un PC Windows distant avec un système ReadyNAS, un site FTP distant, un serveur NFS distant, un serveur Rsync distant, un partage ReadyNAS ou un périphérique USB.

*Remarque : vous pouvez sélectionner Rsync pour un ReadyNAS distant si ce dernier est configuré pour attribuer les données sur Rsync.*

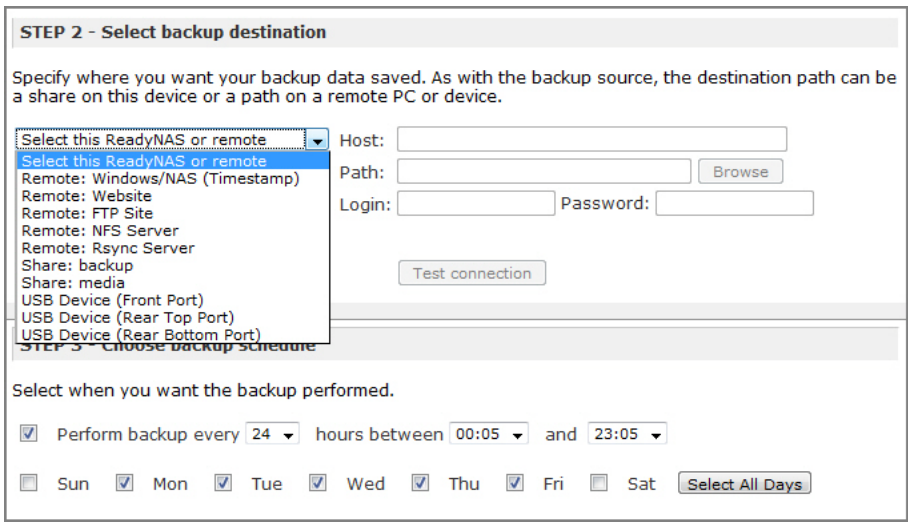

### **4. Choisissez un planning de sauvegarde.**

Vous pouvez planifier des sauvegardes toutes les 4 heures ou une fois par semaine.

Si vous le souhaitez, vous pouvez choisir d'effectuer des sauvegardes manuelles. Pour ce faire, décochez la case **Perform backup every** (Sauvegarder toutes les). Ceci est intéressant si votre ReadyNAS possède un bouton de sauvegarde et si vous préférez associer la tâche au bouton.

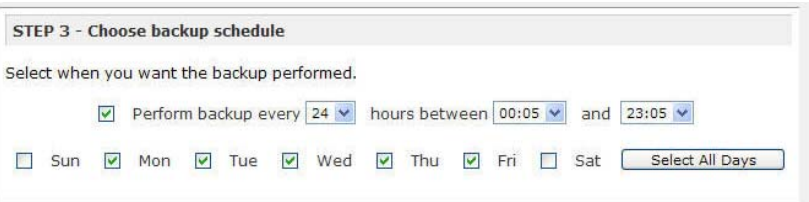

### **5. Choisissez les options de sauvegarde.**

Cette dernière étape vous permet de configurer vos sauvegardes.

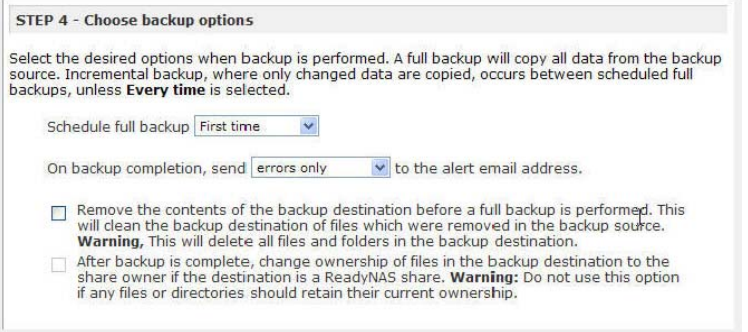

### **a. Planifier une sauvegarde complète.**

Pour déterminer quand effectuer des sauvegardes complètes, faites votre choix parmi les options suivantes :

- First time (Première fois)
- Every week (Chaque semaine)
- Every 2 weeks (Toutes les 2 semaines)
- Every 3 weeks (Toutes les 3 semaines)
- Every 4 weeks (Toutes les 4 semaines)
- Every time this backup job is invoked (Chaque fois que vous êtes invité à effectuer cette tâche de sauvegarde)

La première sauvegarde complète est effectuée à la sauvegarde suivante, selon le planning configuré. La suivante dépend de l'intervalle défini entre les différentes sauvegardes. Des sauvegardes incrémentielles sont effectuées entre les cycles de sauvegardes complètes.

Les sauvegardes de site Web ou FTP sont effectuées entièrement à chaque fois.

### **b. Envoyer un journal de sauvegarde.**

Les journaux de sauvegarde peuvent être envoyés aux utilisateurs sur la liste de contacts Alert (Alerte), une fois la sauvegarde terminée. Sélectionnez cette option pour vous assurer que les fichiers sont sauvegardés comme prévu. Vous pouvez choisir d'envoyer uniquement les erreurs rencontrées lors de la sauvegarde, les journaux de sauvegarde complète sous forme de listes de fichiers (volume important) ou l'état et les erreurs (l'état signifie l'avancement de l'exécution).

*Remarque : les courriels de journal de sauvegarde sont limités à 10 000 lignes. Pour afficher le journal de sauvegarde complet, sélectionnez*  **Status** *(Etat) >* **Logs** *(Journaux) et cliquez sur le lien* **Download All Logs** *(Télécharger tous les journaux).*

### **c. Supprimer les fichiers de la destination de sauvegarde.**

Sélectionnez cette option pour supprimer les contenus du chemin de destination avant que la sauvegarde ne soit effectuée. Faites bien attention de ne pas inverser la source et la destination de votre sauvegarde au risque de supprimer définitivement vos fichiers sources. Pour plus de sécurité, nous vous conseillons de ne pas cocher cette option, sauf si votre périphérique manque d'espace. Faites l'essai avec un partage test pour vous assurer que vous maîtrisez bien cette option.

### **d. Changer la propriété des fichiers de sauvegarde.**

Le gestionnaire de sauvegarde essaie au maximum de conserver la propriété du fichier original. Or, cela peut entraîner des problèmes en mode de sécurité Share (Partage) (disponible sur Sparc ReadyNAS) lors de l'accès aux fichiers de sauvegarde. Pour y remédier, vous avez la possibilité de changer automatiquement la propriété des fichiers sauvegardés pour qu'elle soit identique à celle du partage. De cette façon, un utilisateur pouvant accéder au partage de sauvegarde pourra également accéder aux fichiers sauvegardés.

**e.** Cliquez sur **Appliquer** (Apply) pour sauvegarder vos paramètres.

Avant de planifier votre tâche de sauvegarde, vous pouvez effectuer une sauvegarde manuelle pour vous assurer que vous bénéficiez de l'accès à la source ou à la destination de sauvegarde distante, mais également que la sauvegarde intervient selon la fréquence que vous avez définie. Cette opération peut être effectuée une fois que vous avez enregistré la tâche de sauvegarde.

# Affichage du planning de sauvegarde

Après avoir enregistré la tâche de sauvegarde, une nouvelle tâche apparaît dans la section Backup Schedule (Planning de sauvegarde) de l'écran Backup Jobs (Tâches de sauvegarde).

Un résumé des tâches de sauvegarde planifiées s'affiche. Le numéro des tâches commence par 001.

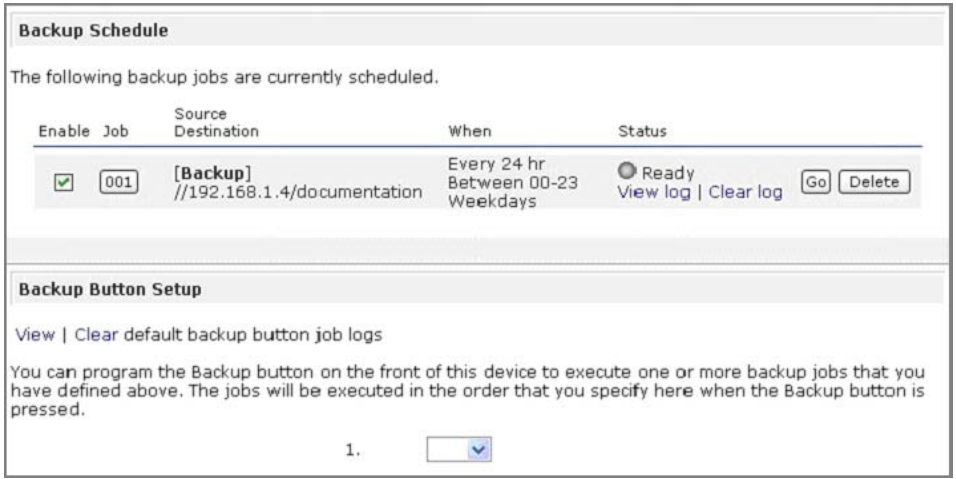

### **Pour gérer vos tâches de sauvegarde :**

- **1.** Cliquez sur l'icône du numéro de la **tâche** pour modifier la tâche de sauvegarde sélectionnée.
- **2.** Activez ou désactivez le planning de la tâche en cochant ou décochant la case **Enable** (Activer). Lorsque vous désactivez la tâche, cette dernière n'est pas supprimée mais effacée de la file d'attente du planning automatique.
- **3.** Cliquez sur **Delete** (Supprimer) pour effacer définitivement la tâche.
- **4.** Cliquez sur **Go** (Démarrer) pour commencer manuellement la tâche de sauvegarde.

L'état change lorsque la sauvegarde commence, si une erreur se produit ou lorsque la tâche est terminée.

- **5.** Cliquez sur le lien **View Log** (Afficher le journal) pour obtenir plus de détails sur l'état de la sauvegarde.
- **6.** Cliquez sur **Clear Log** (Effacer le journal) pour effacer les détails du journal actuel.

# Affichage du journal de sauvegarde

Vous pouvez consulter le journal de sauvegarde pendant l'exécution de la tâche ou lorsqu'elle est terminée.

Le format de journal peut varier selon le type de source et de destination de sauvegarde sélectionné, mais vous pouvez consulter l'heure de début et de fin de la tâche, ainsi que les erreurs survenues au cours de son exécution, le cas échéant.

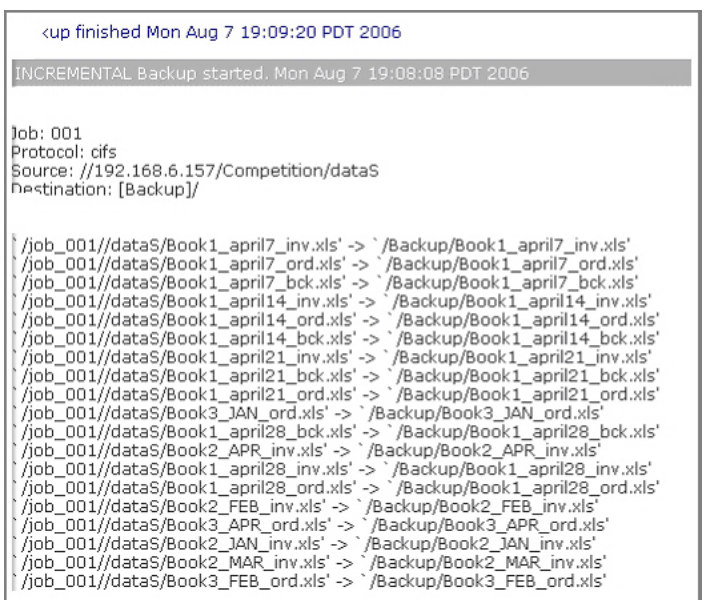

# Modification d'un journal de sauvegarde

Pour modifier un journal de sauvegarde, cliquez sur le bouton de tâche composé de 3 chiffres sur l'écran **Backup Jobs** (Tâches de sauvegarde) ou sur le lien **Edit Backup Job** (Modifier la tâche de sauvegarde) tout en consultant le journal de la tâche. Modifiez ou ajustez la tâche selon vos besoins.

# <span id="page-51-0"></span>Service ReadyNAS Vault

Vous pouvez sauvegarder les données sur le Web via le service ReadyNAS Vault qui permet des sauvegardes continues et programmées de vos données ReadyNAS dans un centre de données en ligne sécurisé. Pour des raisons pratiques, les données sauvegardées sont gérables et accessibles depuis n'importe quel accès Internet.

#### **Pour activer le service ReadyNAS Vault :**

**1.** Cliquez sur le lien de l'écran ReadyNAS Vault dans FrontView.

Pour plus d'informations, consultez l'article « *Online Backups with* ReadyNAS *Vault » (Sauvegardes en ligne avec ReadyNAS Vault) sur http://readynas.com/vault.*

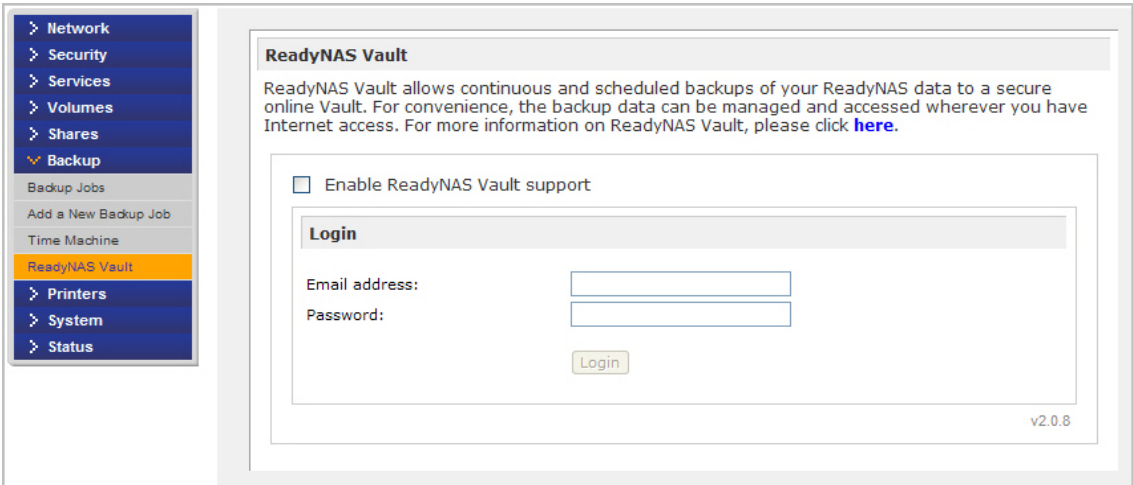

Pour des raisons pratiques, si vous n'êtes pas encore inscrit au service ReadyNAS Vault, une fenêtre s'affiche dans FrontView pour vous permettre de solliciter un essai gratuit. Cochez la case **Enable ReadyNAS Vault** (Activer ReadyNAS Vault) et un partage intitulé *vault* est automatiquement créé. Toutes les données glissées vers ce partage sont automatiquement sauvegardées dans le centre de données sécurisé de NETGEAR.

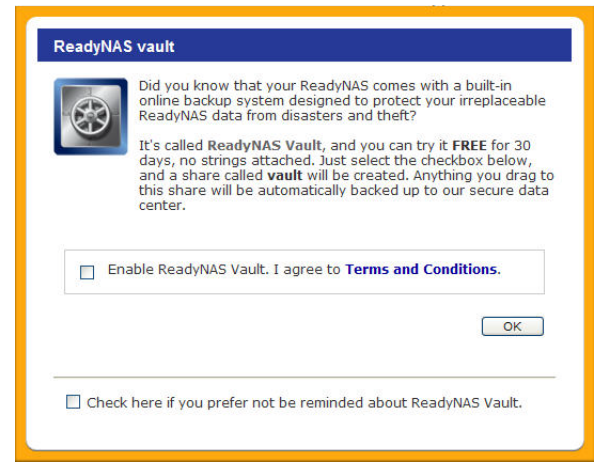

# <span id="page-52-0"></span>Activation du service Rsync et spécification des droits Rsync

Rsync est un outil de copie de fichiers rapide et extraordinairement polyvalent. Il est connu pour son algorithme de transfert en mode delta. Cet outil réduit le volume des données envoyées sur le réseau en ne transférant vers la destination que les différences entre la source et les fichiers existants. Rsync est largement utilisé pour les sauvegardes et le clonage.

Contrairement à d'autres protocoles, Rsync utilise un nom d'utilisateur et un mot de passe arbitraires uniquement destinés à l'accès Rsync. L'accès au partage via Rsync est identique, quel que soit le mode de sécurité configuré. Le compte utilisateur que vous indiquez n'a pas besoin d'exister sur le ReadyNAS ou un contrôleur de domaine. Consultez la section *[Rsync,](#page-53-0)  [SSH et chiffrement Rsync](#page-53-0)* à la page 54.

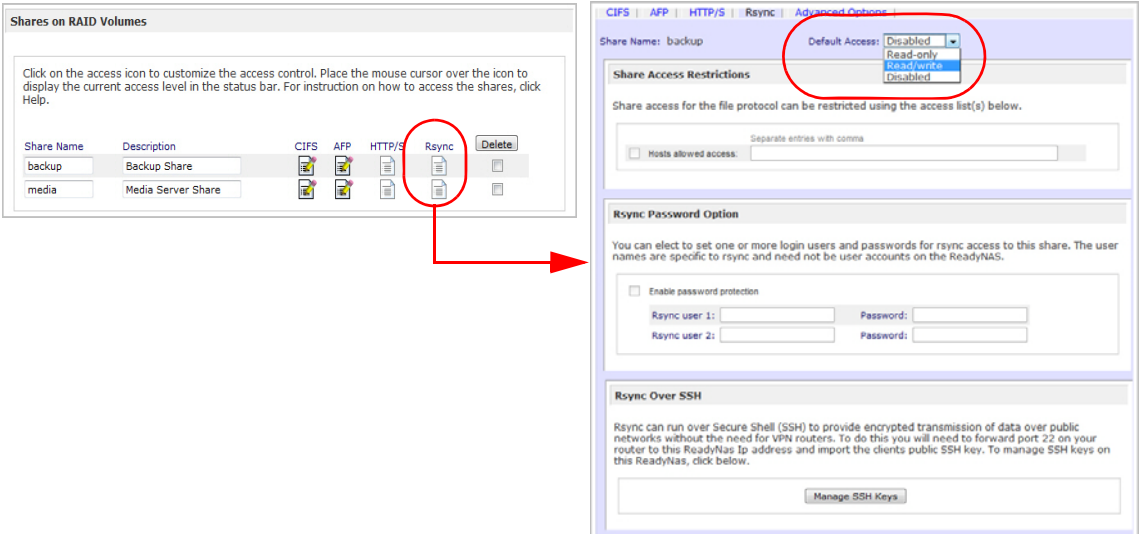

Les icônes Rsync apparaissent sur l'écran **Share Listing** (Liste de partages) lorsque le service Rsync est activé sur le ReadyNAS.

#### **Pour activer le service Rsync :**

- **1.** Sélectionnez **Services > Standard File Protocols** (Protocoles de fichier standard).
- **2.** Sélectionnez les **droits d'accès par défaut**.
- **3.** Attribuez un nom d'utilisateur et un mot de passe.

Ceci est obligatoire lorsque vous faites une sauvegarde Rsync.

Consultez la section *[Remote Rsync Server \(Serveur Rsync distant\)](#page-45-0)* à la page 46.

### **Pour activer l'accès Rsync à un partage ou modifier les restrictions d'accès :**

**1.** Sur l'écran **Share Listing** (Liste de partages), cliquez sur l'icône **Rsync**.

# *Exemples*

### **Répertorier le contenu Rsync ReadyNAS pour un client Linux :**

Pour répertorier le contenu d'un partage Rsync ReadyNAS sans nom d'utilisateur et mot de passe définis pour un client Linux, entrez :

```
# rsync <ipaddr>::backup
```
**Pour copier le contenu d'un partage dans /tmp de façon récursive, entrez :**

### **# rsync -a <ipaddr>::backup /tmp**

**Pour répéter la même opération à l'aide d'un nom d'utilisateur (user) et du mot de passe (password)** *hello***, entrez :**

### **# rsync -a user@<ipaddr>::backup /tmp**

Password: \*\*\*\*\*

Pour plus d'informations sur la configuration d'une tâche de sauvegarde Rsync, consultez la section *[Configuration des tâches de sauvegarde](#page-43-0)* à la page 44.

# <span id="page-53-0"></span>Rsync, SSH et chiffrement Rsync

# *Qu'est-ce que Rsync ?*

Rsync est un outil de copie de fichiers rapide et extraordinairement polyvalent. Il est connu pour son algorithme de transfert en mode delta, qui réduit le volume des données envoyées sur le réseau en ne transférant vers la destination que les différences entre la source et les fichiers existants. Rsync est largement utilisé pour les sauvegardes et le clonage.

# *Qu'est-ce que SSH ?*

Secure Shell ou SSH est un protocole réseau qui permet l'échange de données via un canal sécurisé entre les deux périphériques réseau. Le chiffrement utilisé par SSH assure la confidentialité et l'intégrité des données sur un réseau non sécurisé tel qu'Internet.

# *Qu'est-ce que Rsync over SSH ?*

Rsync over SSH est une méthode de sauvegarde prise en charge sur nos produits ReadyNAS x86 Business Class NETGEAR permettant aux administrateurs de synchroniser leur ReadyNAS avec un serveur distant ou d'autres périphériques ReadyNAS pris en charge via Internet, les données étant chiffrées et compressées. Pour chiffrer les transferts de données Rsync, exécutez Rsync sur SSH.

**Remarque :** Rsync over SSH n'est pas disponible sur les systèmes ReadyNAS for Home.

# <span id="page-54-0"></span>Sauvegarde Time Machine

Le ReadyNAS peut être utilisé comme destination de sauvegarde de votre Time Machine Mac OS X. Après avoir activé l'option Time Machine, utilisez l'option **Change Disk** (Changer de disque) de Time Machine Preferences (Préférences Time Machine) pour sélectionner ce ReadyNAS. Vous devez entrer le nom d'utilisateur et le mot de passe spécifiés dans le ReadyNAS lorsque le Mac vous invite à vous authentifier.

Pour plus d'informations sur la prise en charge du ReadyNAS pour Time Machine, consultez l'article « Easy Time Machine Setup with the ReadyNAS » (Configuration facile de Time Machine avec le ReadyNAS) sur *http://readynas.com/TimeMachine*.

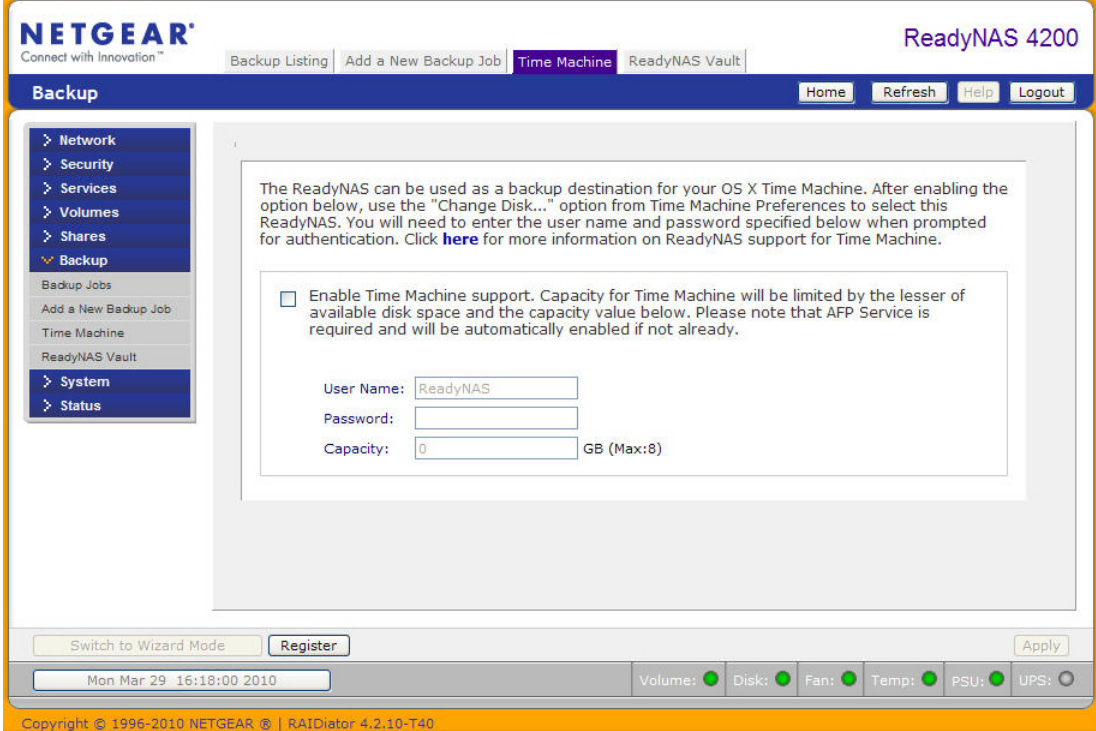

# Partages - Gestion et accès

Ce chapitre est consacré à la gestion et à l'accès aux données à partir des systèmes d'exploitation et protocoles ci-dessous. Il comprend les sections suivantes :

- *[Gestion de partages](#page-56-0)*
- *[Accès aux partages à partir d'un navigateur Web](#page-62-0)*
- *[Accès aux partages à partir de Windows](#page-63-0)*
- *[Accès aux partages à partir de Mac OS X](#page-64-0)*
- *[Accès aux partages à partir de Mac OS 9](#page-67-0)*
- *[Accès aux partages via FTP/FTPS](#page-69-0)*
- *[Accès aux partages à partir de Linux/Unix](#page-70-0)*
- *[Accès à distance](#page-71-0)*

# <span id="page-56-0"></span>Gestion de partages

Les partages vous permettent d'organiser les informations stockées sur un volume. L'administrateur peut accéder à ces informations et accorde des autorisations aux autres utilisateurs et groupes. Par exemple, tout le monde doit avoir accès aux règles et formulaires génériques comme les notes de frais vierges. En revanche, seuls le groupe financier et le personnel désigné doivent être autorisés à accéder aux données sensibles comme les informations financières.

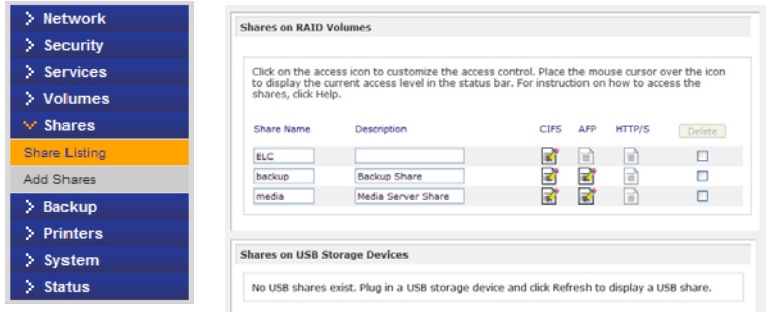

L'écran Shares (Partages) contient les options relatives au service de partage, parmi lesquelles la gestion des partages (notamment les partages d'impression et de données), du volume et du service de partage.

# Ajout de partages

### **Pour ajouter un partage :**

**1.** Dans le menu principal, sélectionnez **Shares** (Partages) **> Add Shares** (Ajouter des partages).

Si plusieurs volumes sont configurés, cliquez sur celui auquel vous souhaitez ajouter le partage.

**2.** Entrez le nom et la description du partage.

Une fois les partages ajoutés, ceux-ci sont accessibles à partir de différents systèmes d'exploitation clients, comme décrit plus loin dans ce chapitre.

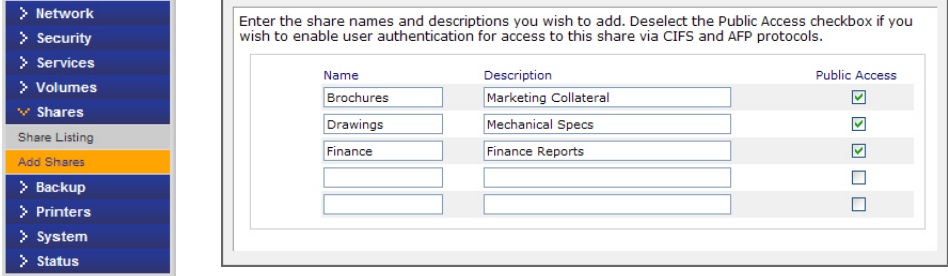

**Remarque :** l'activation de l'accès public permet à tous les utilisateurs du réseau d'accéder au partage, même s'ils n'ont pas de compte client sur le ReadyNAS.

# Définition de l'accès au partage

Pour définir manuellement l'accès au partage, sélectionnez **Share Listing** (Liste de partages) une fois les partages ajoutés.

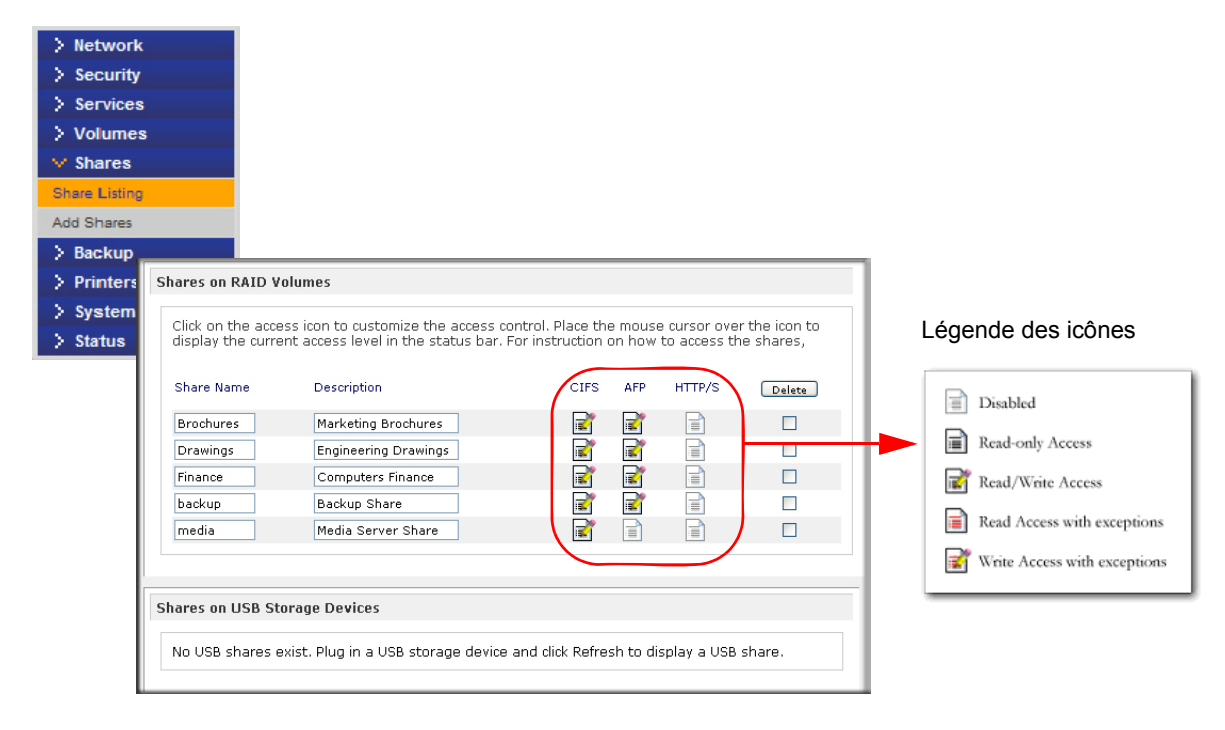

Les colonnes situées à gauche de la case **Delete** (Supprimer) correspondent aux services actuellement disponibles. Les icônes d'accès de ces colonnes indiquent l'état du service ainsi que les droits d'accès au partage pour chacun des services. Placez le curseur de votre souris sur les icônes d'accès pour afficher les paramètres d'accès.

Les paramètres sont les suivants :

- **Disabled** (Désactivé). L'accès à ce partage est désactivé.
- **Read-only Access** (Accès en lecture seule). L'accès à ce partage est en lecture seule.
- **Read/Write Access** (Accès en lecture/écriture). L'accès à ce partage est en lecture/écriture.
- **Read Access with exceptions** (Accès en lecture avec exceptions). (1) L'accès à ce partage est en lecture seule et réservé uniquement aux hôtes spécifiés. (2) L'accès est en lecture seule sauf pour un ou plusieurs utilisateurs/groupes disposant des droits de lecture et d'écriture. (3) L'accès est désactivé sauf pour un ou plusieurs utilisateurs/groupes disposant des droits d'accès en lecture seule.
- **Write Access with exceptions** (Accès en écriture avec exceptions). (1) L'accès à ce partage est en lecture/écriture et réservé aux hôtes spécifiés. (2) L'accès est en lecture/écriture sauf pour un ou plusieurs utilisateurs/groupes disposant des droits d'accès en lecture seule uniquement. (3) L'accès est désactivé sauf pour un ou plusieurs utilisateurs/groupes disposant des droits de lecture et d'écriture.

Cliquez sur les icônes d'accès pour afficher l'écran **Share Options** (Options de partage) et définir les droits d'accès des différents protocoles de fichier. Rappelez-vous que les options d'accès peuvent varier d'un protocole à un autre.

Pour supprimer un partage, cochez la case correspondante à droite de la liste de partage, puis cliquez sur **Delete** (Supprimer).

# Configuration de l'accès au partage

Pour accéder à l'écran **CIFS Share Access Restrictions** (CIFS - Restrictions d'accès au partage), cliquez sur l'icône de **système de fichiers**.

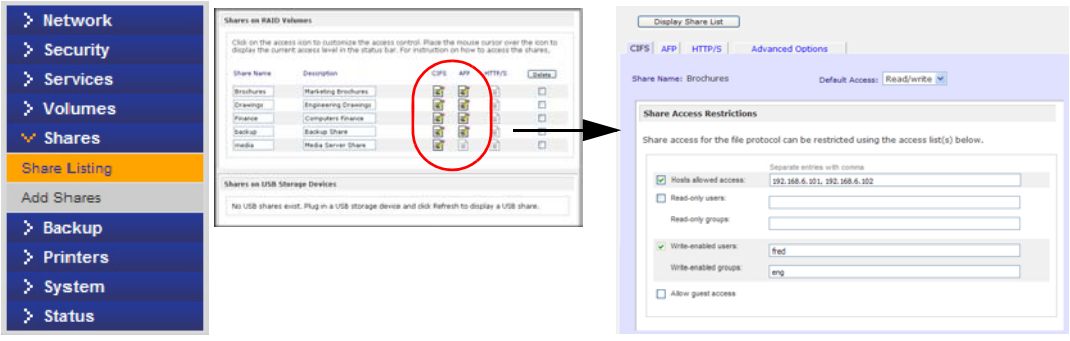

# *Restriction d'accès au partage*

Pour limiter l'accès au partage à des utilisateurs ou groupes spécifiques, entrez leur nom dans les champs Read-only users (Utilisateurs en lecture seule), **Read-only groups** (Groupes en lecture seule), **Write-enabled users** (Utilisateurs avec fonctionnalités d'écriture) et **Write-enabled group** (Groupes avec fonctionnalités d'écriture). Les noms doivent correspondre à des comptes valides du stockage réseau ou du contrôleur de domaine. Notez que le contrôle d'accès varie légèrement d'un service à un autre.

Par exemple, pour accorder l'accès en lecture seule à tous les utilisateurs et l'accès en lecture/écriture à l'utilisateur *fred* et au groupe *engr* uniquement, utilisez la configuration suivante :

- Default Acces (Accès par défaut) : Read-only (Lecture seule)
- Write-enabled users (Utilisateurs avec fonctionnalités d'écriture) : fred
- Write-enabled groups (Groupes avec fonctionnalités d'écriture) : engr

Pour limiter l'accès aux hôtes 192.168.2.101 et 192.168.2.102, utilisez la configuration suivante :

- Default Acces (Accès par défaut) : Read-only (Lecture seule)
- Hosts allowed access (Accès autorisé par hôtes) : 192.168.2.101, 192.168.2.102
- Write-enabled users (Utilisateurs avec fonctionnalités d'écriture) : fred
- Write-enabled groups (Groupes avec fonctionnalités d'écriture) : engr

Pour accorder l'accès en lecture seule à certains utilisateurs et groupes, accorder l'accès en lecture/écriture à d'autres et enfin interdire l'accès à certains utilisateurs et groupes, utilisez la configuration suivante :

- Default Acces (Accès par défaut) : Disabled (Désactivé)
- Hosts allowed access (Accès autorisé par hôtes) : 192.168.2.101, 192.168.2.102
- Read-only users (Utilisateurs en lecture seule) : mary, joe
- Read-only groups (Groupes en lecture seule) : marketing, finance
- Write-enabled users (Utilisateurs avec fonctionnalités d'écriture) : fred
- Write-enabled groups (Groupes avec fonctionnalités d'écriture) : engr

Pour accorder un accès invité à ce partage, cochez la case **Allow guest access** (Autoriser l'accès invité).

# *Option d'affichage des partages*

La restriction d'accès à un partage n'empêche pas les utilisateurs de voir ce partage dans la liste d'exploration. Dans certains cas, comme les partages de sauvegarde, ceux-ci peuvent être masqués aux utilisateurs.

Pour ce faire, cochez la case **Hide this share** (Masquer ce partage). Les utilisateurs qui accèdent à ce partage doivent indiquer explicitement le chemin. Par exemple, pour accéder à un partage masqué, entrez **\\host\share** (\\hôte\partage) dans la barre d'adresse de l'explorateur Windows Explorer.

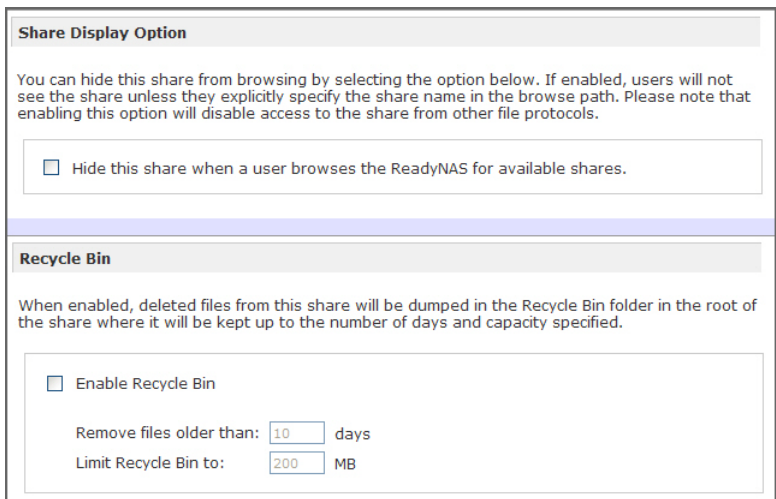

# *Corbeille*

Une corbeille peut être attribuée à chaque partage et à chaque utilisateur Windows. Cochez la case **Enable Recycle Bin** (Activer la corbeille) en bas de l'écran CIFS.

Lorsque cette case est cochée et qu'un fichier est supprimé, ce dernier est placé dans le dossier **Recycle Bin** (Corbeille) du partage, au lieu d'être supprimé définitivement. Cela permet à l'utilisateur de restaurer des fichiers supprimés.

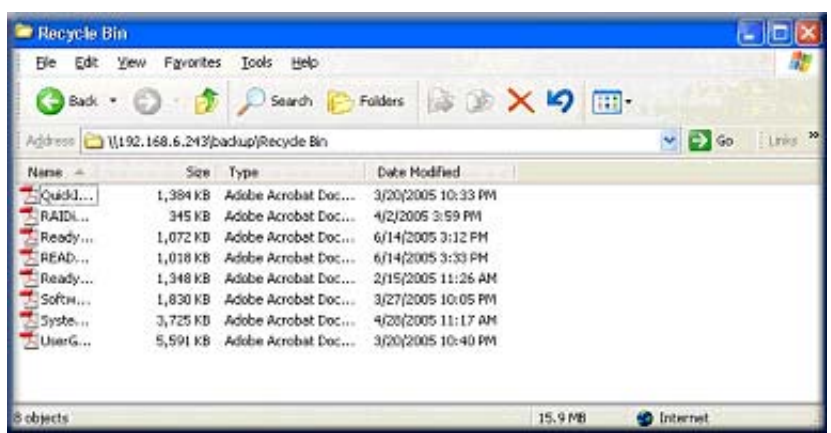

Vous pouvez définir la durée de conservation des fichiers dans la corbeille ainsi que la capacité maximale de celle-ci avant que les fichiers ne soient définitivement supprimés.

# *Autorisation CIFS avancée*

La section **Advanced CIFS Permission** (Autorisation CIFS avancée) propose des options permettant de configurer l'autorisation par défaut des nouveaux fichiers et dossiers créés via CIFS. Le propriétaire et le groupe du propriétaire des nouveaux fichiers créés disposent d'un accès en lecture/écriture par défaut, tandis que tous les autres utilisateurs disposent d'un accès en lecture seule. Tous les utilisateurs disposent d'un accès en lecture/écriture pour les nouveaux dossiers créés. L'autorisation par défaut peut être modifiée pour répondre à d'autres exigences de sécurité.

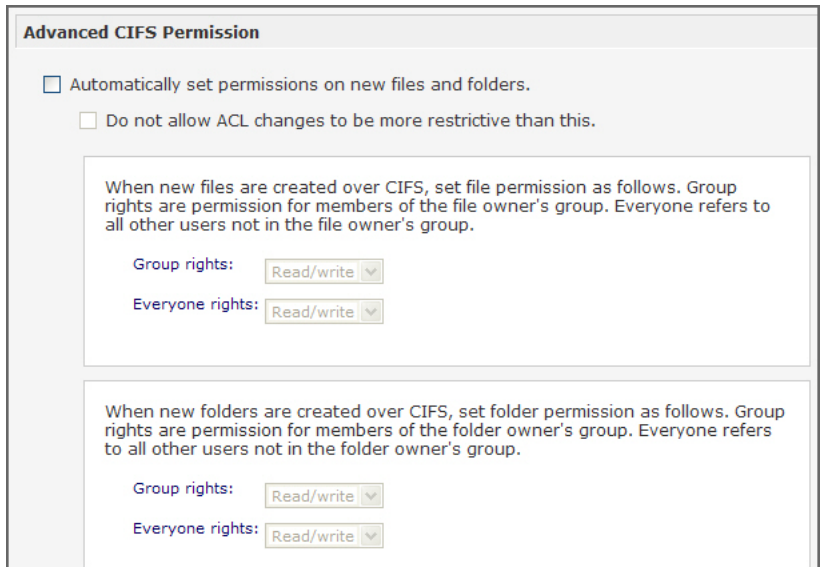

Le verrouillage opportuniste (oplocks) améliore les performances CIFS en permettant aux fichiers du ReadyNAS concerné d'être mis en cache localement sur le client Windows, fichier(s) ouvert(s), ce qui élimine le temps d'attente du réseau lorsque des fichiers font l'objet d'un accès répété.

Lorsqu'un autre client tente d'ouvrir le(s) même(s) fichier(s), les données présentes dans le cache sont inscrites dans le ReadyNAS et le verrouillage opportuniste (oplocks) est libéré.

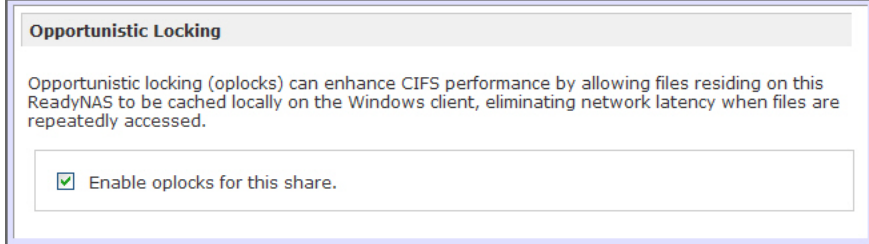

# Options avancées

Cliquez sur les icônes d'accès de l'écran Share List (Liste de partages) pour ouvrir l'écran **Advanced Options** (Options avancées) qui propose des options avancées de manipulation de fichiers de niveau inférieur pouvant affecter l'accès à un fichier distant via l'ensemble des interfaces de protocole de fichier. Utilisez ces options avec précaution, car le moindre changement de propriété et d'autorisation est difficilement réversible.

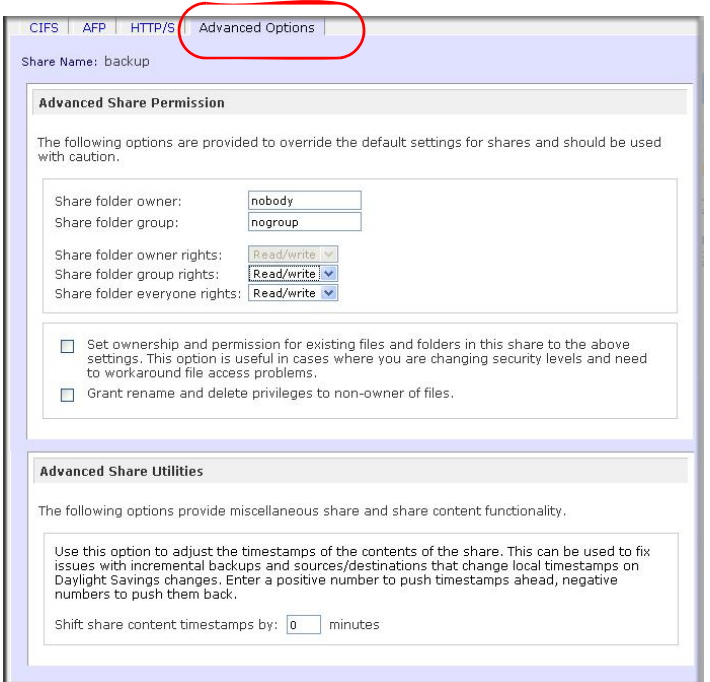

# *Autorisation de partage avancée*

La section **Advanced Share Permission** (Autorisation de partage avancée) propose des options permettant de désactiver l'autorisation et la propriété par défaut du dossier de partage d'un système de fichier embarqué, mais aussi d'appliquer ces paramètres à tous les fichiers et dossiers du partage sélectionné. L'option **Set ownership and permission for existing files and folders** (Définir la propriété et l'autorisation des fichiers et dossiers existants) applique le changement à tous les fichiers et dossiers en une fois. Cette opération peut durer un long moment, selon la taille du partage.

Vous pouvez également cocher la case **Grant rename and delete privilege to non-owners** (Accorder des droits de modification de nom et de suppression aux non-propriétaires de fichiers). Cette option peut être activée dans un environnement collaboratif. En revanche, elle doit être désactivée dans un environnement davantage sensibilisé à la sécurité.

# *Utilitaires de partage avancés*

Utilisez cette option pour ajuster les horodatages du contenu du partage. Elle permet de résoudre les problèmes liés aux sauvegardes incrémentielles et aux sources ou destinations changeant d'horodatage local lors du passage à l'heure d'été. Dans le champ **Shift share content timestamps by** (Décaler les horodatages du contenu des partages de), entrez une valeur positive pour avancer les horodatages et négative pour les retarder.

# <span id="page-62-0"></span>Accès aux partages à partir d'un navigateur Web

Pour afficher les listes de partages et accéder à un partage via un navigateur Web, cliquez sur **Browse** (Parcourir) dans l'utilitaire RAIDar, ou entrez **http://<adresse IP>** ou **http://<nom d'hôte>** dans la barre d'adresse de l'explorateur Microsoft Explorer.

*Hostname* (Nom d'hôte) est le nom d'hôte du ReadyNAS attribué dans l'écran **Network** (Réseau). Le nom d'hôte par défaut est *nas-* suivi des trois dernières valeurs hexadécimales de l'adresse MAC du périphérique.

### **Pour accéder à un partage spécifique :**

**1.** Ajoutez son nom à l'adresse.

Par exemple, entrez **http://<nom d'hôte>/backup**

Pour une connexion chiffrée sécurisée, utilisez HTTPS. Vous êtes invité à vous connecter.

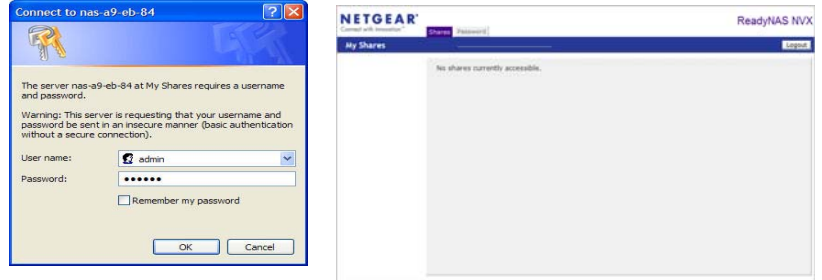

Connectez-vous à l'aide d'un nom d'utilisateur et d'un mot de passe valides. Seul le gestionnaire de fichiers s'affiche si l'accès au partage est en lecture seule. Si le partage peut être modifié, le gestionnaire affiche des options de création, modification et suppression de fichiers.

Un site Web professionnel international est une application utile pour un partage Web. Vous pouvez copier des fichiers HTML sur le partage à l'aide de Windows, Mac, NFS ou HTTP. Lorsque vous configurez l'accès HTTP aux fichiers en lecture seule, vous pouvez ouvrir les fichiers HTML du site Web

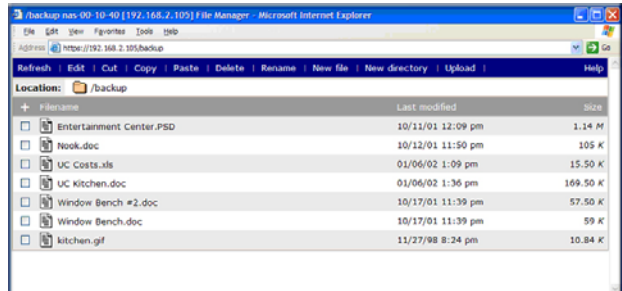

(notamment index.htm et index.html) à partir de n'importe quel navigateur Web.

**Remarque :** les fichiers créés dans le gestionnaire de fichiers Web peuvent être supprimés uniquement dans cet emplacement, sauf pour l'administrateur. Ce dernier peut modifier ou supprimer tout fichier créé sur le Web via n'importe quel protocole. Les fichiers qui n'ont pas été créés dans le gestionnaire de fichiers peuvent être modifiés mais ne peuvent pas être supprimés à cet emplacement.

# <span id="page-63-0"></span>Accès aux partages à partir de Windows

### **Pour accéder aux partages à partir d'un PC :**

**1.** Pour afficher la liste des partages dans Windows, cliquez sur le bouton Browse (Parcourir) de RAIDar ou entrez **\\<adresse\_ip>** ou **\\<nom d'hôte>** dans la barre d'adresse.

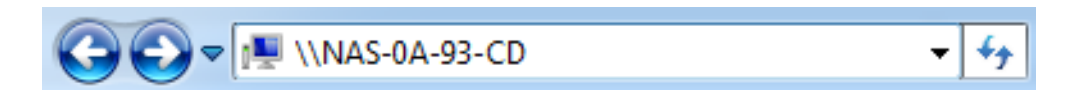

**2.** Dès que vous y êtes invité, entrez votre nom d'utilisateur et votre mot de passe pour vous connecter au ReadyNAS. L'explorateur Windows affiche le contenu du partage du ReadyNAS.

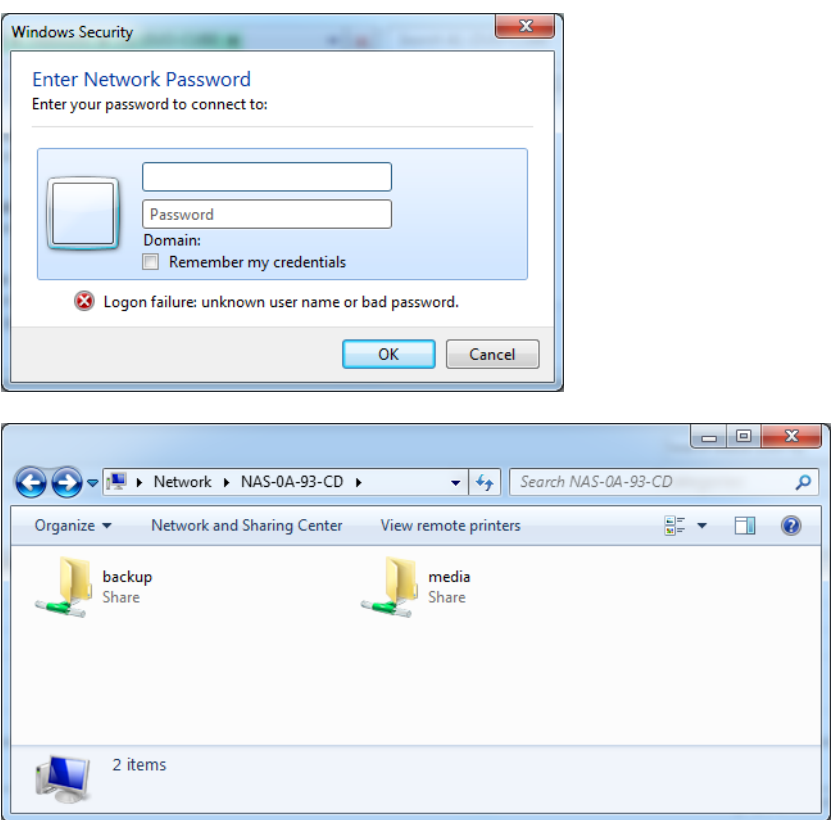

# <span id="page-64-0"></span>Accès aux partages à partir de Mac OS X

### **Pour accéder au même partage sur AFP via OS X :**

- **1.** Dans Finder, sélectionnez **Go** (Aller) > **Network** (Réseau).
- **2.** Vous pouvez ensuite accéder au partage AFP via Bonjour ou AppleTalk, selon la méthode que vous avez choisie pour diffuser votre partage AFP.

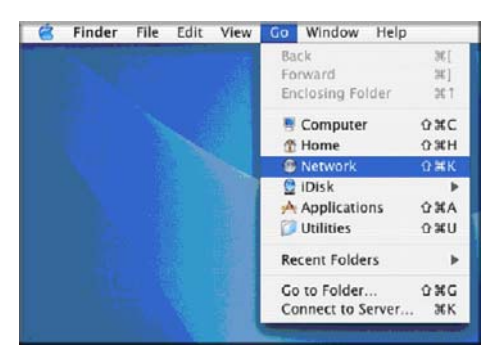

# AFP sur Bonjour

### **Pour accéder au partage AFP diffusé sur Bonjour sous Mac OS X :**

- **1.** Dans **Finder**, sélectionnez **Go** (Aller) **> Network** (Réseau) pour afficher la liste des réseaux disponibles.
- **2.** Ouvrez le dossier **My Network** (Mon réseau) pour afficher le nom d'hôte du ReadyNAS.

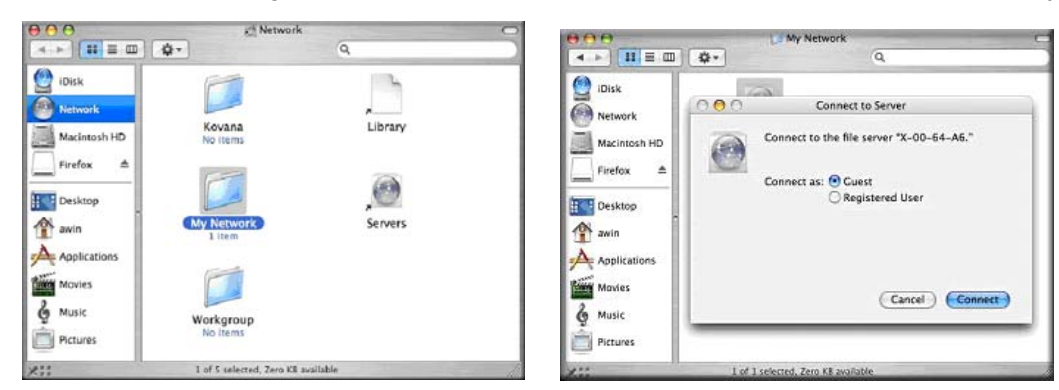

- **3.** Entrez le nom d'utilisateur et le mot de passe que vous souhaitez utiliser pour vous connecter au ReadyNAS.
- **4.** Dans le champ **Volumes**, sélectionnez le partage auquel vous souhaitez accéder, puis cliquez sur **OK**.

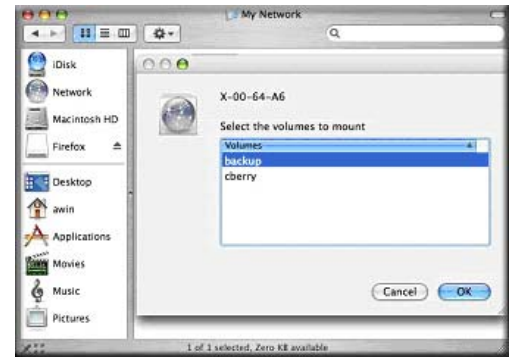

# AFP sur AppleTalk

### **Pour diffuser votre service AFP sur AppleTalk :**

**1.** Ouvrez le dossier **My Network** (Mon réseau) pour afficher le nom d'hôte du ReadyNAS. La liste des réseaux disponibles s'affiche.

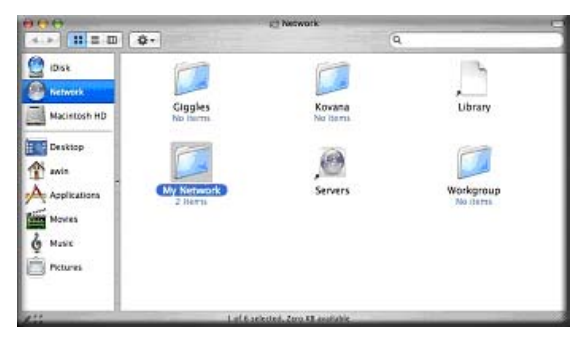

**2.** Ouvrez le dossier **My Network** (Mon réseau) pour afficher le nom d'hôte du ReadyNAS. Sélectionnez le réseau contenant uniquement le nom d'hôte. Une fenêtre de connexion s'affiche.

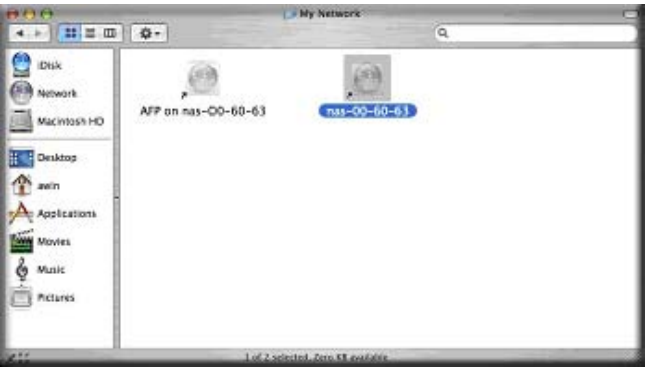

**3.** Sélectionnez **Guest** (Invité), puis cliquez sur **Connect** (Se connecter).

Ensuite, sélectionnez le partage auquel vous souhaitez vous connecter, puis cliquez sur **OK.**

Entrez le nom d'utilisateur et le mot de passe que vous souhaitez utiliser pour vous connecter au ReadyNAS.

La même liste que celle de l'explorateur Windows doit s'afficher.

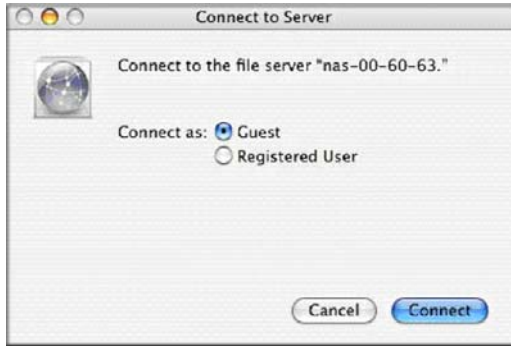

# <span id="page-67-0"></span>Accès aux partages à partir de Mac OS 9

### **Pour accéder au même partage sous Mac OS 9 :**

**1.** Dans le menu **Finder**, sélectionnez **Connect to Server** (Se connecter au serveur), choisissez l'entrée du périphérique ReadyNAS dans la section AppleTalk, puis cliquez sur **Connect** (Se connecter).

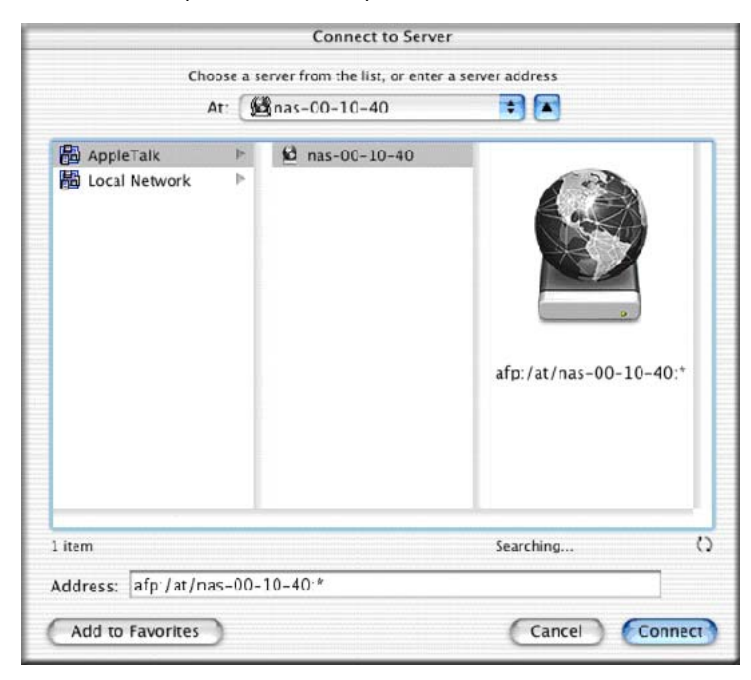

**2.** Lorsque vous êtes invité à vous connecter, entrez un compte d'utilisateur et un mot de passe valides, puis cliquez sur **Connect** (Se connecter).

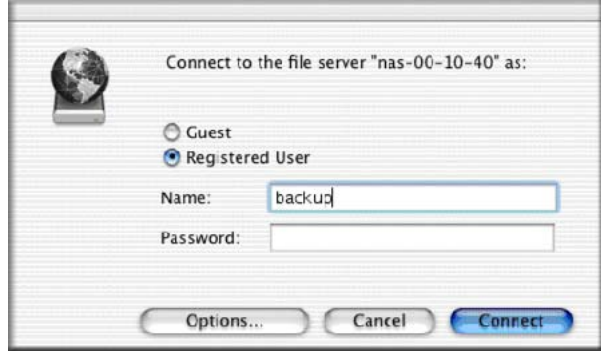

**3.** Vous pouvez également cocher le bouton radio **Guest** (Invité) et laisser le champ Password (Mot de passe) vide. Une fois connecté, vous obtiendrez une liste d'un ou plusieurs partages. Sélectionnez ensuite le partage auquel vous souhaitez vous connecter, puis cliquez sur **OK**.

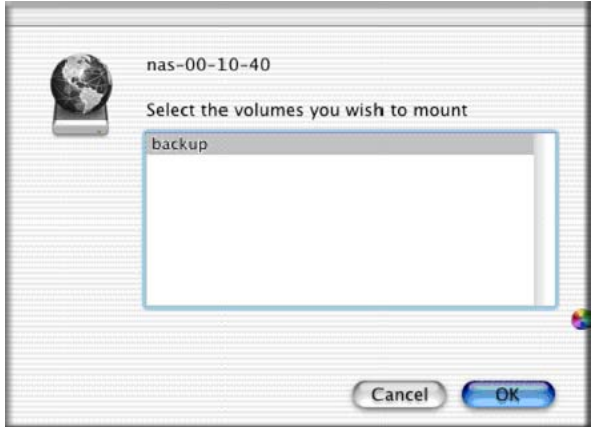

**4.** Les mêmes fichiers de partage que ceux répertoriés dans l'explorateur Windows doivent s'afficher.

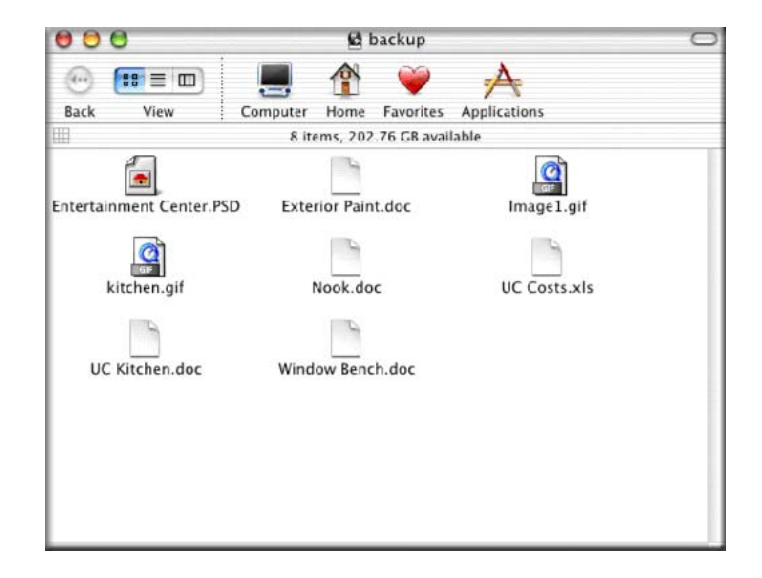

# <span id="page-69-0"></span>Accès aux partages via FTP/FTPS

### **Pour accéder au partage via FTP en mode de sécurité Share (Partage) :**

**1.** Connectez-vous en entrant **« anonyme »** comme nom d'utilisateur et utilisez votre adresse électronique comme mot de passe.

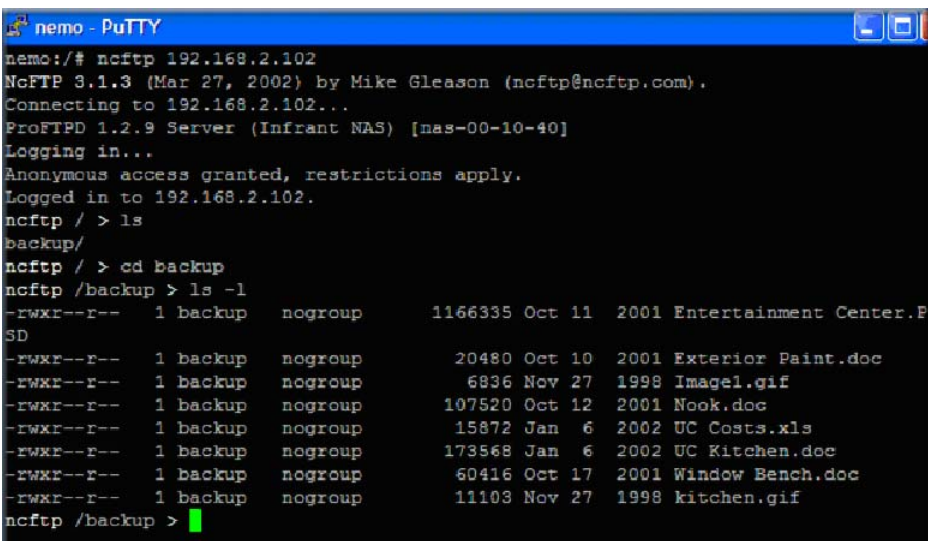

**2.** Pour accéder au partage, utilisez le nom d'utilisateur et le mot de passe utilisés pour accéder au ReadyNAS.

**Remarque :** afin de renforcer la sécurité de votre système, utilisez un client FTPS (FTP-SSL) pour vous connecter au service FTP du ReadyNAS. Grâce à FTPS, le mot de passe et les données sont chiffrées. De plus, avec FTPS, seul le mode explicite (également appelé FTPES ou AUTH TLS) est pris en charge.

# <span id="page-70-0"></span>Accès aux partages à partir de Linux/Unix

### **Pour accéder à ce partage à partir d'un client Linux ou Unix :**

**1.** Montez le partage sur NFS en entrant :

### mount <ipaddr>:/<br/>backup /backup>

Dans cet exemple, **backup** représente le nom de partage.

Exécutez la commande **ls** dans le chemin monté afin d'afficher le contenu du partage.

### **Pour accéder à ce partage à partir d'un client Linux ou Unix, sachant que « backup » correspond au nom de partage :**

**1.** Montez le partage sur NFS en entrant :

### mount <ipaddr>:/<br/>backup /backup>

Exécutez la commande **ls** dans le chemin monté afin d'afficher le contenu du partage.

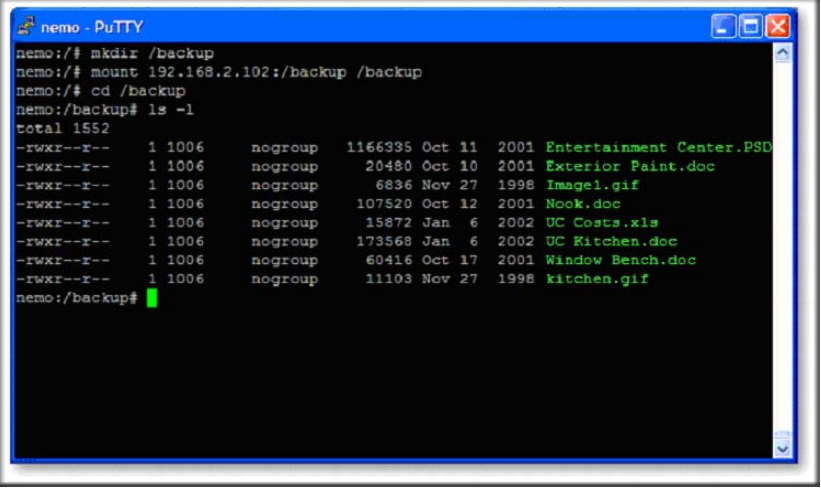

**Remarque :** le ReadyNAS ne prend pas en charge le service NIS, car il est impossible d'associer les informations NIS aux comptes utilisateurs CIFS. Dans les environnements hétérogènes où vous souhaitez intégrer les services CIFS et NFS, spécifiez manuellement l'ID d'utilisateur et l'ID de groupe des comptes correspondant à vos paramètres de serveur NIS ou d'autre serveur Linux/Unix. Le ReadyNAS peut importer un fichier CSV contenant les informations relatives à l'utilisateur ou au groupe afin de coordonner les paramètres de connexion Linux/Unix. Consultez la section *[Gestion des utilisateurs](#page-78-0)* à la [page](#page-78-0) 79 pour plus d'informations.

# <span id="page-71-0"></span>Accès à distance

Vous pouvez accéder à distance à votre ReadyNAS depuis Internet, via la fonction à distance du ReadyNAS ou via les protocoles FTP et HTTP. Cette section contient des instructions sur l'accès à distance à votre ReadyNAS.

# ReadyNAS Remote

**ReadyNAS Remote** est un service Web complémentaire qui permet de transférer des fichiers de l'explorateur Windows Explorer ou du Finder Mac sur CIFS/SMB. Les autorisations de fichiers et les paramètres de sécurité du partage sont tous conservés comme si vous étiez sur le réseau local. Toutes les données sont transmises via un tunnel chiffré. La configuration et l'utilisation de ReadyNAS Remote sont simples et intuitives.

Pour plus d'informations sur les fonctions complémentaires, consultez la section *[Modules](#page-28-0)  [complémentaires installés](#page-28-0)* à la page 29.

### **Pour activer ReadyNAS Remote :**

**1.** Installez le logiciel client **ReadyNAS Remote** pour Mac ou PC.

Les captures d'écran suivantes s'appliquent à un PC ; cela dit, les procédures Mac sont quasiment identiques.

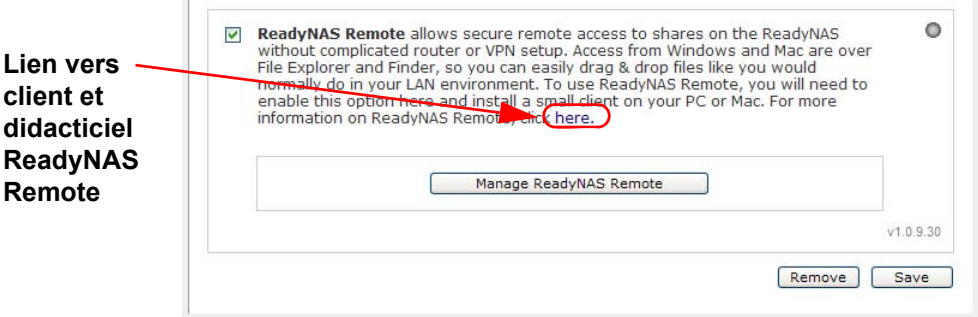

- **a.** Connectez-vous à **FrontView** et sélectionnez **Services > Installed Add-ons** (Modules complémentaires installés) **> ReadyNAS Remote**.
- **b.** Cliquez sur le lien « **here** » (ici) ou accédez à *http://readynas.com/download* pour télécharger le logiciel client à partir de ReadyNAS.com, puis suivez le didacticiel de configuration.
- **c.** Installez le logiciel client **ReadyNAS Remote**.

**Remarque :** le pare-feu logiciel de votre bureau peut bloquer le client ReadyNAS Remote. Si le PC ou Mac utilise un pare-feu logiciel comme Norton, Zone Alarm ou Kaspersky, vous devez le configurer pour autoriser le logiciel client ReadyNAS Remote.
**2.** Cliquez sur le lien du logiciel client **ReadyNAS Remote** pour créer un compte ReadyNAS Remote. Un message s'affiche une fois l'enregistrement au service Web de ReadyNAS Remote effectué.

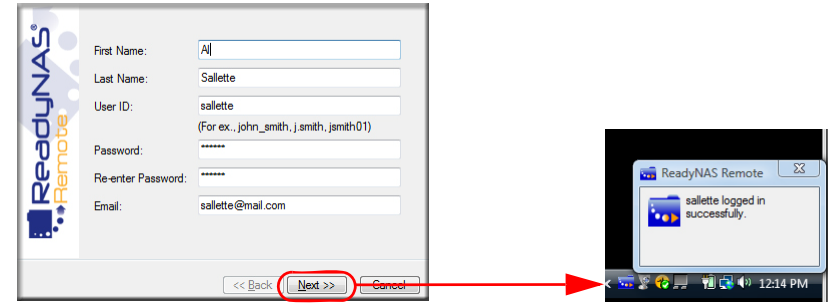

**3.** Utilisez FrontView pour activer la fonction ReadyNAS Remote et identifiez les comptes ReadyNAS Remote autorisés à accéder à vos partages ReadyNAS.

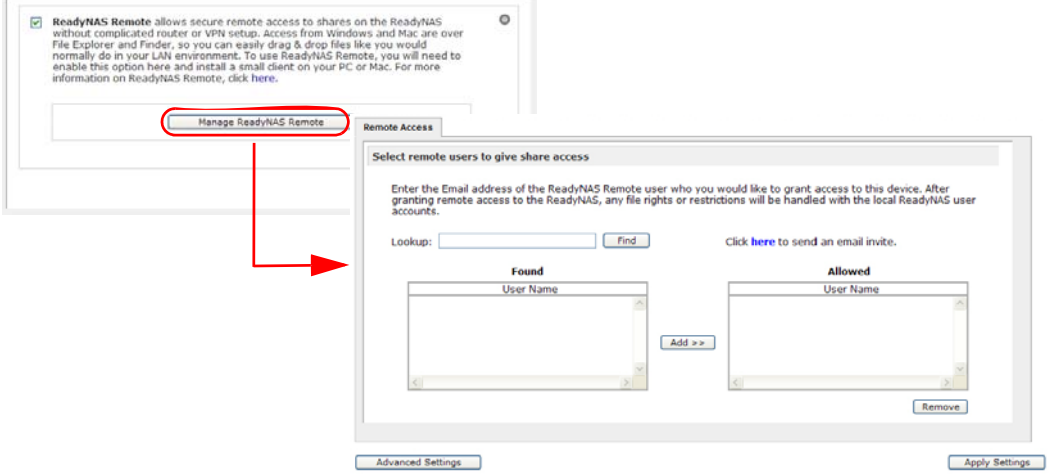

**4.** Utilisez le client ReadyNAS Remote pour vous connecter au ReadyNAS.

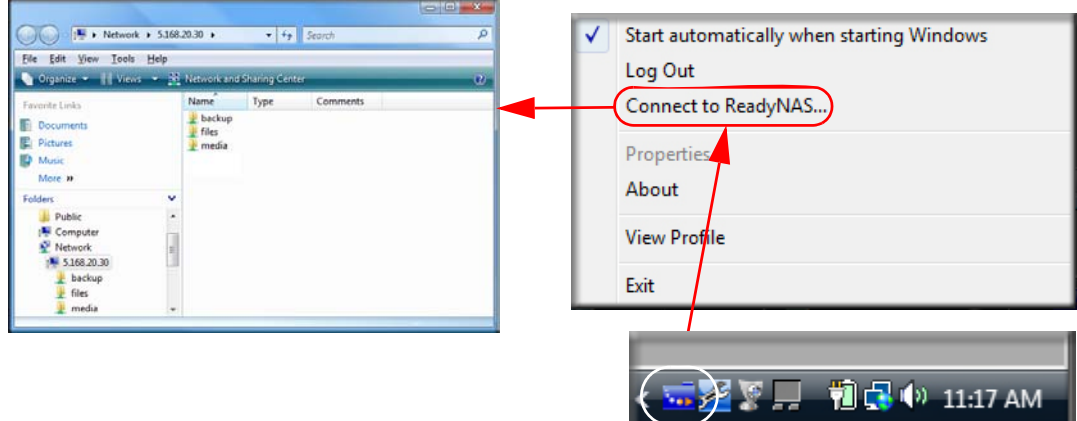

Vous pouvez maintenant faire glisser les fichiers entre votre bureau et le ReadyNAS, comme si vous étiez sur le réseau local du ReadyNAS.

### Accès FTP distant

**1.** Sélectionnez **Services > Standard File Protocols** (Protocoles de fichier standard) et cochez la case **FTP**.

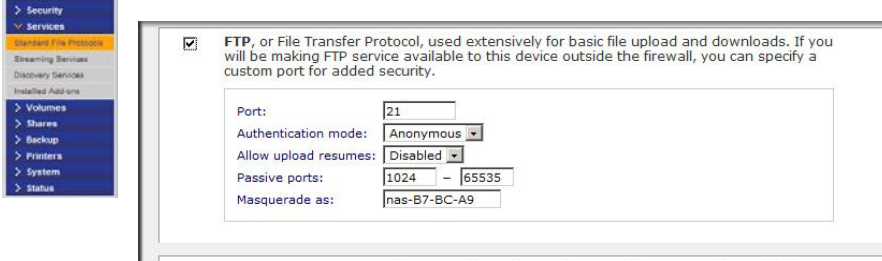

**a. Port**. Définit le port TCP/IP à utiliser par le service FTP.

Le port par défaut est 21. Ce port doit être redirigé par le routeur. Reportez-vous aux instructions de redirection de port fournies avec votre routeur.

- **b. Authentication mode** (Mode d'authentification).
	- **Utilisateur**. Les utilisateurs doivent disposer d'un compte configuré sur le ReadyNAS à partir du mode de sécurité User (Utilisateur) ou Domain (Domaine).
- **c. Allow upload resumes** (Autoriser les reprises du téléchargement). Cette option permet aux utilisateurs de reprendre le chargement d'un fichier vers le partage FTP si la connexion a préalablement été interrompue. Si cette option n'est pas activée et que la connexion est interrompue à 50 % de transmission, le chargement du fichier doit reprendre du début.
- **d. Passive ports** (Ports passifs). Cet intervalle de ports est requis pour permettre l'accès distant au ReadyNAS à partir d'Internet. Il doit être réglé en fonction du nombre maximal de sessions concurrentes à exécuter simultanément. Si vous prévoyez de fréquents accès concurrents de nombreux utilisateurs, doublez cette valeur, car chaque utilisateur FTP utilisera un port passif.
- **e. Masquerade as** (Masqué comme). Ce champ permet de modifier le nom d'hôte que le serveur FTP signale à un client FTP.
- **2.** Configurez les options d'accès aux partages FTP.

Changez les paramètres **Share Access Restrictions** (Restrictions d'accès au partage) pour permettre un accès FTP au partage selon les autorisations utilisateurs dont vous avez besoin.

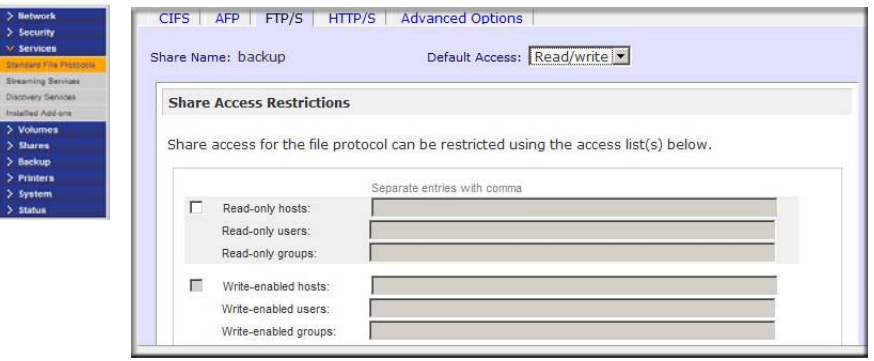

### Accès HTTP/HTTPS à distance

**1.** Sélectionnez **Services > Standard File Protocols** (Protocoles de fichier standard) et cochez la case **HTTP**.

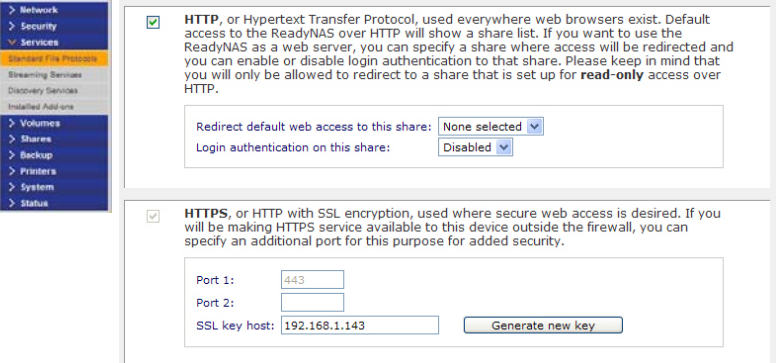

#### **HTTP**

- **Redirect default Web access to this share** (Rediriger l'accès Web par défaut vers ce partage). Option de configuration avancée permettant d'héberger des pages Web HTTP créées par l'utilisateur sur le ReadyNAS.
- **Login authentication on this share** (Authentification par identifiant sur ce partage). Configure le partage pour indiquer si une authentification est requise ou non lorsque les utilisateurs parcourent le contenu Web créé par l'utilisateur.

#### **HTTPS**

HTTPS ne peut pas être désactivé, car FrontView en a besoin.

- **Port 1**. Ce champ ne peut pas être modifié ; il est réservé au ReadyNAS.
- **Port 2**. Ce champ peut être utilisé pour permettre les connexions HTTPS sur un port autre que le port 443 standard.

**Remarque :** la modification du port HTTPS par défaut requiert l'activation de la redirection du port que vous avez choisi sur le routeur. Reportez-vous aux instructions de redirection de port fournies avec votre routeur.

**• SSL key host** (Hôte avec clé SSL). Utilisez ce champ pour configurer le nom d'hôte permettant au ReadyNAS de générer son certificat SSL, puis créez un nouveau certificat SSL. NETGEAR vous recommande de mettre ce champ à jour afin qu'il corresponde à l'adresse IP actuelle du ReadyNAS, puis de générer un nouveau certificat SSL pour éviter les futures erreurs de certificat de votre navigateur Web.

Dans ce scénario, mieux vaut avoir une configuration IP fixe pour le ReadyNAS afin que le certificat reste valide. De plus, si la configuration de l'adresse IP WAN est DHCP, NETGEAR vous recommande d'utiliser un service DNS Dynamic pour accéder au ReadyNAS via un nom de domaine qualifié permanent fourni par un fournisseur de service DDNS plutôt que via une adresse IP.

**2.** Configurez les options d'accès aux partages **HTTP/S**.

Changez les paramètres **Share Access Restrictions** (Restrictions d'accès au partage) pour permettre un accès HTTP au partage selon les autorisations utilisateurs dont vous avez besoin.

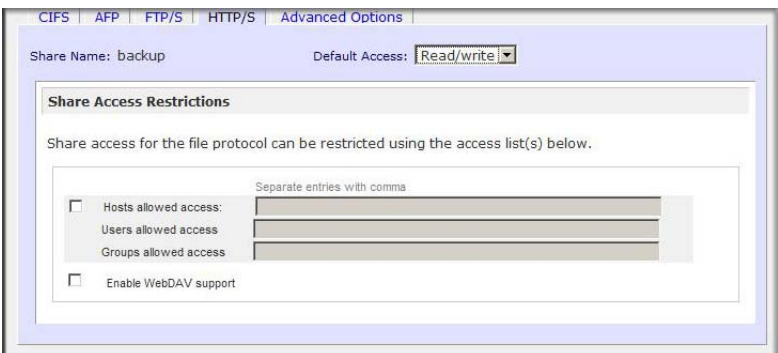

#### **3. Activez la prise en charge WebDAV.**

WebDAV est une méthode de connexion HTTP qui permet de transférer les fichiers par glisser-déposer comme avec un ordinateur Windows ou Mac OS X standard. Pour plus d'informations sur la configuration de WebDAV, consultez l'article « Accessing ReadyNAS remotely with WebDAV » (Accès distant au ReadyNAS avec WebDAV) sur *http://readynas.com/?p=126*.

# Gestion des comptes utilisateurs

Ce chapitre est consacré à la configuration et à la gestion du système de stockage en réseau ReadyNAS sur votre réseau.

Ce chapitre comprend les sections suivantes :

- *[Configuration des comptes des utilisateurs et des groupes](#page-77-0)*
- *[Modification des mots de passe d'utilisateurs](#page-86-0)*

### <span id="page-77-0"></span>Configuration des comptes des utilisateurs et des groupes

L'accès aux partages requiert une authentification par identifiant. Chaque utilisateur ou chaque groupe peut être défini en fonction de l'accès requis. Par exemple, l'accès aux données financières d'une entreprise peut être réservé à certains utilisateurs ou aux utilisateurs appartenant à un groupe donné.

Pour gérer les comptes des utilisateurs et des groupes, sélectionnez **Security** (Sécurité) **> User & Group Accounts** (Comptes utilisateurs et groupes).

Le menu déroulant permet d'accéder à différentes options décrites aux sections suivantes.

- *[Gestion des utilisateurs](#page-78-0)* à la page 79
- *[Gestion des groupes](#page-79-0)* à la page 80
- *[Importation de listes d'utilisateurs](#page-80-0)* à la page 81
- *[Importation de listes de groupes](#page-82-0)* à la page 83
- *[Exportation de listes d'utilisateurs](#page-84-0)* à la page 85
- *[Exportation de listes de groupes](#page-84-1)* à la page 85
- *[Preferences \(Préférences\)](#page-85-0)* à la page 86

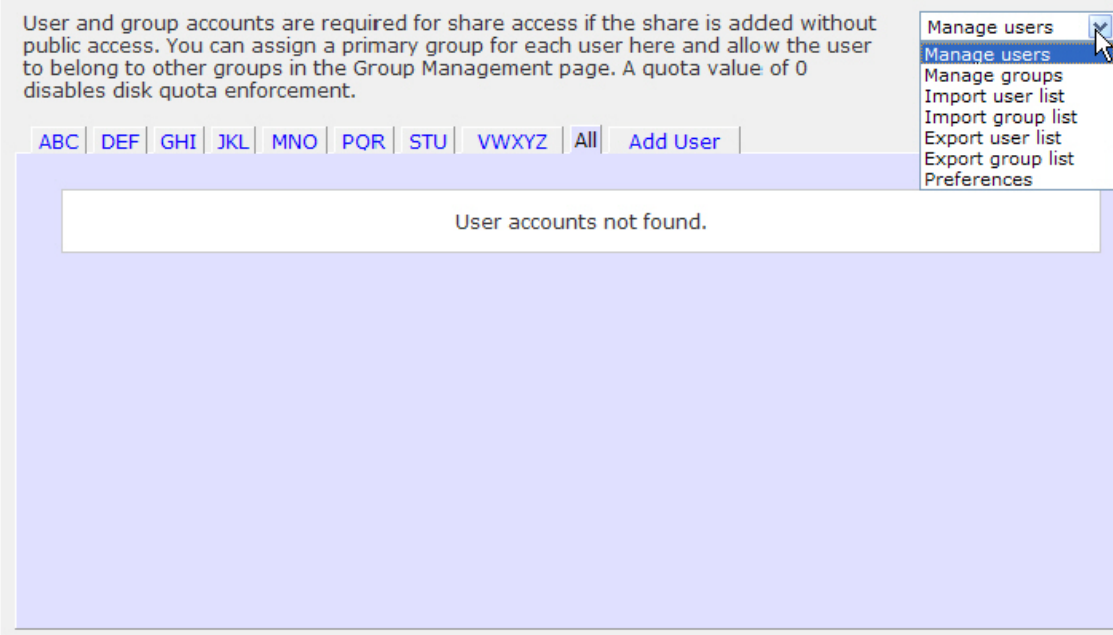

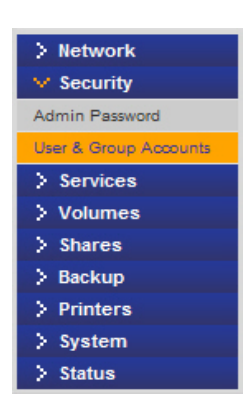

### <span id="page-78-0"></span>Gestion des utilisateurs

#### **Pour gérer les comptes utilisateurs :**

- **1.** Sélectionnez **Manage Users** (Gérer les utilisateurs) dans le menu déroulant.
- **2.** Cliquez sur l'écran **Add User** (Ajouter un utilisateur) pour ajouter un nouvel utilisateur. Vous pouvez en ajouter cinq maximum à la fois.

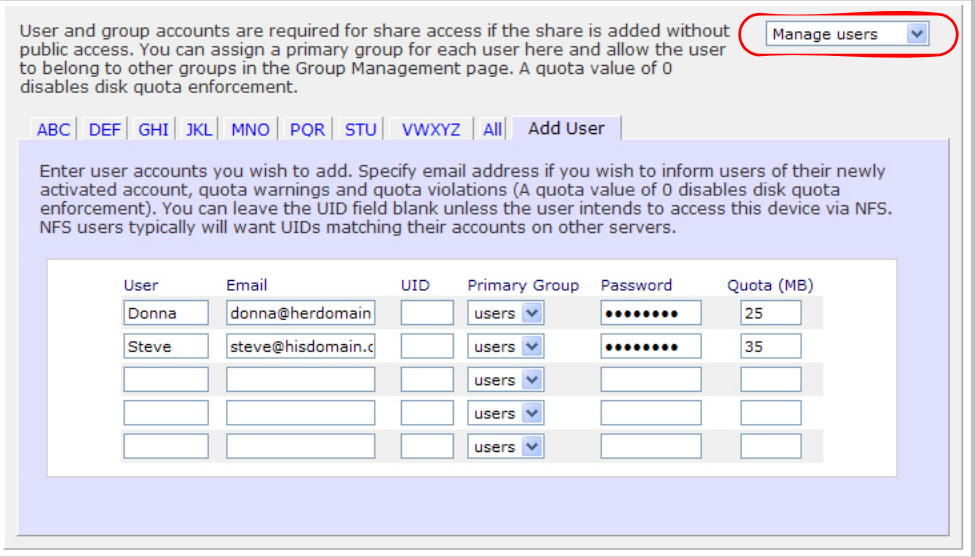

Pour chacun d'entre eux, indiquez les informations suivantes :

- Nom d'utilisateur
- Adresse électronique
- ID utilisateur
- Association de groupe à partir du menu déroulant Primary Group (Groupe primaire)
- Mot de passe
- Quota de disque
- **3.** Cliquez sur **Appliquer** (Apply) pour sauvegarder vos paramètres.

Seuls les champs Username (Nom d'utilisateur) et Password (Mot de passe) sont obligatoires ; néanmoins, vous devez entrer une adresse électronique d'utilisateur si vous avez l'intention de définir des quotas de disque. Sans cela, l'utilisateur ne sera pas averti lorsque l'espace disque utilisé atteindra la limite du quota de disque spécifiée.

Si vous ne souhaitez pas définir de quota de disque, entrez 0.

Si vous souhaitez ajouter un grand nombre

d'utilisateurs, sélectionnez Import user list (Importer la liste d'utilisateurs) dans le menu déroulant et accédez au fichier contenant la liste des groupes.

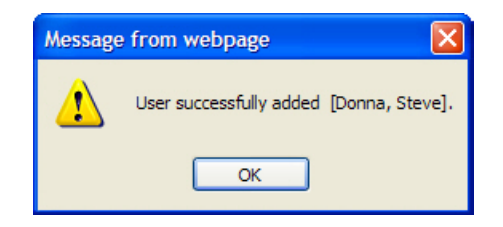

### <span id="page-79-0"></span>Gestion des groupes

#### **Pour ajouter un nouveau groupe :**

**1.** Sélectionnez **Manage Groups** (Gestion des groupes) dans le menu déroulant situé en haut à droite de l'écran.

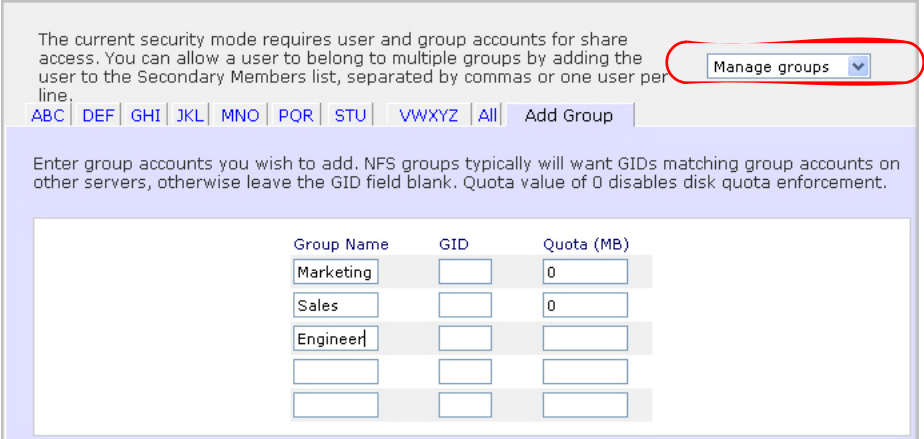

**2.** Sélectionnez l'onglet **Add Group** (Ajouter groupe).

Vous pouvez ajouter cinq groupes maximum à la fois. Si vous souhaitez ajouter plusieurs utilisateurs dans un groupe, vous pouvez accepter le groupe d'utilisateurs par défaut sans ajouter de nouveau groupe.

**3.** Cliquez sur **Appliquer** (Apply) pour sauvegarder vos paramètres.

### <span id="page-80-0"></span>Importation de listes d'utilisateurs

Vous pouvez télécharger un fichier CSV (Comma-Separated Value) contenant les informations relatives aux comptes utilisateurs. Le format de fichier est le suivant :

nom1,motdepasse1,groupe1,courriel1,uid1,quota1

nom2,motdepasse2,groupe2,courriel2,uid2,quota2

nom3,motdepasse3,groupe3,courriel3,uid3,quota3

#### Remarques :

- Les espaces autour des virgules ne sont pas pris en compte.
- Les champs du nom et du mot de passe sont obligatoires.
- Si un compte de groupe répertorié n'existe pas, il sera automatiquement créé.
- Le groupe et le quota sont configurés par défaut s'ils ne sont pas définis. Définissez les paramètres par défaut via l'option **Preferences** (Préférences). *[Preferences](#page-85-0)  [\(Préférences\)](#page-85-0)* à la page 86.
- Le courriel de notification ne sera pas envoyé à l'utilisateur si le champ est omis ou vide.
- L'UID sera créé automatiquement s'il n'est pas défini.
- Les champs vides sont remplacés par des comptes par défaut.

Quelques exemples de formats acceptables vous sont proposés ci-dessous. Notez que vous pouvez omettre les virgules et les champs si vous souhaitez accepter les valeurs par défaut du système ou laisser les champs vides :

#### fred,hello123

Dans cet exemple, l'utilisateur *fred* a défini le mot de passe *hello123*. Il appartient au groupe par défaut, ne reçoit pas de courriel de notification, possède un ID d'utilisateur affecté automatiquement ainsi qu'un quota par défaut.

#### barney,23stone,barney@bedrock.com

Dans cet exemple, l'utilisateur *barney* a défini le mot de passe *23stone*. Il appartient au groupe par défaut, reçoit un courriel de notification à l'adresse *barney@bedrock.com*, possède un ID d'utilisateur affecté automatiquement ainsi qu'un quota par défaut.

wilma,imhiswif,ourgroup,wilma@bedrock.com,225,50

Dans cet exemple, l'utilisatrice *wilma* a défini le mot de passe *imhiswif*. Elle appartient au groupe *ourgroup*, reçoit un courriel de notification à l'adresse *wilma@bedrock.com*, a défini l'ID d'utilisateur *225* et possède un quota de disque de *50 Mo*.

#### **Pour importer une liste d'utilisateurs :**

- **1.** Sélectionnez **Security** (Sécurité) **> User and Group**  Accounts (Comptes utilisateurs et groupes).
- **2.** Sélectionnez **Import User List** (Importer la liste d'utilisateurs) dans le menu déroulant situé en haut à droite de l'écran.
- **3.** Cliquez sur **Browse** (Parcourir) pour sélectionner le fichier.
- **4.** Cliquez sur **Appliquer** (Apply) pour sauvegarder vos paramètres.

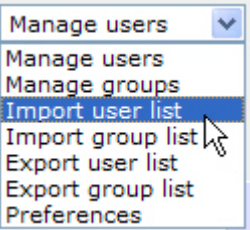

### <span id="page-82-0"></span>Importation de listes de groupes

Un utilisateur peut appartenir à plusieurs groupes. Une fois les comptes utilisateurs créés, vous pouvez placer les utilisateurs dans des groupes secondaires. Ainsi, vous pouvez définir des paramètres plus précis pour accéder au partage. Par exemple, l'utilisateur *Joe* peut faire partie du groupe *Marketing* et du groupe *Sales* (Ventes) ; *Joe* a donc accès aux partages réservés à ces deux groupes.

Lorsque vous ajoutez un nouveau groupe, définissez l'espace disque dont il disposera en configurant un quota de disque. Si vous indiquez la valeur 0, le quota de disque sera illimité. Vous pouvez également configurer l'ID du groupe (GID) que vous êtes en train d'ajouter. Ce champ peut rester vide et vous pouvez laisser le système choisir automatiquement une valeur, sauf si vous souhaitez que votre GID corresponde à vos clients NFS.

Cliquez sur l'écran d'index alphabétique approprié pour consulter ou modifier vos groupes ou sur **All** (Tous) pour afficher tous les groupes.

#### **Pour ajouter un grand nombre de groupes :**

**1.** Sélectionnez **Import group list** (Importer la liste de groupes) dans le menu déroulant et accédez au fichier contenant la liste des groupes. Vous pouvez télécharger un fichier CSV contenant les informations relatives aux comptes des groupes.

Le format de fichier est le suivant :

nom1,gid1,quota1,membre11:membre12:membre13

nom2,gid2,quota2,membre21:membre22:membre23

nom3,gid3,quota3,membre31:membre32:membre33

Remarques :

- Les espaces autour des virgules ne sont pas pris en compte.
- Le nom du champ est obligatoire.
- Le quota est configuré par défaut s'il n'est pas défini.
- Le GID sera créé automatiquement s'il n'est pas défini.
- Les champs vides sont remplacés par des comptes par défaut.
- L'ajout de membres au sein du groupe est facultatif.

Quelques exemples de formats acceptables vous sont proposés ci-dessous. Notez que vous pouvez omettre les virgules et les champs si vous souhaitez accepter les valeurs par défaut du système ou laisser les champs vides :

#### flintstones

Dans l'exemple ci-dessus, le groupe *flintstones* possède un GID affecté automatiquement et un quota par défaut.

rubble,1007,5000,barney:betty

Dans cet exemple, le groupe *rubble*, composé de *barney* et *betty*, a défini le GID *1007* et possède un quota de disque de *5 000 Mo*.

#### **Pour importer une liste de groupes :**

Utilisez l'option User and Group Accounts (Comptes utilisateurs et groupes) pour télécharger un fichier CSV et simplifier l'ajout d'une liste d'utilisateurs. Cliquez sur **Help** (Aide) pour accéder à une spécification du format et à des exemples.

- **1.** Sélectionnez **Security** (Sécurité) **> User and Group Accounts** (Comptes utilisateurs et groupes).
- **2.** Sélectionnez **Import group list** (Importer la liste de groupes) dans le menu déroulant situé en haut à droite de l'écran.
- **3.** Cliquez sur **Browse** (Parcourir) pour rechercher le fichier contenant la liste des groupes et télécharger un fichier CSV contenant les informations relatives au compte de groupe.

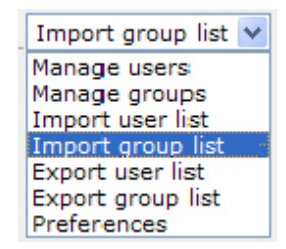

**4.** Cliquez sur **Appliquer** (Apply) pour sauvegarder vos paramètres.

#### <span id="page-84-0"></span>Exportation de listes d'utilisateurs

Vous pouvez exporter la liste des comptes utilisateurs du périphérique sous forme de fichier CSV et le faire envoyer par courriel. Ce fichier sera également sauvegardé dans le répertoire de base de l'utilisateur admin.

#### **Pour exporter une liste d'utilisateurs :**

- **1.** Sélectionnez **Security** (Sécurité) **> User and Group Accounts** (Comptes utilisateurs et groupes).
- **2.** Sélectionnez **Export user list** (Exporter la liste d'utilisateurs) dans le menu déroulant situé en haut à droite de l'écran.
- **3.** Entrez une adresse électronique et cliquez sur le bouton **Send user list** (Envoyer la liste d'utilisateurs).
- **4.** Cliquez sur **Appliquer** (Apply) pour sauvegarder vos paramètres.

#### <span id="page-84-1"></span>Exportation de listes de groupes

Vous pouvez exporter la liste de groupes du périphérique sous forme de fichier CSV et le faire envoyer par courriel. Ce fichier sera également sauvegardé dans le répertoire de base de l'utilisateur admin.

#### **Pour exporter une liste de groupes :**

- **1.** Sélectionnez **Security** (Sécurité) **> User and Group Accounts** (Comptes utilisateurs et groupes).
- **2.** Sélectionnez **Export group list** (Exporter la liste de groupes) dans le menu déroulant situé en haut à droite de l'écran.
- **3.** Entrez une adresse électronique et cliquez sur le bouton **Send user list** (Envoyer la liste d'utilisateurs).
- **4.** Cliquez sur **Appliquer** (Apply) pour sauvegarder vos paramètres.

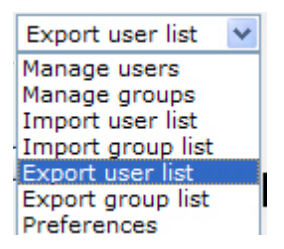

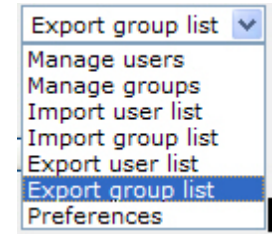

### <span id="page-85-0"></span>Preferences (Préférences)

Utilisez l'option **Preferences** (Préférences) pour définir les paramètres par défaut des nouveaux comptes.

#### **Pour définir les préférences des comptes :**

**1.** Sélectionnez **Preferences** (Préférences) dans le menu déroulant situé en haut à droite de l'écran.

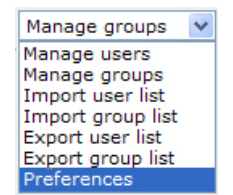

**2.** Définissez les paramètres à l'écran.

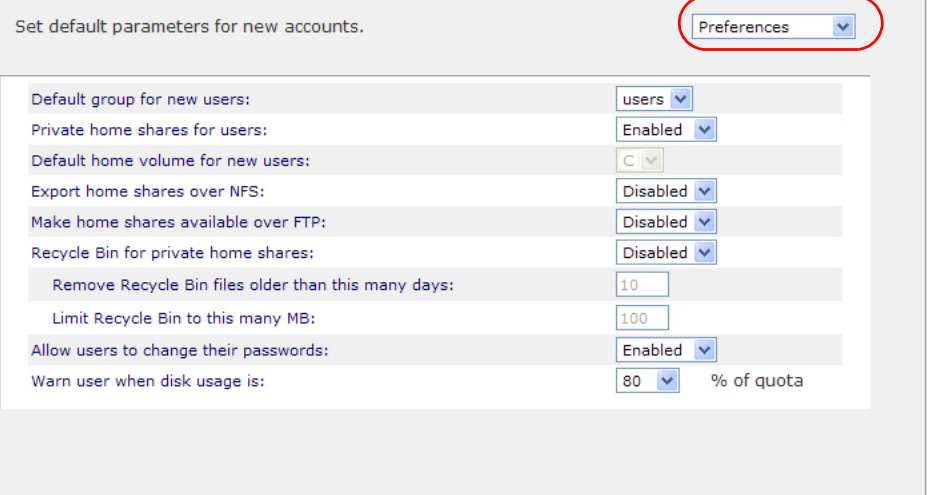

**3.** Cliquez sur **Appliquer** (Apply) pour sauvegarder vos paramètres.

### <span id="page-86-0"></span>Modification des mots de passe d'utilisateurs

Il existe deux méthodes de modification des mots de passe d'utilisateurs.

- **1.** La méthode la plus couramment utilisée consiste à autoriser les utilisateurs à modifier eux-mêmes leurs mots de passe.
	- **a.** Ouvrez un navigateur Web et utilisez votre mot de passe pour vous connecter et accéder à la liste des partages Web sur https://<ip\_addr>/.
	- **b.** Sélectionnez l'onglet **Password** (Mot de passe) et suivez les instructions qui s'affichent à l'écran pour définir un nouveau mot de passe.

Cela soulage les administrateurs et encourage les utilisateurs à modifier leurs mots de passe plus régulièrement, ce qui renforce leur sécurité.

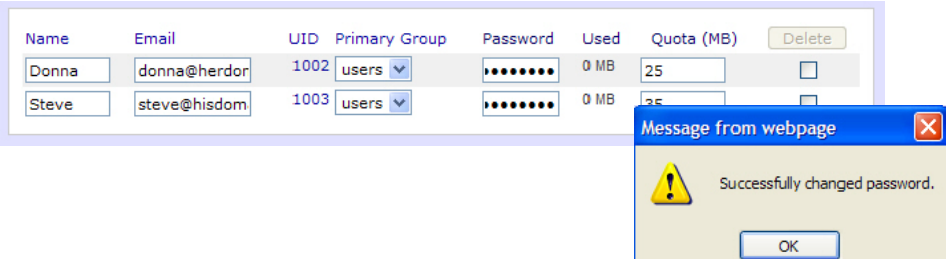

- **2.** L'administrateur peut également changer les mots de passe.
	- **a.** Sélectionnez **Security** (Sécurité) **> User & Group Accounts** (Comptes utilisateurs et groupes)**.**
	- **b.** Sélectionnez **Manage Users** (Gérer les utilisateurs) dans le menu déroulant.
	- **c.** Sélectionnez l'utilisateur dont le mot de passe doit être modifié.
	- **d.** Entrez un nouveau mot de passe dans le champ **Password** (Mot de passe).
	- **e.** Cliquez sur **Apply** (Appliquer) pour enregistrer les modifications.

## **Optimisation et maintenance**

Ce chapitre explique comment optimiser les performances et assurer la maintenance de votre système ReadyNAS. Il comprend les sections suivantes :

- *[Mise à jour du micrologiciel \(firmware\) du ReadyNAS](#page-88-0)*
- *[Gestion de l'alimentation](#page-92-0)*
- *[Ajout d'un UPS](#page-95-0)*
- *[Performances](#page-95-1)*
- *[Affichage de l'état du système](#page-97-0)*
- *[Arrêt du système et vérification du système de fichiers](#page-99-0)*
- *[Maintenance du volume](#page-100-0)*

### <span id="page-88-0"></span>Mise à jour du micrologiciel (firmware) du ReadyNAS

Le périphérique ReadyNAS permet de mettre à niveau le micrologiciel (firmware) d'exploitation à l'aide de l'option **Remote Update** (Mise à jour à distance) ou manuellement, en chargeant une image de mise à jour téléchargée à partir du site Web NETGEAR.

#### Mise à jour directe depuis le site Web NETGEAR

Si le ReadyNAS dispose d'un accès Internet, l'option de mise à jour la plus simple consiste à utiliser l'option **Remote** (Distant). Le processus de mise à jour concerne uniquement l'image du micrologiciel (firmware) et ne modifie en aucun cas le volume de données.

**Remarque :** il est conseillé de systématiquement sauvegarder les données, notamment les données irremplaçables, avant toute mise à jour du micrologiciel (firmware).

#### **Pour utiliser l'option Remote (Distant) :**

- **1.** Dans le menu principal, sélectionnez **Update** (Mise à jour), puis cliquez sur l'onglet **Remote** (Distant).
- **2.** Cliquez sur **Check for Updates** (Rechercher des mises à jour) pour vérifier la présence de mises à jour sur le serveur NETGEAR.
- **3.** Lorsque vous y êtes invité, cliquez sur **Perform System Update** (Effectuer une mise à jour du système).

Une fois le téléchargement terminé, vous êtes invité à redémarrer le système.

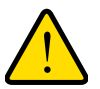

#### **AVERTISSEMENT !**

**Ne cliquez pas sur le bouton d'actualisation de votre navigateur pendant la procédure de mise à jour.**

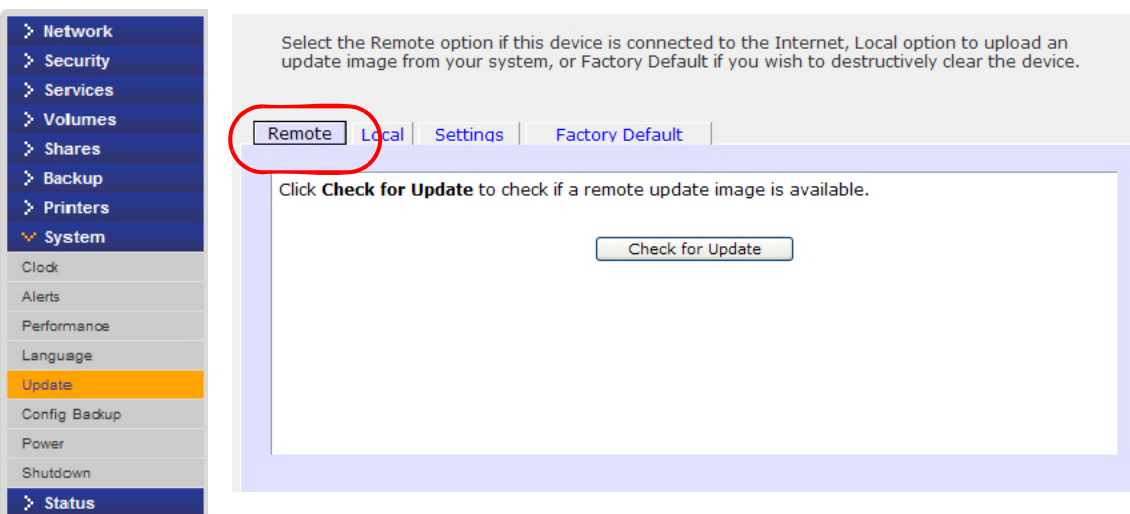

#### Mise à jour à partir d'un lecteur local

Si le ReadyNAS n'est pas connecté à Internet ou que l'accès Internet est bloqué, utilisez un ordinateur doté d'un accès Internet et téléchargez l'image de mise à jour du micrologiciel (firmware) RAIDiator à partir de *http://readynas.com* vers un lecteur USB ou tout autre support de transfert. Une fois le téléchargement du micrologiciel (firmware) terminé, vous pouvez télécharger ce fichier vers le ReadyNAS et procéder à la mise à niveau. Ce processus prend quelques minutes, après quoi vous êtes invité à redémarrer le système. Vous pouvez alors procéder à la mise à niveau.

#### **Pour utiliser l'option Local :**

- **1.** Dans le menu principal, sélectionnez **Update** (Mise à jour), puis cliquez sur l'écran **Local**.
- **2.** Cliquez sur **Browse** (Parcourir) pour sélectionner l'image du micrologiciel (firmware).
- **3.** Cliquez sur **Upload and verify image** (Télécharger et vérifier l'image).
- **4.** Lorsque vous y êtes invité, cliquez sur **Perform System Update** (Effectuer une mise à jour du système).

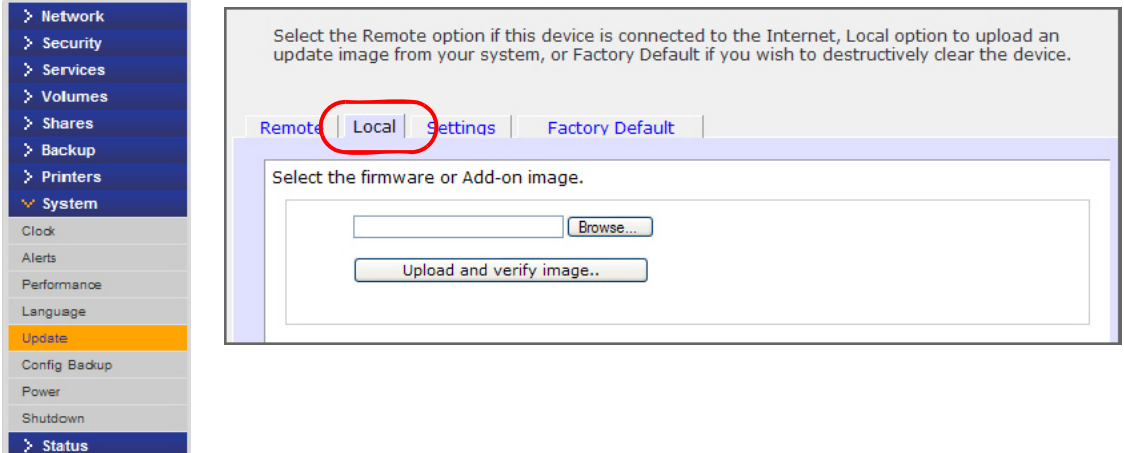

### Paramètres

Sélectionnez **Update** (Mettre à jour) **> Settings** (Paramètres) pour configurer les paramètres de mise à jour automatiques.

- Automatically check for updates (Rechercher des mises à jour automatiquement)
- Download updates automatically (Télécharger les mises à jour automatiquement)

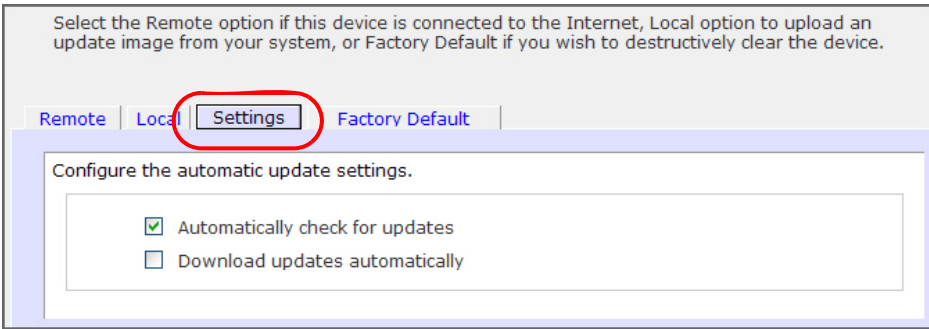

### Rétablissement des paramètres d'origine

Utilisez l'écran **Factory Default** (Paramètres par défaut) pour rétablir les paramètres d'origine du périphérique ReadyNAS.

Sauvegardez les données et informations de configuration souhaitées avant d'utiliser cette option. Si vous sélectionnez cette option, vous devez confirmer la commande en saisissant **FACTORY.** Vous pouvez également rétablir tous les paramètres d'origine à l'aide du bouton **Reset** (Réinitialiser) du châssis du ReadyNAS, conformément aux instructions du *Manuel du matériel ReadyNAS*.

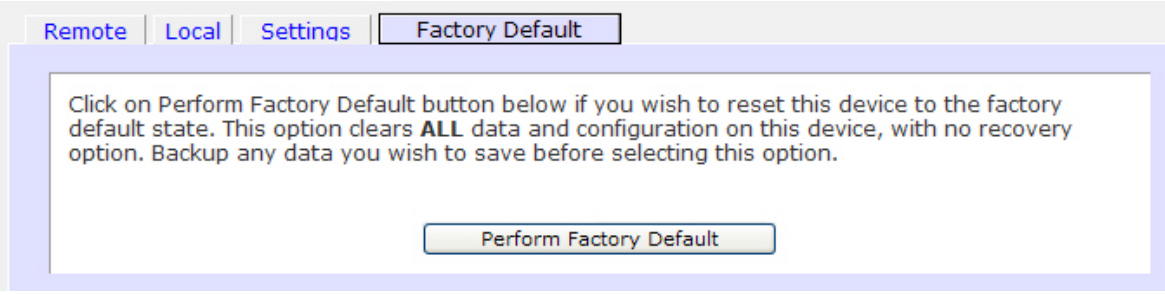

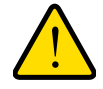

#### **AVERTISSEMENT !**

**Le rétablissement des paramètres par défaut supprime toutes les données, notamment les partages, les volumes, les comptes utilisateurs et de groupes ainsi que les informations de configuration. Après avoir confirmé cette commande, aucune récupération ne sera possible.**

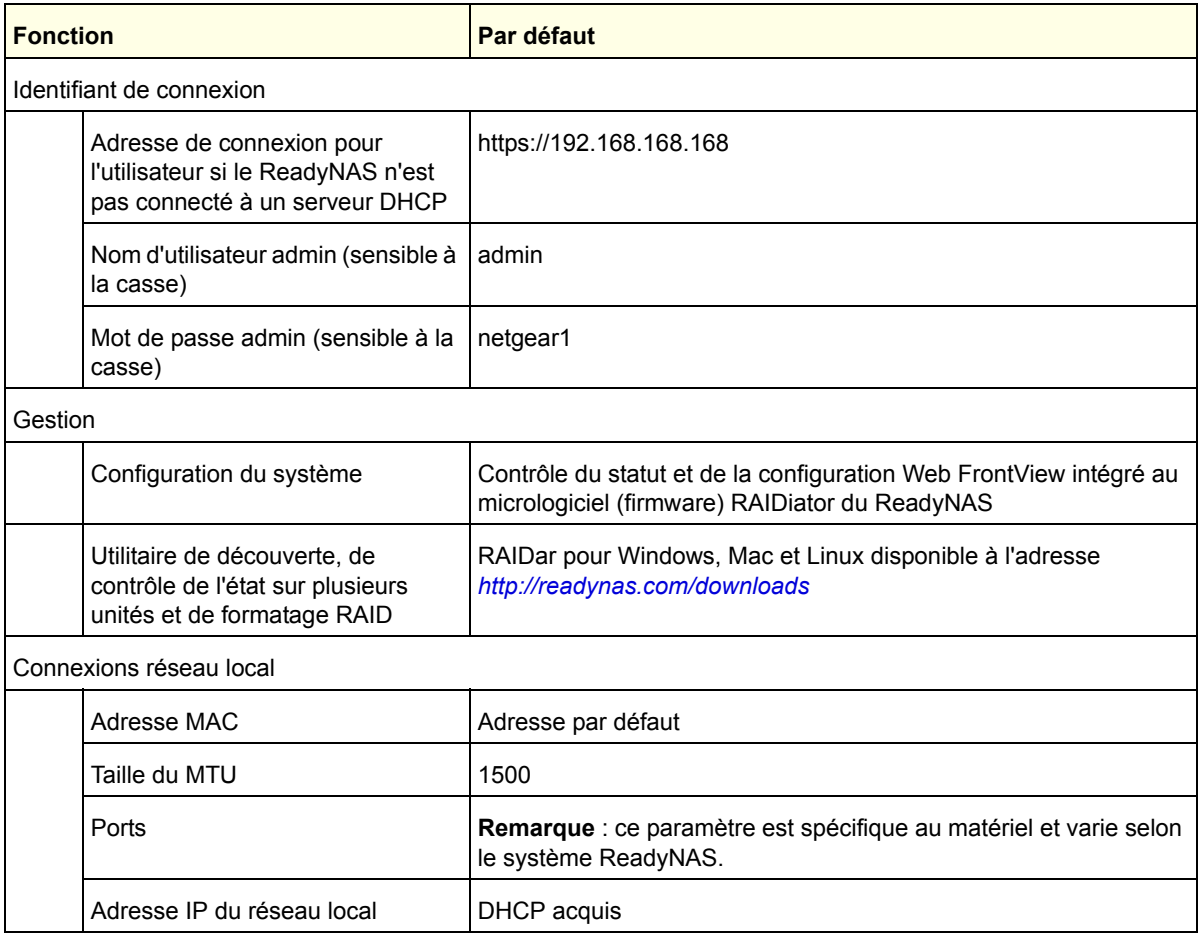

### *Paramètres de configuration par défaut du ReadyNAS*

### <span id="page-92-0"></span>Gestion de l'alimentation

Le ReadyNAS propose plusieurs options de gestion de l'alimentation, notamment **Power Timer** (time off/time on) (Programmateur (allumage/arrêt)),**UPS event** (Evénement UPS) et **Wake-on-LAN** (Activation sur réseau local), visant à diminuer la consommation de votre système, qu'il soit utilisé ou non.

Pour afficher les options de gestion de l'alimentation, sélectionnez **System** (Système) **> Power** (Alimentation).

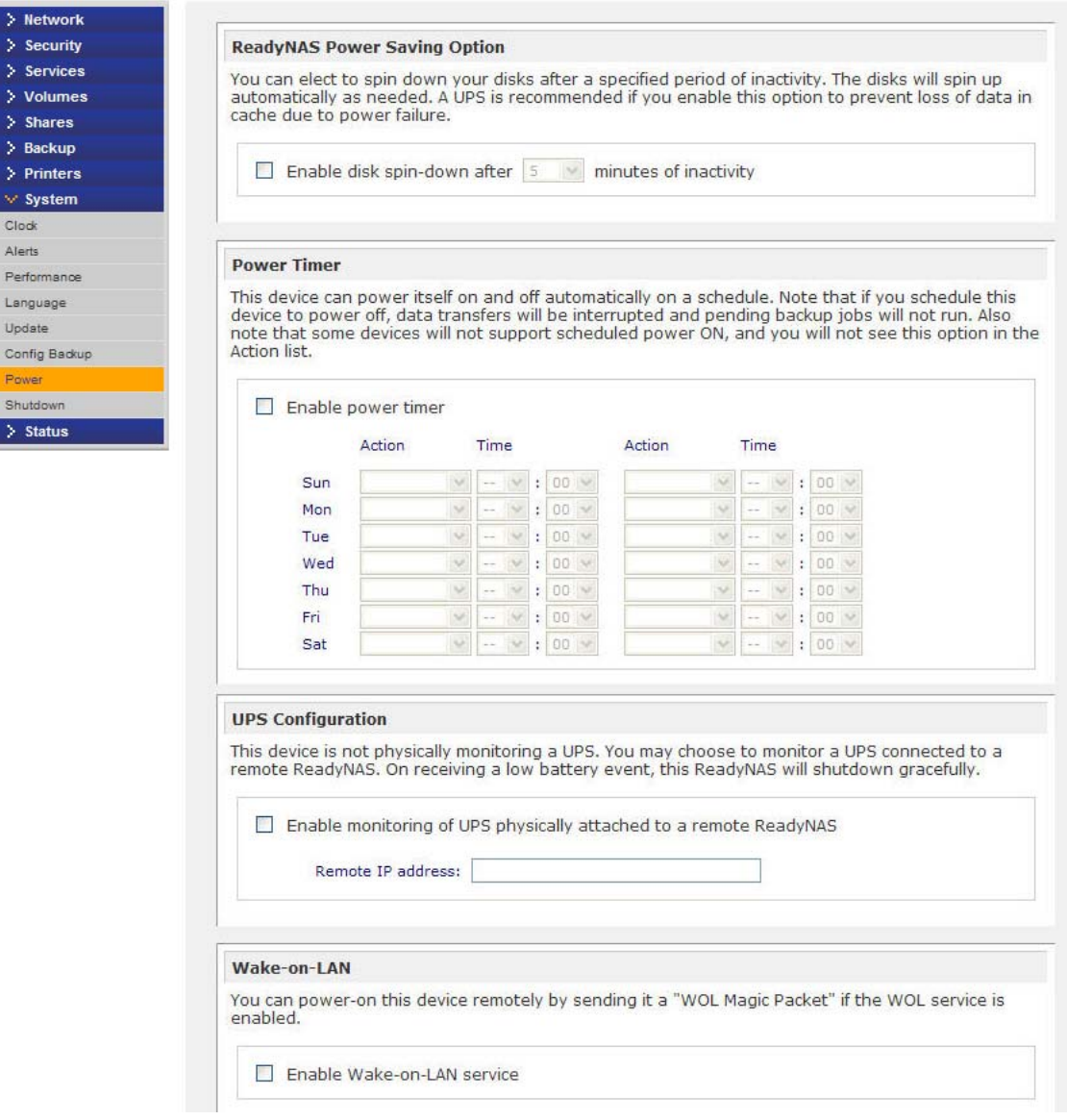

### Economie d'énergie — Option de ralentissement de la rotation du disque

Pour diminuer la consommation d'énergie, configurez le ReadyNAS de manière à ce qu'il fasse ralentir la rotation des disques au bout d'une période d'inactivité spécifiée. Les disques accéléreront à nouveau, le cas échéant.

#### **Pour activer le mode de ralentissement :**

- **1.** Dans la section de l'option d'économie d'énergie ReadyNAS, cochez la case **Enable disk spin-down after** (Activer le ralentissement de la rotation du disque après).
- **2.** Indiquez les minutes d'inactivité avant rotation.

Le ReadyNAS peut être configuré pour s'éteindre et se rallumer automatiquement. Cochez la case **Enable power timer** (Activer le programmateur) et saisissez l'action et l'heure.

**Remarque :** l'option d'alimentation n'apparaît pas si le matériel ReadyNAS ne prend pas en charge cette fonction.

Lorsque le ReadyNAS est éteint, toute tâche de sauvegarde et de transfert de fichiers est interrompue et les sauvegardes planifiées lors de la période hors tension ne sont pas effectuées.

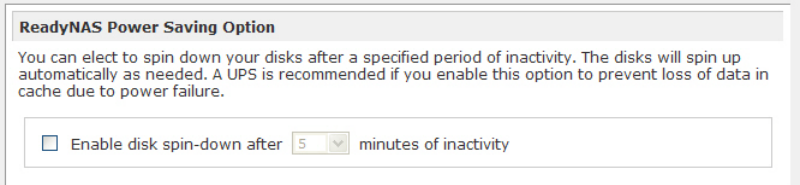

#### Programmateur

Le périphérique ReadyNAS peut se mettre automatiquement sous tension et hors tension en fonction d'un planning. Notez que si vous programmez ce périphérique pour une mise hors tension, les transferts de données seront interrompus et les tâches de sauvegarde en attente ne s'exécuteront pas.

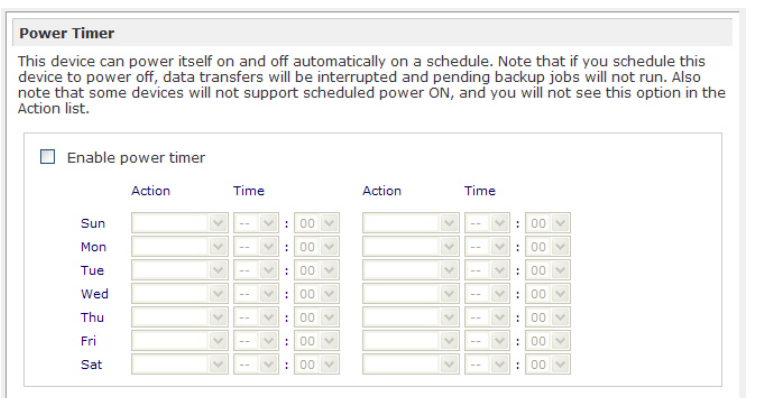

### <span id="page-94-0"></span>Configuration de l'arrêt lorsque la batterie de l'UPS est faible

Si ce périphérique n'est pas connecté à un UPS, vous pouvez activer une connexion UPS à un autre périphérique ReadyNAS. Cochez la case **Enable monitoring of UPS physically attached to a remote ReadyNAS** (Activer un UPS connecté à un ReadyNAS distant) et saisissez l'adresse IP dans le champ Remote IP (Adresse IP distante).

Si vous utilisez cette option, le ReadyNAS s'éteint automatiquement en cas de batterie faible sur un UPS connecté à un autre ReadyNAS. Cela s'avère utile lorsqu'un UPS est partagé entre plusieurs unités ReadyNAS, même si un seul ReadyNAS contrôle le niveau de la batterie.

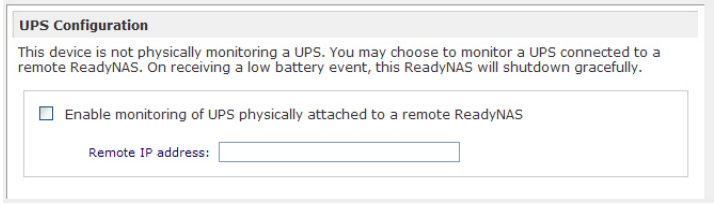

En option, le ReadyNAS peut surveiller l'UPS à distance lorsqu'il est connecté à un ordinateur exécutant le logiciel NUT (Network UPS Tools).

Pour plus d'informations sur NUT, rendez-vous à l'adresse *http://networkupstools.org.*

#### Wake-on-LAN

Vous pouvez alimenter ce périphérique à distance en lui envoyant un paquet magique WOL si le service WOL est activé. Le ReadyNAS prend en charge l'activation sur réseau local sur la première interface Ethernet (LAN 1) uniquement.

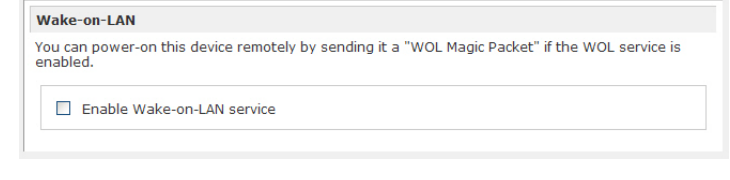

### APC

Lorsqu'un UPS de type APC est relié, un menu d'arrêt sur seuil est disponible. Consultez la section « Using the ReadyNAS to create a Network UPS for PCs » (Utilisation de ReadyNAS pour créer un UPS réseau pour PC) à l'adresse *http://readynas.com/forum/viewtopic.php?f= 11&t=16744.*

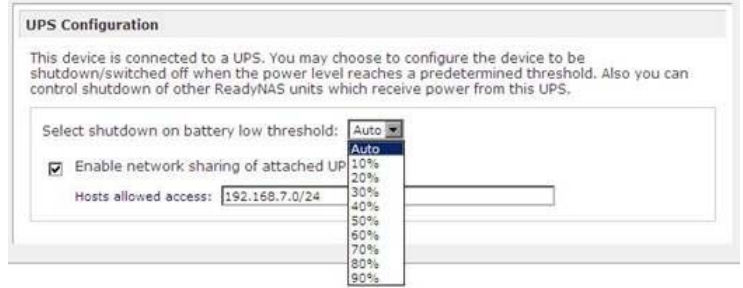

### <span id="page-95-0"></span>Ajout d'un UPS

L'ajout d'un onduleur (UPS) au ReadyNAS vous permet de facilement vous protéger des coupures de courant. Branchez le câble d'alimentation du ReadyNAS sur l'UPS, puis rebranchez le câble de contrôle USB de l'UPS sur le ReadyNAS. L'UPS est alors détecté automatiquement et la barre d'état s'affiche. Déplacez-vous au-dessus du voyant d'état pour afficher plus de détails.

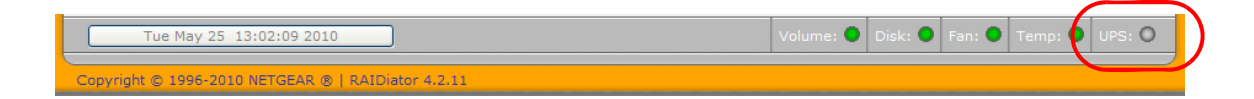

Vous recevez une notification par courrier électronique chaque fois que l'état de l'UPS évolue ; par exemple, lorsqu'une coupure de courant force l'UPS à passer en mode batterie ou lorsque le niveau de la batterie est faible. En cas de batterie faible, le ReadyNAS s'éteint automatiquement en toute sécurité.

Consultez la section *[Configuration de l'arrêt lorsque la batterie de l'UPS est faible](#page-94-0)* à la [page](#page-94-0) 95.

### <span id="page-95-1"></span>**Performances**

Dans le menu principal, sélectionnez **System** (Système) **> Performance** (Performances) pour configurer les préférences système.

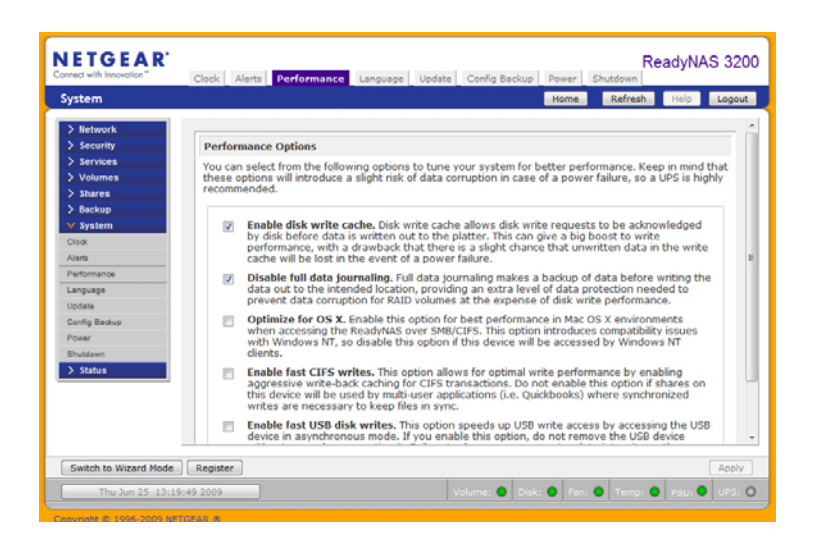

**Remarque :** certains paramètres suggèrent le recours à un onduleur (UPS) avant d'activer cette option. Consultez la section *[Gestion de l'alimentation](#page-92-0)* à la page 93.

- Sélectionnez **Enable disk write cache** (Activer le cache d'écriture sur disque) pour permettre aux demandes d'écriture sur disque d'être confirmées par le disque avant l'écriture des données sur le support. Cela peut procurer une amélioration considérable des performances d'écriture, mais il existe un léger risque de perte de données non écrites présentes dans le cache d'écriture en cas de panne d'alimentation.
- L'option **Disable full data journaling** (Désactiver la journalisation complète des données) améliore les performances du disque aux dépens de la protection des données. La journalisation complète des données réalise une sauvegarde des données avant d'écrire les données vers l'emplacement voulu, offrant ainsi un niveau supplémentaire de protection des données nécessaire pour empêcher la corruption des données aux dépens des performances d'écriture sur disque.
- L'option **Optimize for OS X** (Optimiser pour OS X) fournit les meilleures performances dans les environnements Mac OS X lorsqu'ils sont connectés au ReadyNAS via le protocole SMB/CIFS. Etant donné qu'elle introduit des problèmes de compatibilité avec Windows NT 4.0, désactivez cette option si le périphérique doit faire l'objet d'un accès par des clients Windows NT 4.0.
- L'option **Enable fast CIFS writes** (Activer les écritures CIFS rapides) accélère les performances d'écriture en activant une mise en cache avec écriture différée (write-back) agressive pour des transactions CIFS. N'activez pas cette option dans les environnements d'applications multi-utilisateurs, telles que Quick Books, où les écritures synchronisées sont nécessaires pour maintenir la synchronisation des fichiers.
- L'option **Enable fast USB disk writes** (Activer les écritures USB rapides) accélère l'accès en écriture USB en permettant l'accès au périphérique USB en mode asynchrone. Si vous activez cette option, ne retirez pas le périphérique USB sans le démonter correctement. Autrement, l'intégrité des données sur le périphérique pourra être compromise.

### <span id="page-97-0"></span>Affichage de l'état du système

Le menu Status (Etat) contient des liens vers les écrans **Health** (Santé) et **Logs** (Journaux).

### Santé

L'écran Health (Santé) affiche des informations détaillées sur l'état de chaque disque, du ventilateur, de la température et de l'UPS. Les valeurs prévues habituelles sont fournies, le cas échéant.

Pour chaque disque, cliquez sur le bouton **SMART+** (Self-Monitoring, Analysis and Reporting Technology) pour afficher le contenu du journal du disque interne.

Pour recalibrer le ventilateur, cliquez sur le bouton **Recalibrate** (Recalibrer).

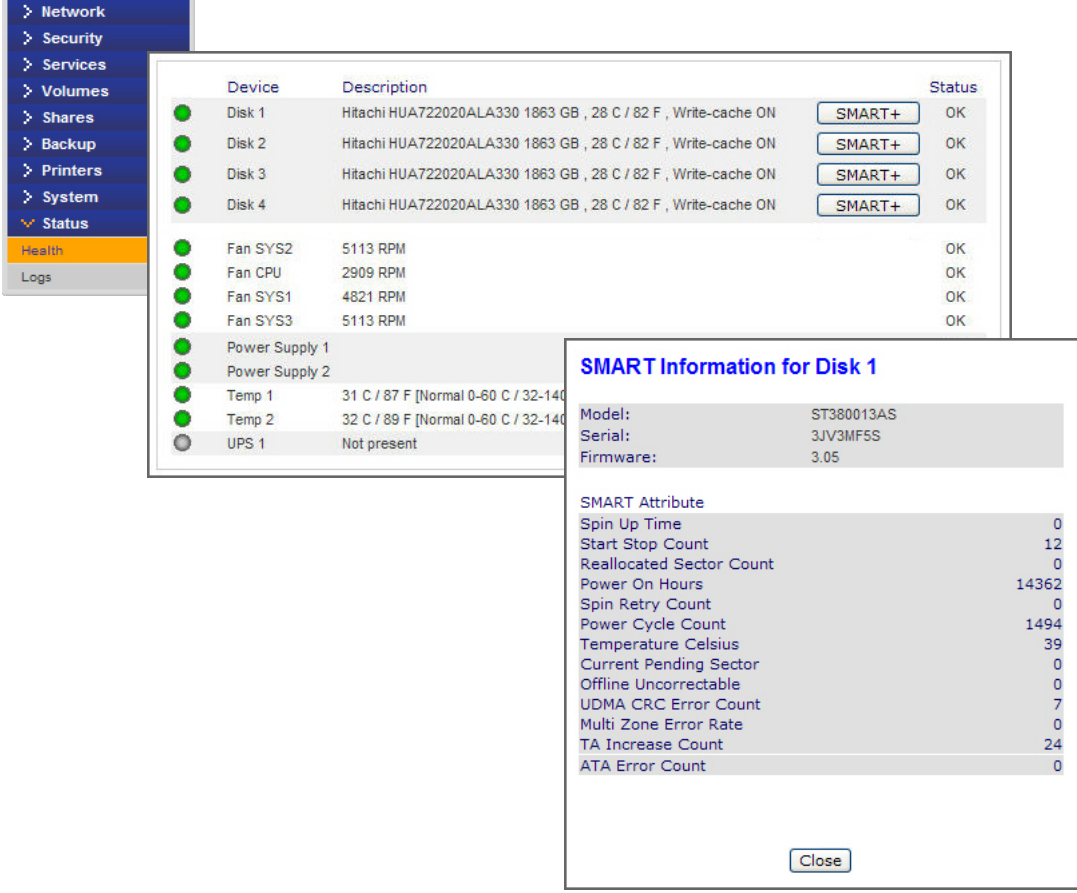

#### Journaux

Sélectionnez **Status** (Etat) **> Logs** (Journaux) pour accéder à l'écran **Logs** (Journaux), qui fournit des informations sur l'état des tâches de gestion, notamment l'heure et la date.

Le lien **Download All Logs** (Télécharger tous les journaux) est disponible pour vous permettre d'analyser des informations de journal de niveau inférieur. Après avoir cliqué sur celui-ci, un fichier .zip de tous les journaux du fichier est créé.

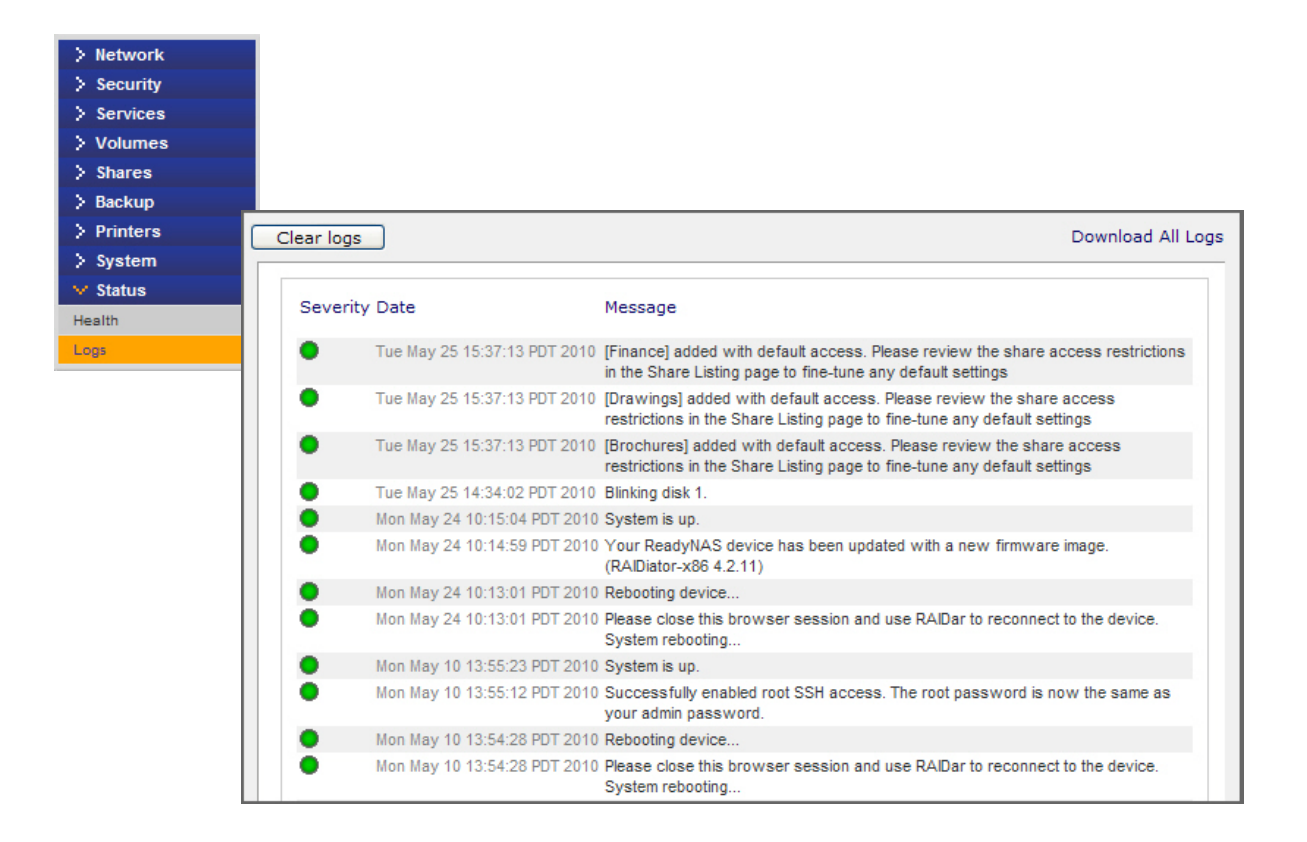

### <span id="page-99-0"></span>Arrêt du système et vérification du système de fichiers

Utilisez la fonction **Shutdown Options** (Options d'arrêt) pour éteindre ou redémarrer le périphérique ReadyNAS. Elle permet d'effectuer une vérification complète du système ou une vérification du quota au démarrage suivant. Ces options peuvent prendre quelques minutes à plusieurs heures en fonction de la taille de votre volume et du nombre de fichiers qu'il contient. Vous n'avez pas besoin de sélectionner ces options sauf si vous pensez que l'intégrité des données ou du quota a été compromise. En cas de redémarrage, vous devez fermer votre navigateur et utiliser RAIDar pour vous reconnecter à FrontView.

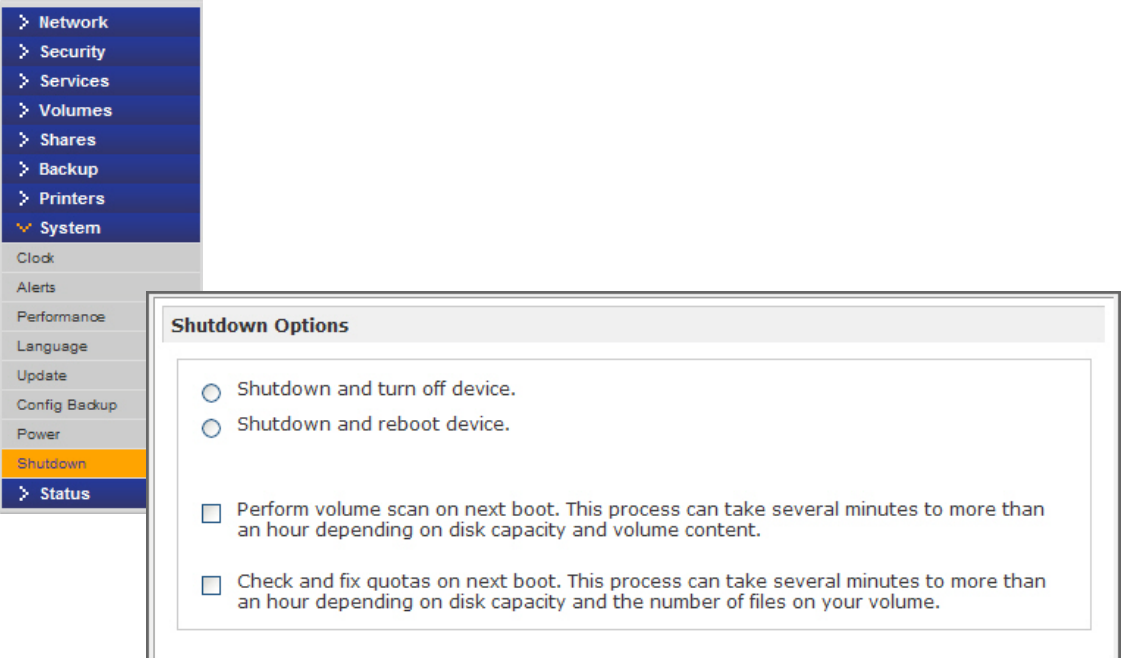

### <span id="page-100-0"></span>Maintenance du volume

Utilisez les options de **maintenance du volume** de l'écran **Volume Settings** (Paramètres de volume) pour définir un niveau de service haute disponibilité ou si vous pensez que des erreurs de disque influent sur les performances ou témoignent d'une certaine usure.

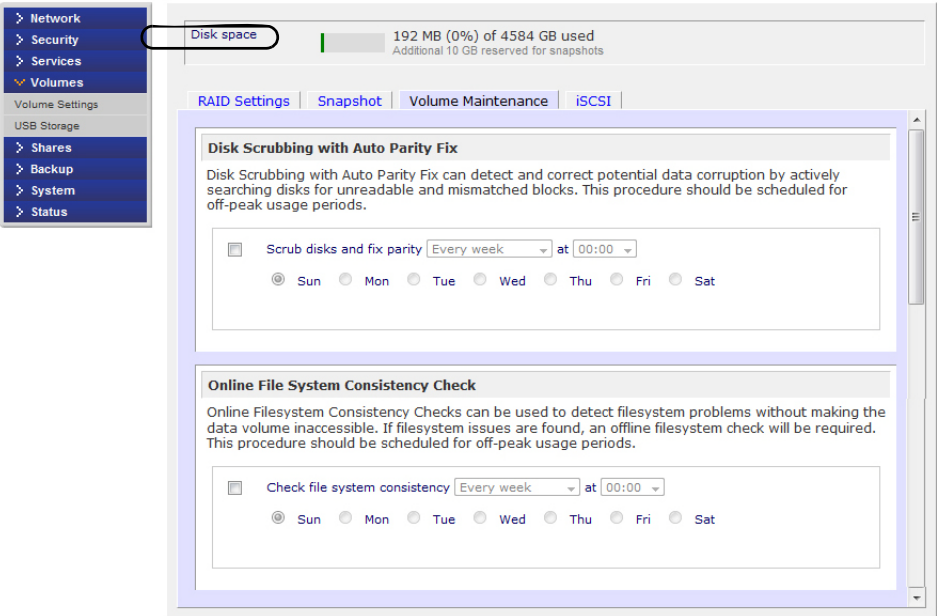

Deux options sont disponibles :

- **Disk Scrubbing with Auto Parity Fix (Nettoyage du disque Correctif de parité automatique).** Sélectionnez cette option pour détecter et corriger les éventuelles corruptions de données en recherchant sur les disques les blocs illisibles et incompatibles. Cette procédure doit être planifiée en dehors des pics d'utilisation.
- **Online File System Consistency Check (Vérification de la cohérence du système de fichiers en ligne).** Sélectionnez cette option pour détecter les problèmes liés au système de fichiers, sans rendre le volume de données inaccessible. Si des problèmes de système sont détectés, une vérification du système de fichiers hors ligne est requise. Cette procédure doit être planifiée en dehors des pics d'utilisation.

Pour obtenir plus d'informations sur les volumes, consultez la section *[Gestion du volume](#page-34-0)* à la [page](#page-34-0) 35.

# **Technologie RAID**

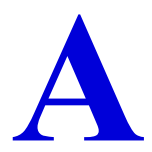

Cette annexe présente la technologie RAID ainsi que les principaux avantages de X-RAID2. Elle comprend les sections suivantes :

- *[La technologie RAID](#page-102-0)*
- *[Les avantages de X-RAID2](#page-104-0)*
- *[Flex-RAID](#page-106-0)*

### <span id="page-102-0"></span>La technologie RAID

La technologie RAID (Redundant Array of Independent Disks - Réseau redondant de disques) permet de protéger vos données en cas de défaillance de disque. De nombreuses références sont disponibles sur Internet, notamment sur Wikipedia (*http://en.wikipedia.org/wiki/RAID*), source des informations suivantes.

Le terme RAID désigne les techniques de stockage informatique permettant de répartir des données sur plusieurs disques durs. Les différents types d'architecture RAID sont numérotés à partir de 0 : RAID 0, RAID 1, etc. Le RAID permet d'améliorer la fiabilité des données ou les performances E/S. Lorsque plusieurs disques physiques sont configurés pour utiliser la technologie RAID, on parle de réseau RAID. Ce réseau répartit les données sur plusieurs disques, mais le système d'exploitation et l'utilisateur de l'ordinateur le considèrent comme un seul et même disque.

### RAID - Notions de base

La redondance RAID s'obtient en inscrivant les mêmes données sur plusieurs disques (clonage) ou en écrivant des données supplémentaires (calcul de parité) sur le réseau, de sorte que la défaillance d'un ou plusieurs disques du réseau (selon le type de RAID) n'entraîne pas de perte de données. Un disque défaillant peut être remplacé et les données perdues peuvent être reconstruites à partir des données restantes et du calcul de parité.

L'organisation des disques en réseau redondant réduit la capacité de stockage utilisable.

Par exemple :

- Un réseau RAID 1 à deux disques perd la moitié de la capacité totale qui serait disponible si les deux disques étaient utilisés indépendamment l'un de l'autre.
- Un réseau RAID 5 à plusieurs disques perd la capacité d'un disque. D'autres types de réseaux RAID sont conçus de manière à ce que l'écriture et la lecture soit plus rapides que sur un seul disque.

#### Niveaux de RAID

Les différentes combinaisons de RAID possibles offrent des niveaux de protection variables contre la perte de données, de capacité et de vitesse. Les niveaux RAID 0, 1 et 5 sont les plus courants et couvrent la plupart des exigences.

- **Le RAID 0** (volume agrégé par bandes) répartit les données sur plusieurs disques de manière à améliorer la vitesse sans perte de capacité, mais toutes les données présentes sur tous les disques seront perdues en cas de défaillance d'un seul disque. Malgré l'absence de redondance réelle d'un tel réseau, on l'appelle RAID 0.
- **Le RAID 1** (disques en miroir) duplique les données sur chacun des disques du réseau pour une redondance totale. Deux disques (ou plus) stockent exactement les mêmes données, en même temps et à tout moment. Aucune perte de données n'est possible tant qu'un des deux disques reste intact. La capacité totale du réseau équivaut à celle du plus petit disque. A un instant donné, le contenu de chaque disque est identique à celui de n'importe quel autre disque du réseau.
- **Le RAID 5** (volume agrégé par bandes à parité répartie) associe au moins trois disques de manière à protéger les données contre la défaillance d'un disque ; la capacité de stockage du réseau est réduite d'un disque.
- **Le RAID 6** (volume agrégé par bandes à double parité répartie ; moins courant) permet de récupérer les données en cas de défaillance de deux disques.
- **Le RAID 10 (ou 1+0)** associe la méthode du volume agrégé par bandes et la méthode du clonage. Attention à ne pas confondre «  $01$  » ou «  $0+1$  » avec «  $10$  » ou «  $1+0$  » : un ensemble agrégé par bande de sous-ensembles en miroir et un ensemble en miroir de sous-ensembles agrégés par bandes sont des configurations toutes deux valides, mais distinctes.

Le RAID peut nécessiter des calculs importants lors de la lecture et de l'écriture des informations. Sur un « RAID matériel réel » traditionnel, un contrôleur distinct effectue ces calculs. Dans d'autres cas, le système d'exploitation ou des contrôleurs plus simples et moins coûteux sollicitent le processeur de l'ordinateur de l'hôte pour effectuer les calculs, ce qui réduit les performances de l'ordinateur sur les tâches ayant d'importants besoins en temps processeur. Les contrôleurs RAID les plus simples assurent uniquement les niveaux 0 et 1, qui sollicitent moins le processeur.

Les systèmes RAID avec redondance ne s'interrompent pas en cas de défaillance d'un ou plusieurs disques du réseau (selon le type de RAID), même si ceux-ci sont alors vulnérables à d'autres défaillances. Une fois le disque défaillant remplacé, le réseau est reconstruit ; pendant ce temps, le système continue à fonctionner normalement. Certains systèmes doivent être mis hors tension lorsque vous retirez ou ajoutez un disque ; d'autres prennent en charge le remplacement à chaud, ce qui permet de remplacer les disques sans éteindre le système. Le RAID avec remplacement à chaud est souvent utilisé sur les systèmes à haute disponibilité dont les interruptions ne sont pas envisageables.

**Remarque :** un RAID n'a pas vocation à remplacer la sauvegarde de données. Les données peuvent être corrompues ou détruites sans que les disques sur lesquels elles sont stockées ne soient endommagés. Par exemple, une partie des données peut être écrasée suite à une défaillance du système ; un fichier peut être endommagé ou supprimé suite à une erreur ou à une malveillance de l'utilisateur et passer inaperçu pendant des jours ou des semaines ; et, évidemment, le réseau tout entier court un risque de dommage physique.

### <span id="page-104-0"></span>Les avantages de X-RAID2

La technologie éprouvée X-RAID2™ a été développée par NETGEAR. Destinée à protéger vos données, elle est uniquement disponible sur les systèmes NETGEAR ReadyNAS. X-RAID2 élimine la complexité inhérente à la gestion des volumes RAID. Le mode X-RAID2 est une technologie RAID auto-extensible ; il s'agit de la configuration par défaut de la plupart des unités ReadyNAS.

Le ReadyNAS prend en charge les modes X-RAID2 (deuxième génération de X-RAID) et Flex-RAID (RAID 0/1/5/6). Le mode Flex-RAID permet une configuration RAID plus standard. Consultez la section *[Flex-RAID](#page-106-0)* à la page 107.

### X-RAID2 est un RAID auto-extensible

A terme, vous devrez probablement accroître la capacité en volume de votre système pour ajouter de la redondance ou de l'espace de stockage pour les fichiers. Sur les systèmes RAID standard, les procédures requises pour accroître les volumes peuvent s'avérer complexes et provoquer des erreurs entraînant une perte de données.

Un des principaux avantages de X-RAID2 est sa capacité à s'étendre automatiquement pour englober la totalité de l'espace des nouveaux disques. X-RAID2 permet une extension du volume sans nécessiter le reformatage de vos disques et sans réorganisation rébarbative de vos données. X-RAID2 automatise ces tâches complexes et fournit des fonctions de gestion du volume jusque-là réservées aux solutions de stockage d'entreprise.

Lorsque seulement deux de vos disques disposent d'un excédent de capacité, le volume de données s'étend automatiquement à cette capacité. La capacité en volume de données augmente chaque fois qu'un disque plus volumineux est ajouté, quelle que soit la capacité des autres disques du système.

Le processus se produit en arrière-plan. Ainsi, l'accès au ReadyNAS n'est pas interrompu. De plus, X-RAID2 prend en charge la multiparité pour une protection contre la défaillance simultanée de deux disques.

### Redondance simplifiée

X-RAID2 requiert un volume de données d'un minimum de surcharge d'un seul disque pour assurer la redondance et la protection contre une défaillance de disque. Dans un volume X-RAID2 à deux disques, la capacité utilisable est d'un disque, dans un volume à trois disques, elle est de deux disques, dans un volume à quatre disques, elle est de trois disques, etc.

Même avec un réseau RAID, il n'y a pas de redondance des données avec un seul disque ; si ce disque est défaillant, vos données sont perdues. Si vous disposez d'un système ReadyNAS à un disque et souhaitez le protéger, vous devez ajouter un deuxième disque d'un volume au moins égal au premier. Il peut être ajouté à chaud sans interrompre le ReadyNAS.

Lorsque vous ajoutez ou remplacez un disque, le ReadyNAS l'initialise et l'analyse afin de vérifier qu'il fonctionne correctement. Une fois le nouveau disque ajouté, le ReadyNAS le synchronise avec l'original. En fonction de la taille du disque, la synchronisation peut aller de 30 minutes à plusieurs heures. La synchronisation s'effectue en arrière-plan pour vous permettre de continuer à utiliser le ReadyNAS.

Une fois la synchronisation terminée, le volume de données est redondant. Cela signifie qu'en cas de défaillance d'un disque, l'autre contient toutes les données, ce qui vous protège. De plus, X-RAID2 prend en charge la multiparité, offrant ainsi une protection contre la défaillance simultanée de deux disques (disponible sur les systèmes ReadyNAS à 6 baies ou plus).

**Remarque :** X-RAID2 ne remplace pas les sauvegardes. Consultez l'article *Preventing Catastrophic Data Loss* (Prévenir les pertes de données catastrophiques) sur *http://www.readynas.com/?p=3153*.

### Extension de volume facile

X-RAID2 prend en charge l'extension verticale et l'extension horizontale.

L'extension horizontale consiste à ajouter des disques au ReadyNAS.

L'extension verticale accroît la capacité en volume lorsque des disques plus volumineux sont installés dans le ReadyNAS. Vous pouvez ainsi tirer profit d'une capacité supérieure ou de disques plus économiques afin d'accroître la taille d'un volume ReadyNAS en remplaçant un des disques par un disque plus grand, en ajoutant d'autres disques, ou les deux, suivant les disponibilités.

A l'issue du processus d'initialisation, le ReadyNAS synchronise les nouveaux disques et assure la redondance des données. Ce processus peut prendre 30 minutes à plusieurs heures, et intervient en arrière-plan, ce qui vous permet de continuer à utiliser le ReadyNAS. De plus, le processus de synchronisation prend en charge les arrêts du système. Vous êtes libre d'éteindre le système pendant une synchronisation ; lorsque vous redémarrerez le ReadyNAS, la synchronisation reprendra.

Une fois la synchronisation terminée, et si le système comprend au moins deux disques à capacité supérieure, redémarrez le ReadyNAS pour lancer l'extension de volume (en arrière-plan). Une fois le processus terminé, les données stockées sur le volume restent intactes, mais la capacité en volume a été étendue en fonction de la capacité du nouveau disque, moins une éventuelle surcharge supplémentaire requise pour assurer la redondance des données sur le volume.

Vous pouvez continuer à étendre le volume du ReadyNAS en ajoutant de nouveaux disques et des disques plus volumineux, ce qui renforcera la valeur de votre investissement ReadyNAS.

Pour plus d'informations, consultez les articles « *X-RAID2 in Action* » (X-RAID2 en action) sur *http://www.readynas.com/?p=656* et « *X-RAID-RAID for the Rest of Us* » (X-RAID : la technologie RAID pour tous) sur *http://www.readynas.com/?cat=54*.

Consultez la section *[Changement entre les modes X-RAID2 et Flex-RAID](#page-38-0)* à la page 39 pour plus d'informations.

### <span id="page-106-0"></span>Flex-RAID

La technologie Flex-RAID utilise les niveaux RAID standard 0, 1, 5 et 6. Pour reconfigurer le volume C Flex-RAID par défaut, répartissez-le en plusieurs volumes, définissez un niveau RAID différent, puis reconfigurez votre volume. Pour plus d'informations sur les volumes, consultez la section *[Gestion du volume](#page-34-0)* à la page 35.

Flex-RAID vous offre les avantages suivants :

- Le volume par défaut peut être supprimé et recréé.
- Les disques hot-spare sont pris en charge.
- La gestion du volume est totale. Vous pouvez créer des volumes RAID de niveau 0, 1, 5 ou 6, préciser la taille du volume, supprimer un disque d'un volume, attribuer un disque hot-spare, etc.

**Remarque :** RAID 6 est uniquement disponible sur les modèles Ultra 6, Ultra 6 Plus et Pro Pioneer.

- Les volumes multiples sont pris en charge, chacun avec son propre niveau de RAID, son planning et sa définition de quota de disque.
- Les disques peuvent tous être remplacés, un par un, puis reconstruits ; une fois le dernier disque remplacé, un autre volume de données utilisant la capacité qui vient d'être ajoutée peut être configuré.

Consultez la section *[Changement entre les modes X-RAID2 et Flex-RAID](#page-38-0)* à la page 39 pour plus d'informations.

# **Notification de conformité**

### Systèmes ReadyNAS for Home

#### **Informations relatives à la conformité légale**

Cette section comprend les exigences relatives à l'utilisation de ce produit en conformité avec les lois nationales portant sur l'utilisation du spectre des radiofréquences et le fonctionnement des périphériques audio. Le non-respect par l'utilisateur des exigences applicables peut entraîner une utilisation illégale et l'engagement de poursuites judiciaires par les autorités nationales compétentes.

Le micrologiciel (firmware) de ce produit limite son fonctionnement aux canaux autorisés dans une région ou un pays particulier. En conséquence, certaines options répertoriées dans le guide de l'utilisateur peuvent être inactives dans votre version du produit.

#### **Exigences de la FCC pour le fonctionnement aux Etats-Unis**

#### **Informations de la FCC à destination des utilisateurs**

Aucun composant de ce produit ne peut être réparé par l'utilisateur. Ce produit doit uniquement être utilisé avec des antennes agréées. Toute modification apportée au produit invalide les normes et certificats légaux applicables.

Cet appareil est conforme à l'article 15 de la réglementation de la FCC. Son fonctionnement est soumis aux deux conditions suivantes : (1) cet appareil ne produit pas d'interférences nuisibles, et (2) cet appareil doit accepter toute interférence reçue, notamment celles qui peuvent entraîner un fonctionnement non souhaité.

#### **Directives de la FCC en matière d'exposition**

Cet équipement est conforme aux limites d'exposition aux radiations de la FCC définies pour un environnement non contrôlé. Lorsque vous installez et utilisez l'équipement, laissez une distance minimale de 20 cm entre l'élément rayonnant et vous.

Ce transmetteur ne doit pas être colocalisé ni fonctionner avec d'autres antennes ou transmetteurs.

#### **Déclaration de conformité de la FCC**

Nous, NETGEAR, Inc., 350 East Plumeria Drive, San Jose, CA 95134, déclarons (et assumons l'entière responsabilité de cette déclaration) que le ReadyNAS for Home est conforme à la section 15 des règles de la FCC.
Son fonctionnement est soumis aux deux conditions suivantes :

- Ce produit ne risque pas de causer des interférences électromagnétiques nuisibles, et
- Cet appareil doit accepter toute interférence reçue, notamment celles qui peuvent entraîner un fonctionnement non souhaité.

#### **Instructions et avertissements de la FCC relatifs aux interférences radioélectriques**

Cet appareil a été testé et certifié conforme aux restrictions pour les appareils numériques de Classe B, conformément à l'article 15 de la réglementation de la FCC. Ces restrictions visent à garantir une protection suffisante contre les interférences nuisibles dans une installation à domicile. Cet appareil utilise des fréquences radio et peut en diffuser. S'il n'est pas installé et utilisé conformément aux instructions, il peut provoquer des interférences nuisibles aux communications radio. Cependant, il se peut que des interférences se produisent dans une installation particulière.

Pour déterminer si cet appareil produit des interférences nuisibles à la réception de la radio ou de la télévision, éteignez puis rallumez l'appareil. Le cas échéant, nous vous recommandons de suivre les instructions ci-dessous pour éliminer les interférences :

- Réorientez l'antenne de réception.
- Eloignez davantage l'appareil du récepteur.
- Branchez l'appareil sur un circuit électrique différent de celui sur lequel le récepteur radio est branché.
- Consultez le vendeur ou un technicien expérimenté pour obtenir de l'assistance.

Toute modification apportée au produit, excepté dans le cas où elle a été expressément approuvée par NETGEAR, Inc., peut engendrer l'annulation du droit de l'utilisateur à utiliser l'appareil.

#### **Réglementation sur les interférences radio du Département canadien des communications**

Cet appareil numérique, ReadyNAS for Home, respecte les restrictions des émissions radio destinées aux appareils numériques de Classe B établies par la réglementation canadienne sur les interférences radio.

#### **Union européenne**

Le ReadyNAS for Home est conforme avec les exigences essentielles de la directive relative à la compatibilité électromagnétique 2004/108/EC de l'UE et de la directive basse tension 2006/95/EC. Cette conformité a été démontrée en appliquant les méthodes et normes de test suivantes :

- EN55022 : 2006 / A1 : 2007
- EN55024 : 1998 / A1 : 2001 / A2 : 2003
- EN60950-1 : 2005 2e édition
- EN 61000-3-2 : 2006
- EN 61000-3-3 : 1995 avec A1 : 2001 + A2 : 2005

# Index

# **A**

accès à distance **[72](#page-71-0)** accès au partage définir **[59](#page-58-0)** FTP/FTPS **[70](#page-69-0)** Linux/Unix **[71](#page-70-0)** Mac OS X **[65](#page-64-0)** Mac OS 9 **[68](#page-67-0)** navigateur **[63](#page-62-0)** restriction **[59](#page-58-1)** Windows **[64](#page-63-0)** accès HTTP/HTTPS à distance **[75](#page-74-0)** adresse IP **[18](#page-17-0)** affectation d'adresses IP **[19](#page-18-0)** afficher les partages **[60](#page-59-0)** AFP **[26](#page-25-0)** sur AppleTalk **[66](#page-66-0)** sur Bonjour **[66](#page-65-0)** ajout de disques **[36](#page-35-0)** alertes **[31](#page-30-0)** AppleTalk AFP **[66](#page-66-0)** arrêt **[100](#page-99-0)** assistance technique **[2](#page-1-0)** assistant de configuration **[13](#page-12-0)**

#### **B**

barre d'état **[15](#page-14-0)** Bonjour **[28](#page-27-0)**, **[66](#page-65-0)**

## **C**

CIFS **[25](#page-24-0)**, **[61](#page-60-0)** comptes de groupe **[78](#page-77-0)** configuration **[86](#page-85-0)** configuration initiale **[10](#page-9-0)** conformité **[108](#page-107-0)** console de gestion **[13](#page-12-1)** contacts **[31](#page-30-1)** contrôle avancé **[14](#page-13-0)** corbeille **[60](#page-59-1)** courriel, configuration **[31](#page-30-2)**

## **D**

DHCP **[22](#page-21-0)**

# **E**

état journal **[99](#page-98-0)** santé **[98](#page-97-0)** état de santé **[98](#page-97-0)**

## **F**

Flex-RAID **[36](#page-35-1)** changement de modes **[39](#page-38-0)** technologie **[107](#page-106-0)** FrontView **[13](#page-12-1)** FTP **[26](#page-25-1)** accès à distance **[74](#page-73-0)** FTPS **[70](#page-69-0)** fuseau horaire **[30](#page-29-0)**

# **G**

gestion de l'alimentation **[93](#page-92-0)** gestion des groupes **[80](#page-79-0)** groupes, gestion **[80](#page-79-0)**

## **H**

horloge **[30](#page-29-1)** HTTP **[26](#page-25-2)**, **[75](#page-74-1)** HTTPS **[26](#page-25-3)**

## **I**

identifiant par défaut **[10](#page-9-1)** identifiant, défaut **[10](#page-9-1)** interfaces Ethernet **[18](#page-17-1)**

#### **J**

journaux **[51](#page-50-0)**, **[99](#page-98-0)** jumbo frames **[20](#page-19-0)**

#### **L**

Linux **[71](#page-70-0)** liste d'utilisateurs exporter **[85](#page-84-0)** importer **[81](#page-80-0)** liste de groupes exporter **[85](#page-84-1)** importer **[83](#page-82-0)** liste de partages **[58](#page-57-0)**

#### **M**

Mac OS X **[65](#page-64-0)** Mac OS 9 **[68](#page-67-0)** maintenance **[88](#page-87-0)** marques commerciales **[2](#page-1-1)** masque de réseau **[18](#page-17-2)** Masquer comme paramètre **[74](#page-73-1)** mettre à jour micrologiciel (firmware) **[89](#page-88-0)** mot de passe **[23](#page-22-0)** micrologiciel (firmware) mise à jour **[89](#page-88-0)** réinstaller **[24](#page-23-0)** mode duplex **[19](#page-18-1)** module complémentaire distant **[29](#page-28-0)** modules complémentaires **[29](#page-28-1)** modules complémentaires installés **[29](#page-28-1)** mot de passe mettre à jour **[23](#page-22-0)** modification **[87](#page-86-0)** récupération **[24](#page-23-1)** mot de passe admin **[23](#page-22-0)** MTU **[18](#page-17-3)**, **[19](#page-18-2)**

## **N**

NFS **[25](#page-24-1)** nom d'hôte **[20](#page-19-1)** notification de conformité **[108](#page-107-0)** NTP **[30](#page-29-2)**

## **O**

onglet des paramètres **[32](#page-31-0)** optimisation **[88](#page-87-0)** options avancées **[62](#page-61-0)**

#### **P**

paramètre de langue **[33](#page-32-0)**

paramètres de configuration, par défaut **[92](#page-91-0)** paramètres de performances **[20](#page-19-2)**, **[33](#page-32-1)** paramètres DNS **[21](#page-20-0)** paramètres du réseau mondial **[20](#page-19-3)** paramètres réseau, personnaliser **[17](#page-16-0)** paramètres système, modification **[30](#page-29-3)** partages ajout **[57](#page-56-0)** gestion **[57](#page-56-1)** réglage **[58](#page-57-1)** partitions **[41](#page-40-0)** passerelle par défaut **[21](#page-20-1)** performances **[96](#page-95-0)** périphérique Flash **[42](#page-41-0)** programmateur **[93](#page-92-1)**, **[94](#page-93-0)** protocoles de fichier standard **[25](#page-24-2)**

## **R**

RAID changement de modes **[36](#page-35-2)** la technologie **[103](#page-102-0)** paramètres **[38](#page-37-0)** RAIDar **[10](#page-9-2)** commandes **[11](#page-10-0)** description des voyants **[12](#page-11-0)** ralentissement de la rotation du disque **[94](#page-93-1)** ReadyNAS NVX Pioneer **[9](#page-8-0)** Pro Pioneer **[9](#page-8-1)** site communautaire **[7](#page-6-0)** ReadyNAS Remote **[29](#page-28-2)**, **[72](#page-71-1)** ReadyNAS Vault **[52](#page-51-0)** ReadyNAS, à propos de **[7](#page-6-1)** récupérer mot de passe **[24](#page-23-2)** redondance **[35](#page-34-0)** réinstaller micrologiciel (firmware) **[24](#page-23-0)** remplacement de disques **[36](#page-35-3)** Rsync **[26](#page-25-4)** activer **[53](#page-52-0)** distant **[46](#page-45-0)**

## **S**

```
sauvegarde 43
    ajouter 44
    configurer 44
    journal 51
    planning 50
    source 45
    Time Machine 55
sécurité 23
```
sécurité des données **[43](#page-42-0)** Serveur DHCP **[19](#page-18-3)** services **[24](#page-23-3)** services de découverte **[28](#page-27-1)**

#### **T**

table de routage **[22](#page-21-1)** Time Machine **[55](#page-54-0)**

#### **U**

unicode **[34](#page-33-0)** Unix **[71](#page-70-0)** UPnP **[28](#page-27-2)** UPS ajout **[96](#page-95-1)** APC **[96](#page-95-2)** batterie **[95](#page-94-0)** événement **[93](#page-92-2)** utilisateur comptes **[78](#page-77-0)** utilisateurs gestion **[79](#page-78-0)** utilitaire, RAIDar **[10](#page-9-2)**

## **V**

valeurs par défaut **[91](#page-90-0)** vérification du système de fichiers **[100](#page-99-1)** vitesse **[19](#page-18-1)** vitesse/mode duplex **[18](#page-17-4)** volume ajout **[37](#page-36-0)** gestion **[35](#page-34-1)** maintenance **[101](#page-100-0)** suppression **[37](#page-36-1)** volumes USB **[41](#page-40-1)** voyants **[12](#page-11-0)** voyants d'état **[15](#page-14-1)**

#### **W**

Wake-on-LAN **[93](#page-92-3)**, **[95](#page-94-1)** WebDAV **[76](#page-75-0)** WINS **[21](#page-20-2)**

#### **X**

X-RAID2 **[35](#page-34-2)**, **[105](#page-104-0)**